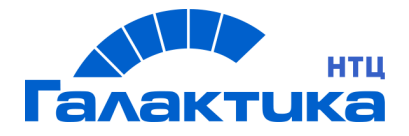

# **ГАЛАКТИКА ERP.CORP**

# **ИНСТРУКЦИЯ ПО УСТАНОВКЕ**

# **Платформа PostgreSQL**

РУКОВОДСТВО АДМИНИСТРАТОРА

 $-$  [ 2021 ]  $-$ 

# Аннотация

Документ предназначен для системных администраторов, производящих установку и сопровождение системы *Галактика ERP.CORP* . В нем приведены требования к аппаратуре и программному обеспечению локальной вычислительной сети и рабочих станций, инструкции по инсталляции компонентов системы *Галактика ERP.CORP*.

Документ распространяется на программу установки 32-разрядной версии системы *Галактика ERP.CORP* на платформе *PostgreSQL*.

**Издание 04.2021**

© ООО «Галактика НТЦ», 2021 Запрещается распространять без согласования с собственником ПО

# Оглавление

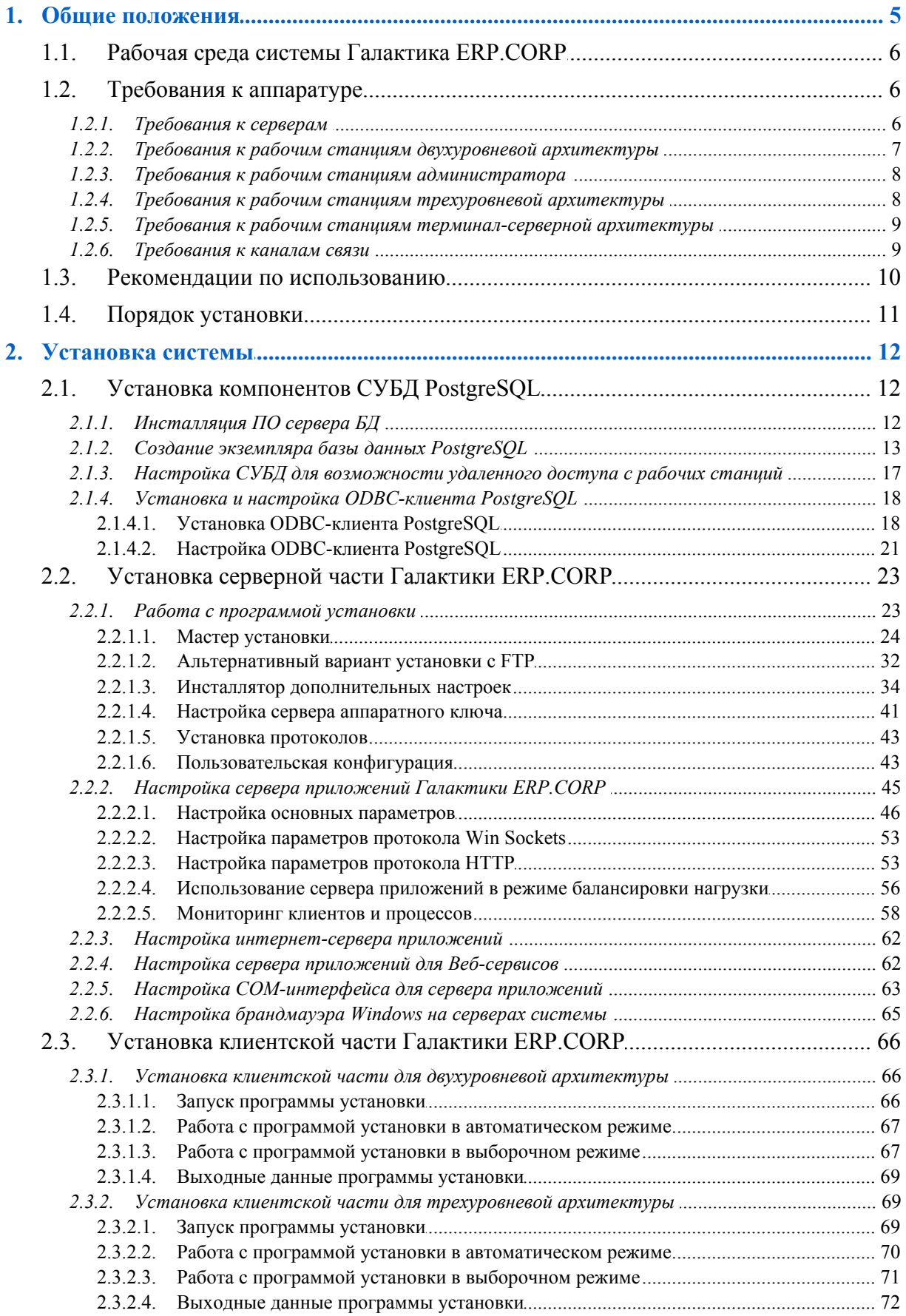

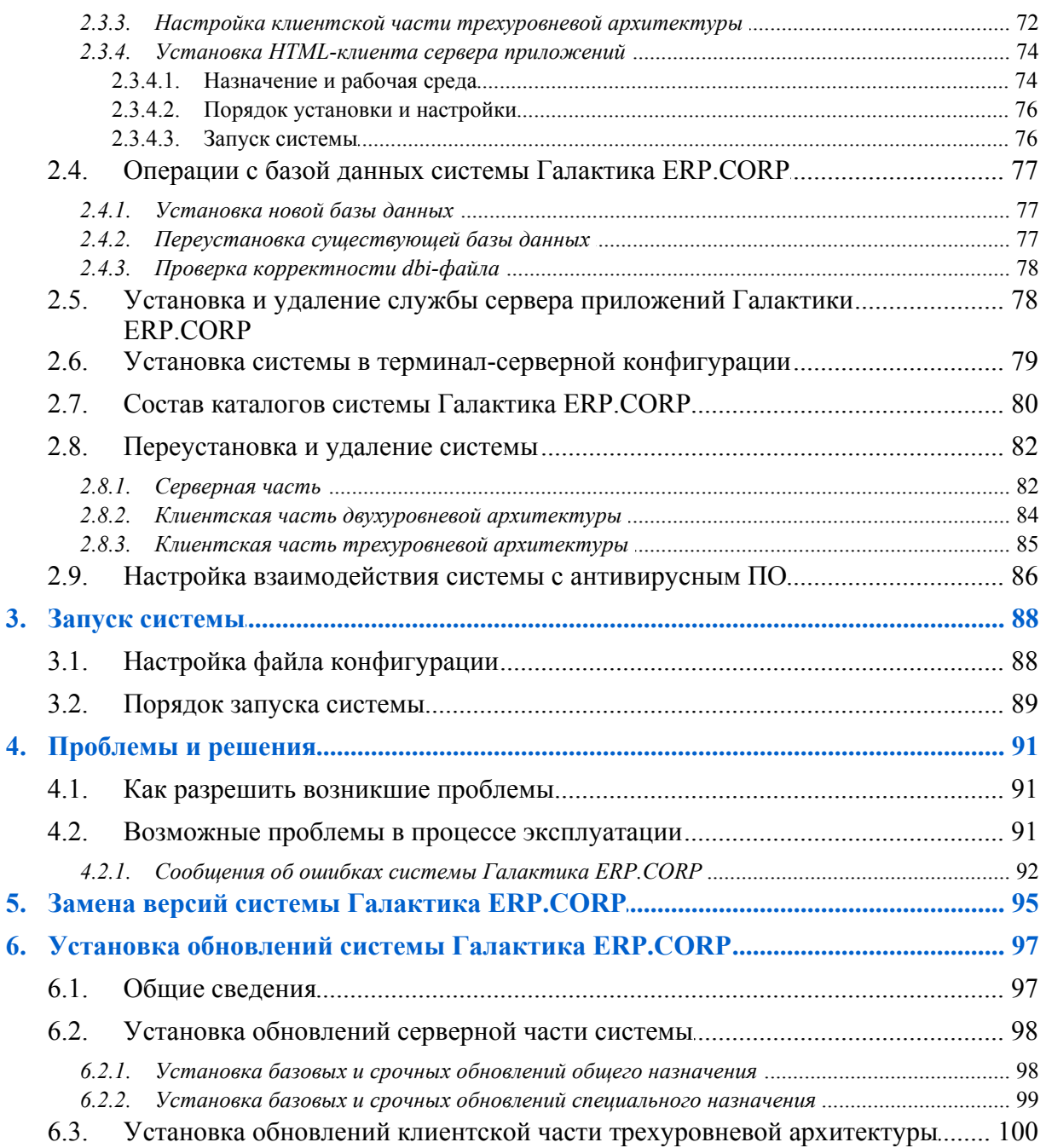

# **1. Общие положения**

<span id="page-4-0"></span>9  *Установка системы должна выполняться квалифицированным специалистом в области системного администрирования.*

По мере обновления общесистемных и прикладных компонентов системы *Галактика ERP.CORP* программа установки **Galaktika\_CORP.exe** также обновляется путем выпуска новой версии, содержащей актуальные компоненты системы.

Номер версии программы установки включает в себя следующие элементы:

где:

1 - секции 1 и 2 - номер версии *Галактики ERP.CORP*;

2 - секция 3 - номер релиза *Атлантиса*, компоненты которого содержатся в инсталляторе;

3 - секция 4 - порядковый номер сборки инсталлятора.

Номер версии программы установки отображается во вкладке *Подробно* системных свойств файла **Galaktika\_CORP.exe** (см. рис. 1).

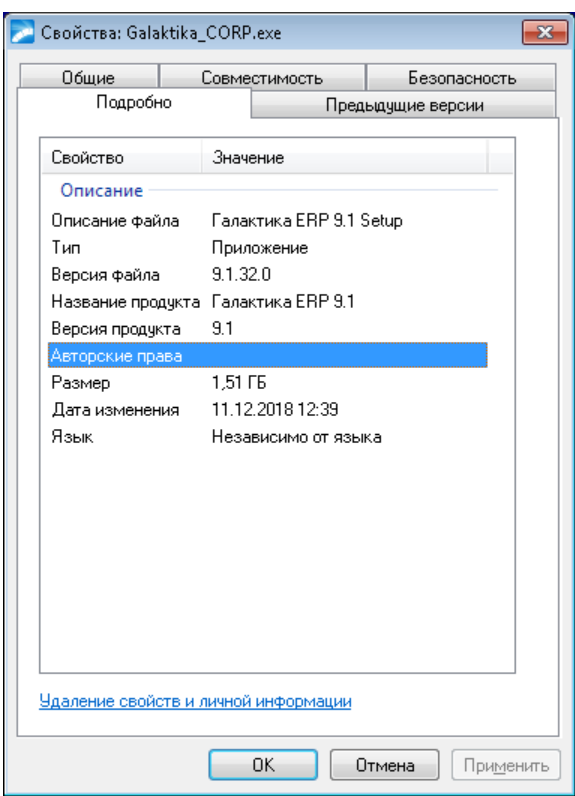

*Рис. 1. Просмотр версии программы установки*

# <span id="page-5-0"></span>1.1. Рабочая среда системы Галактика ERP.CORP

В общем случае возможно использование системы в двухуровневой архитектуре (клиент - сервер базы данных), трехуровневой архитектуре (клиент - сервер приложений сервер базы данных), а также в комбинированном варианте, при котором часть пользователей работает в двухуровневой архитектуре, а другая часть - в трехуровневой.

Система также может использоваться в однопользовательском варианте на отдельном компьютере. Требования к ОС станции однопользовательского варианта установки системы приведены в п. Установка однопользовательского варианта системы 32.

Система Галактика ERP.CORP функционирует в сетях с выделенным сервером базы данных и рабочими станциями Windows.

 $\mathcal{G}$  При выборе рабочей конфигурации ОС – СУБД необходимо учитывать платформенные ограничения выбранной версии СУБД, которые, как правило, содержатся в readme- файле поставки СУБД.

Справочная подсистема системы **Галактика ERP.CORP** поставляется в формате СНМ. Для обеспечения контекстного вызова chm-справки, расположенной на сетевом ресурсе, необходимо на рабочей станции (терминал-сервере) выполнить мероприятия, рассмотренные статьях http://support.microsoft.com/kb/896358/ru  $\, {\bf B}$ http://support.microsoft.com/kb/896054.

Также можно воспользоваться специальной утилитой HHReg.exe, которая позволяет создать в реестре Windows необходимые ключи. Загрузить утилиту и ознакомиться с более подробной информацией можно на сайте: http://www.helpandmanual.com/products hhreg.html

Для получения отдельных видов отчетов (в форматах rtf, slk, xls) на рабочих станциях требуется наличие приложений MS Word, MS Excel из пакета MS Office.

Для получения отчетов в формате ggr (Galagraf-отчеты) на рабочей станции должно быть установлено приложение MS Excel 2003.

**V** CYEII PostgreSQL и пакет MS Office не входят в поставку системы Галактика **ERP.CORP** и приобретаются отдельно.

# <span id="page-5-1"></span>1.2. Требования к аппаратуре

Ниже приводятся рекомендуемые требования к аппаратной конфигурации при эксплуатации системы Галактика ERP.CORP.

Для выполнения установки системы необходимо наличие, в зависимости от комплекта поставки, DVD-ROM или CD-ROM привода на компьютере, с которого выполняется установка.

### <span id="page-5-2"></span>1.2.1. Требования к серверам

Указанные ниже значения необходимого свободного пространства на жестком диске рассчитаны для проведения установки и начального этапа работы. По мере ввода данных в процессе эксплуатации системы рекомендуется еженедельно контролировать свободное дисковое пространство. На серверах необходимо всегда иметь в наличии не менее 100 мегабайт свободной дисковой памяти.

Требования к серверу БД одинаковы для двух и трехуровневой архитектуры.

Допускается установка сервера БД и сервера приложений на одном компьютере, с подбором его характеристик для достижения требуемой производительности.

| Конфигура-<br>ция            | Число<br>пользо-<br>вателей | Объем<br>БД<br>(Гбайт  | Модель - частота<br>Γц<br>(не ниже)                                | Оператив-<br>ная<br>память**<br>(не менее,<br>Гбайт) | Свободная<br>дисковая память<br>(не менее, Гбайт) |
|------------------------------|-----------------------------|------------------------|--------------------------------------------------------------------|------------------------------------------------------|---------------------------------------------------|
| Минимальная<br>для сервера   |                             |                        | Intel Pentium III-1000   1                                         |                                                      |                                                   |
| Рекомендуемая<br>для сервера | До 20<br>До 50<br>До 100    | До 5<br>До 10<br>До 15 | Intel Xeon-2600*<br>$2x$ Intel Xeon-2600*<br>$4x$ Intel Xeon-2600* | $\overline{4}$<br>8<br>16                            | 4                                                 |

**Сервер базы данных**\*

\* — рекомендуется использовать профессиональные серверы с RAID-массивами (как минимум, необходимо использовать SCSI диски). Для достижения максимальной производительности дисковой подсистемы рекомендуется использовать массивы RAID 0+1 (RAID 10). Следует учитывать, что использование RAID 5 может приводить к снижению быстродействия на операциях, требующих запись в БД.

\*\* — колонка содержит рекомендации для СУБД *Postgres Pro Enterprise*. Конкретный объем оперативной памяти зависит от выбранного уровня производительности системы (см. п. <u>Инсталляция ПО сервера БД <sup>12</sup>)</u>. Требуемый для эффективной работы объем оперативной памяти при использовании других дистрибутивов СУБД может отличаться от данных значений.

| Конфигура-<br>ция                   | Число<br>пользователей   | Модель - частота Гц<br>(не ниже)                                | Оператив-<br>ная<br>память<br>(не менее,<br>Гбайт) | Свободная<br>дисковая память<br>(не менее, Гбайт) |
|-------------------------------------|--------------------------|-----------------------------------------------------------------|----------------------------------------------------|---------------------------------------------------|
| Минимальная  <br>для сервера        |                          | Intel Pentium III-1000                                          |                                                    | 2                                                 |
| Рекомендуе-<br>мая для сер-<br>вера | До 10<br>До 50<br>До 100 | Intel Xeon-2600<br>$2x$ Intel Xeon-2600*<br>4x Intel Xeon-3000* | 2<br>12<br>24                                      | 4                                                 |

**Сервер приложений трехуровневой архитектуры**\*

\* —для получения итоговой и сложной отчетности рекомендуется установка дополнительного сервера отчетов.

Сервер базы данных и сервер приложений должны быть соединены между собой высокоскоростным каналом связи (рекомендуется 1 Гбит/сек).

## <span id="page-6-0"></span>**1.2.2. Требования к рабочим станциям двухуровневой архитектуры**

Указанные ниже значения необходимого свободного пространства на жестком диске рассчитаны для проведения установки и начального этапа работы (без установки файлов системы на рабочую станцию). По мере ввода данных в процессе эксплуатации системы рекомендуется еженедельно контролировать свободное дисковое пространство.

В состав рабочей станции должны входить цветной монитор (рекомендованное значение разрешения экрана 1280x1024), видеоадаптер c поддержкой глубины цвета не менее High Color (15 бит), клавиатура, манипулятор «мышь».

Рекомендуется применять разрешение экрана, являющееся рекомендуемым для используемого монитора.

Для работы в двухуровневой архитектуре рекомендуется использовать персональные компьютеры с высокими характеристиками CPU и RAM (или максимально высокими из имеющихся в наличии), что особенно важно для тех рабочих мест, на которых планируется вести обработку больших объемов информации и производить сложные вычислительные действия, например, расчет заработной платы или переход на новый период.

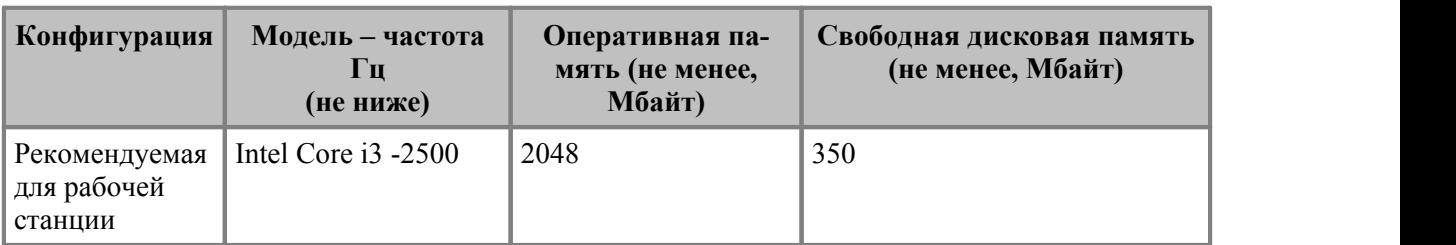

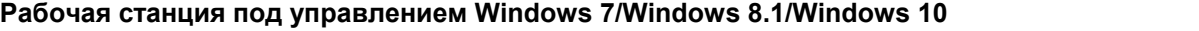

На рабочей станции должна быть установлена видеокарта с поддержкой графики DirectX 9 с драйвером WDDM версии 1.0 или выше и не менее 128 МБ видеопамяти.

При выборе оборудования для рабочих станций целесообразно использовать рекомендации Microsoft по подбору оборудования для ОС Windows7, например, <http://windows.microsoft.com/ru-ru/windows/downloads/upgrade-advisor>

### <span id="page-7-0"></span>**1.2.3. Требования к рабочим станциям администратора**

**Рабочее место администратора под управлением Windows 7/Windows 8.1/Windows 10**

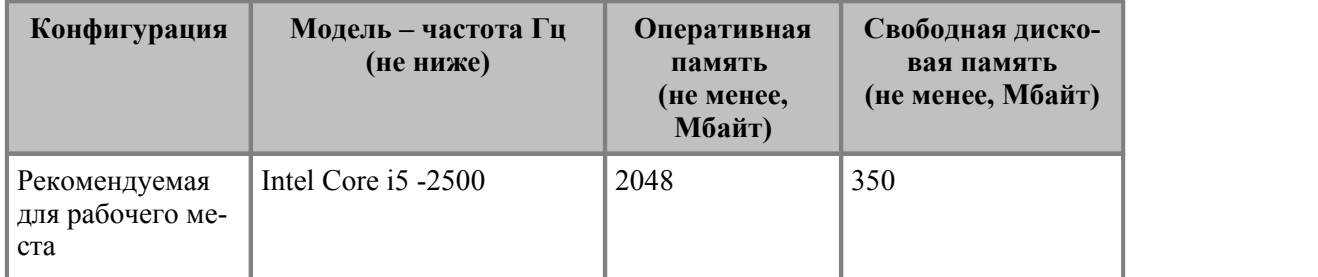

На рабочей станции должна быть установлена видеокарта с поддержкой графики DirectX 9 с драйвером WDDM версии 1.0 или выше и не менее 128 МБ видеопамяти.

При выборе оборудования для рабочих станций целесообразно использовать рекомендации Microsoft по подбору оборудования, например, для ОС Windows 7 <http://windows.microsoft.com/ru-ru/windows/downloads/upgrade-advisor>

### <span id="page-7-1"></span>**1.2.4. Требования к рабочим станциям трехуровневой архитектуры**

При использовании в трехуровневой архитектуре характеристики рабочей станции должны соответствовать рекомендуемым требованиям, предъявляемым выбранной ОС.

Для установки клиентской части *Галактики ERP* и начала работы требуется не менее 300 Мб свободной дисковой памяти.

В состав рабочей станции должны входить цветной монитор (рекомендованное значение разрешения экрана 1280x1024), видеоадаптер c поддержкой глубины цвета не менее High Color (15 бит), клавиатура, манипулятор «мышь».

Рекомендуется применять разрешение экрана, являющееся рекомендуемым для используемого монитора.

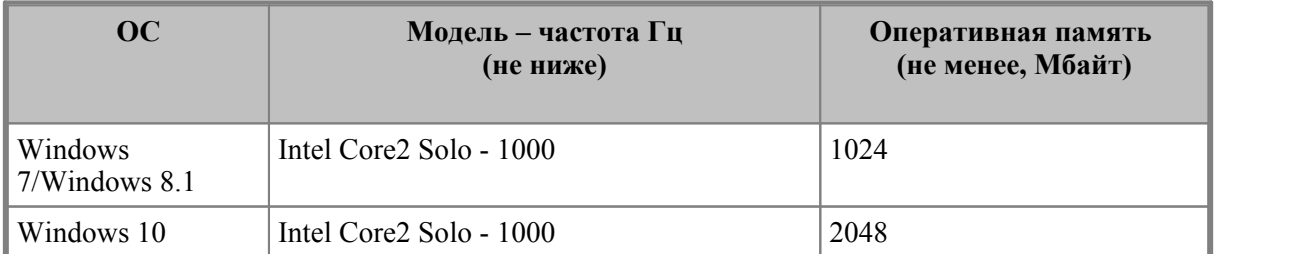

#### **Рекомендуемые конфигурации рабочих станций трехуровневой архитектуры**

На рабочей станции под управлением Windows 7/Windows 8.1 должна быть установлена видеокарта с поддержкой графики DirectX 9 с драйвером WDDM версии 1.0 или выше и не менее 128 МБ видеопамяти.

При выборе оборудования для рабочих станций целесообразно использовать рекомендации Microsoft по подбору оборудования, например, для ОС Windows7 <http://windows.microsoft.com/ru-ru/windows/downloads/upgrade-advisor>

### <span id="page-8-0"></span>**1.2.5. Требования к рабочим станциям терминал-серверной архитектуры**

При использовании системы *Галактика ERP.CORP* в терминал-серверной конфигурации (см. п. <u>Установка системы в терминал-серверной конфигурации</u> <sup>79</sup>) к аппаратным компонентам предъявляются следующие требования:

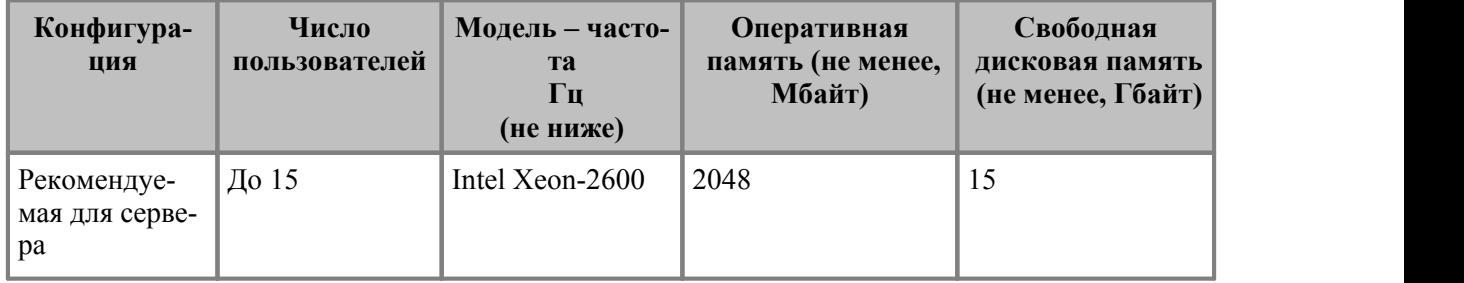

#### **Терминал - сервер**

#### **Рабочая станция**

Требования к рабочей станции определяются требованиями ПО используемого терминал-сервера.

В состав рабочей станции должны входить цветной монитор (рекомендованное значение разрешения экрана 1280x1024), видеоадаптер c поддержкой глубины цвета не менее High Color (15 бит), клавиатура, манипулятор «мышь».

Рекомендуется применять разрешение экрана, являющееся рекомендуемым для используемого монитора.

### <span id="page-8-1"></span>**1.2.6. Требования к каналам связи**

Система *Галактика ERP.CORP* функционирует в сетях со средней задержкой (ping) не более 200 мс. Для выполнения типовых эргономических требований к быстродействию системы рекомендуется использовать каналы связи со средней задержкой не более 60 мс.

Сервер базы данных и сервер приложений должны быть соединены между собой высокоскоростным каналом связи (рекомендуется 1 Гбит/сек).

Характеристики пропускной способности канала связи между удаленным "тонким клиентом" и сервером приложений должны определяться из расчета не менее 128 Кбит/с на одного клиента (при средней задержке канала не более 60 мс). При построении рабочей конфигурации системы следует обращать внимание на соответствие предоставляемых провайдерами каналов указанным характеристикам. При невыполнении указанных требований рекомендуется рассматривать вариант терминального доступа (см. п.п. <u>Требования к рабочим станциям термина</u>л-серверной архитектуры <sup>9</sup>, [Установка системы в терминал-серверной конфигурации](#page-78-0)<sup>79</sup>).

Для канала связи между клиентом двухуровневой архитектуры и серверами БД и файл-сервером с серверной частью системы (если они установлены на разных компьютерах) рекомендуется обеспечить пропускную способность не ниже 100 Мбит/с.

# <span id="page-9-0"></span>**1.3. Рекомендации по использованию**

При использовании системы *Галактика ERP.CORP* на территориально-распределенных объектах в условиях централизации управления бизнесом и быстрого развития каналов связи предпочтительной является организация центров обработки данных (ЦОД). В этом случае рекомендуется использовать двухуровневую архитектуру в терминал-серверной конфигурации с единой базой данных. Этот вариант построения системы по сравнению с трехуровневой архитектурой имеет следующие преимущества:

- · Более низкие требования к каналам связи (как по ширине, так и по времени отклика).
- · Более низкие требования к аппаратной конфигурации удаленных рабочих мест.
- · Меньшие затраты на развитие / адаптацию системы.

Трехуровневую архитектуру рекомендуется использовать для организации взаимодействия системы *Галактика ERP.CORP* со сторонними системами посредством Web-сервисов (см. [Настройка сервера приложений для Веб-сервисов](#page-61-1)<sup>62</sup>) или с использованием технологии СОМ (см. <u>Настройка СОМ-интерфейса для сервера приложений <sup>63</sup>)</u>.

При эксплуатации системы в конфигурации программного окружения, не входящей в число рекомендуемых, необходимо учитывать следующее:

- Разработчик не дает таких же гарантий качества функционирования системы в данных конфигурациях, как для эксплуатации в рекомендуемой конфигурации программного окружения. Клиент принимает на себя все риски, связанные с обеспечением работы системы в не рекомендуемом окружении, в том числе при абонентском обслуживании и выполнении работ по договорам.
- · При возникновении проблем клиент, при необходимости, должен оказать содействие в локализации ошибки.
- · Сроки устранения проблемы могут быть больше, чем для аналогичной проблемы, выявленной в рекомендуемой конфигурации программного окружения.

Разработчик не несет ответственность за эксплуатацию программы с Beta и другими некоммерческими версиями программ, оболочек и операционных систем, а также в конфигурациях, не описанных в инструкции по инсталляции системы.

В процессе эксплуатации системы рекомендуется регулярно выполнять создание резервных копий рабочих баз данных с целью предотвращения потери данных в результате возможных аварийных ситуаций или ошибок пользователей. Политика создания резервных копий должна быть разработана на предприятии с учетом особенностей функционирования и требований к времени восстановления в случае сбоев и иных показателей обеспечения отказоустойчивости.

# <span id="page-10-0"></span>**1.4. Порядок установки**

Чтобы произвести установку системы *Галактика ERP.CORP* для эксплуатации в сетевом варианте, Вам необходимо выполнить следующую последовательность действий:

1. Произвести проверку аппаратной конфигурации сервера на соответствие требованиям к аппаратуре системы *Галактика ERP.CORP*. Эти требования приведены в разделе [Требования к серверам](#page-5-2) 6.

2. Выполнить инсталляцию ПО сервера базы данных (СУБД *PostgreSQL*).

3. Создать экземпляр базы данных *PostgreSQL* (см. п. [Создание экземпляра базы дан](#page-12-0)[ных PostgreSQL](#page-12-0)<sup>[13]</sup>

4. Выполнить настройку клиента *PostgreSQL* на рабочих станциях для двухуровневой архитектуры и на сервере (серверах) приложений для трехуровневой архитектуры (см. [Установка и настройка ODBC-клиента PostgreSQL](#page-17-0)<sup>[18</sup>].

5. Выполнить установку сервера аппаратного ключа в соответствии с документом "Система Галактика ERP.CORP. Защита системы с использованием аппаратных ключей. Руководство администратора системы".

6. Выполнить установку серверной части *Галактики ERP* как это указано в разделе [Установка серверной части Галактики ERP](#page-22-0) <sup>23</sup>

7. Выполнить установку и настройку Microsoft Internet Information Services (при работе в трехуровневой архитектуре с использованием протокола HTTP) как это указано в разделе <u>[Настройка интернет-сервера приложений](#page-61-0) 62 Га</u>

8. Выполнить настройку сервера приложений (при использовании трехуровневой архитектуры) как это указано в разделе [Настройка сервера приложений Галактики](#page-44-0)  $ERP$ <sup>45</sup>.

9. Выполнить установку клиентской части *Галактики ERP* как это указано в разделе [Установка клиентской части Галактики ERP](#page-65-0) <sup>66</sup> .

10. Выполнить настройку клиента трехуровневой архитектуры (при ее использовании) как это указано в разделе [Настройка клиентской части трехуровневой архитектуры](#page-71-1) <sup>72</sup>.

11. Произвести проверку настройки сетевых принтеров.

Чтобы произвести установку системы *Галактика ERP.CORP* в однопользовательском варианте, Вам, в общем случае, необходимо выполнить следующее:

1. Произвести проверку аппаратной конфигурации вашего компьютера на соответствие требованиям к рабочей станции системы *Галактика ERP.CORP* . Эти требования приведены в разделе <u>Требования к аппаратуре 6</u>.

2. Выполнить инсталляцию ПО СУБД *PostgreSQL* на компьютер однопользовательской установки.

3. Создать экземпляр базы данных *PostgreSQL* (см. п. [Создание экземпляра базы дан](#page-12-0)[ных PostgreSQL](#page-12-0)<sup>[13]</sup>.

4. Выполнить настройку клиента *PostgreSQL* на компьютере однопользовательской установки (см. <u>[Установка и настройка ODBC-клиента PostgreSQL](#page-17-0) <sup>18</sup>)</u>.

5. Выполнить установку сервера аппаратного ключа в соответствии с документом "Система Галактика ERP.CORP. Защита системы с использованием аппаратных ключей. Руководство администратора системы".

6. Выполнить установку *Галактики ERP* в однопользовательском режиме, как это указано в разделе <u>[Установка однопользовательского варианта системы](#page-31-1)</u> 32

# 2. Установка системы

<span id="page-11-0"></span>Установка системы Галактика ERP.CORP должна выполняться квалифицированным специалистом в области системного администрирования, обладающим административными правами на данном компьютере.

Перед установкой системы **Галактика ERP.CORP** необходимо выполнить установку сервера аппаратного ключа.

# <span id="page-11-1"></span>2.1. Установка компонентов СУБД PostgreSQL

### <span id="page-11-2"></span>2.1.1. Инсталляция ПО сервера БД

В качестве сервера БД может быть использована СУБД PostgreSOL 11.11, Postgres Pro Enterprise 10.3, Postgres Pro Enterprise 11.4.2. Далее по тексту документа для общности изложения используется наименование PostgreSQL.

Инсталляция СУБД **Postgres Pro Enterprise** производится в соответствии с руководством по установке СУБД.

П Данное руководство входит в состав комплекта поставки СУБД Postgres Pro **Enterprise.** 

После установки СУБД необходимо выполнить операции по начальной настройке, в том числе:

- Установить значение параметра конфигурации max connections в соответствии с предполагаемым количеством одновременно работающих пользователей.
- Выполнить настройку для возможности удаленного доступа <sup>17</sup>
- Установить значение параметра конфигурации plan\_cache\_lru\_size (в дистрибу- $\bullet$ тивах СУБД, отличных от **Postgres Pro Enterprise** параметр может отсутствовать) в соответствии с имеющейся в наличии на сервере БЛ оперативной памяти и желаемого уровня производительности системы Галактика ERP.CORP. Рекомендуемые значения параметра приведены в таблице ниже.

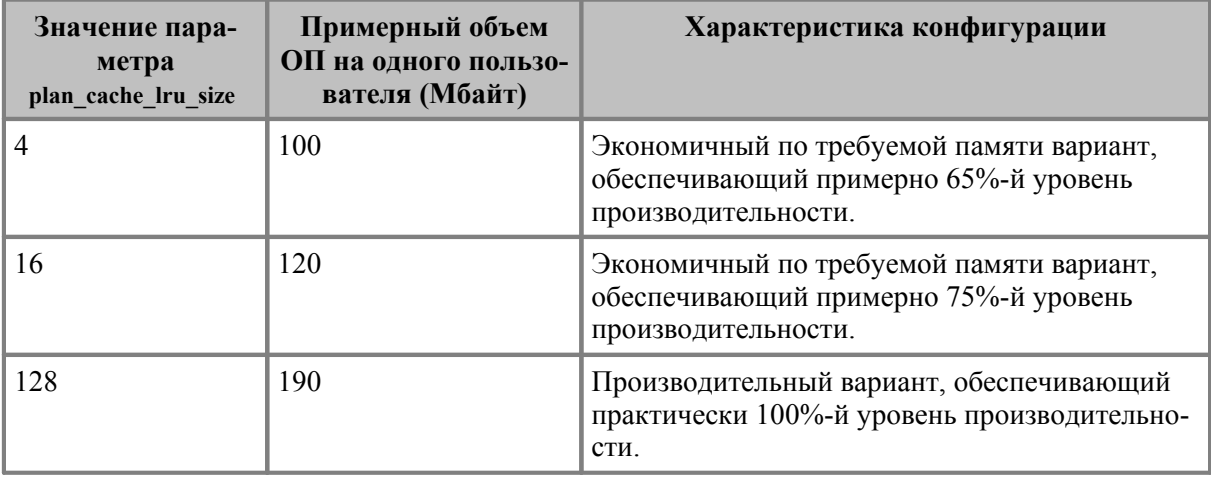

#### Выбор значения параметра plan cache lru size

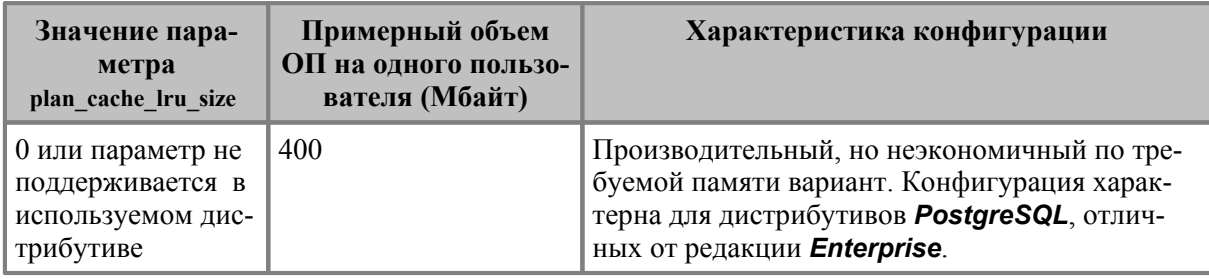

# <span id="page-12-0"></span>2.1.2. Создание экземпляра базы данных PostgreSQL

Экземпляр базы данных **PostgreSQL** для размещения схемы базы данных системы Галактика ERP.CORP может быть создан автоматически в процессе установки базы данных Галактики ERP (см. п. <u>Установка базы данных</u> 35).

Для создания и настройки экземпляра базы данных в ОС Windows средствами СУБД PostgreSQL необходимо выполнить следующие действия:

- 1) Запустить утилиту **pgAdmin 4**, представляющую собой графический инструмент создания. обслуживания  $\mathbf{u}$ использования объектов базы ланных (https://www.pgadmin.org/download/);
- 2) Выполнить подключение к серверу двойным щелчком мыши на узле сервера в браузере объектов утилиты **pgAdmin 4** или командой локального меню Connect Server (см. рис. 2);

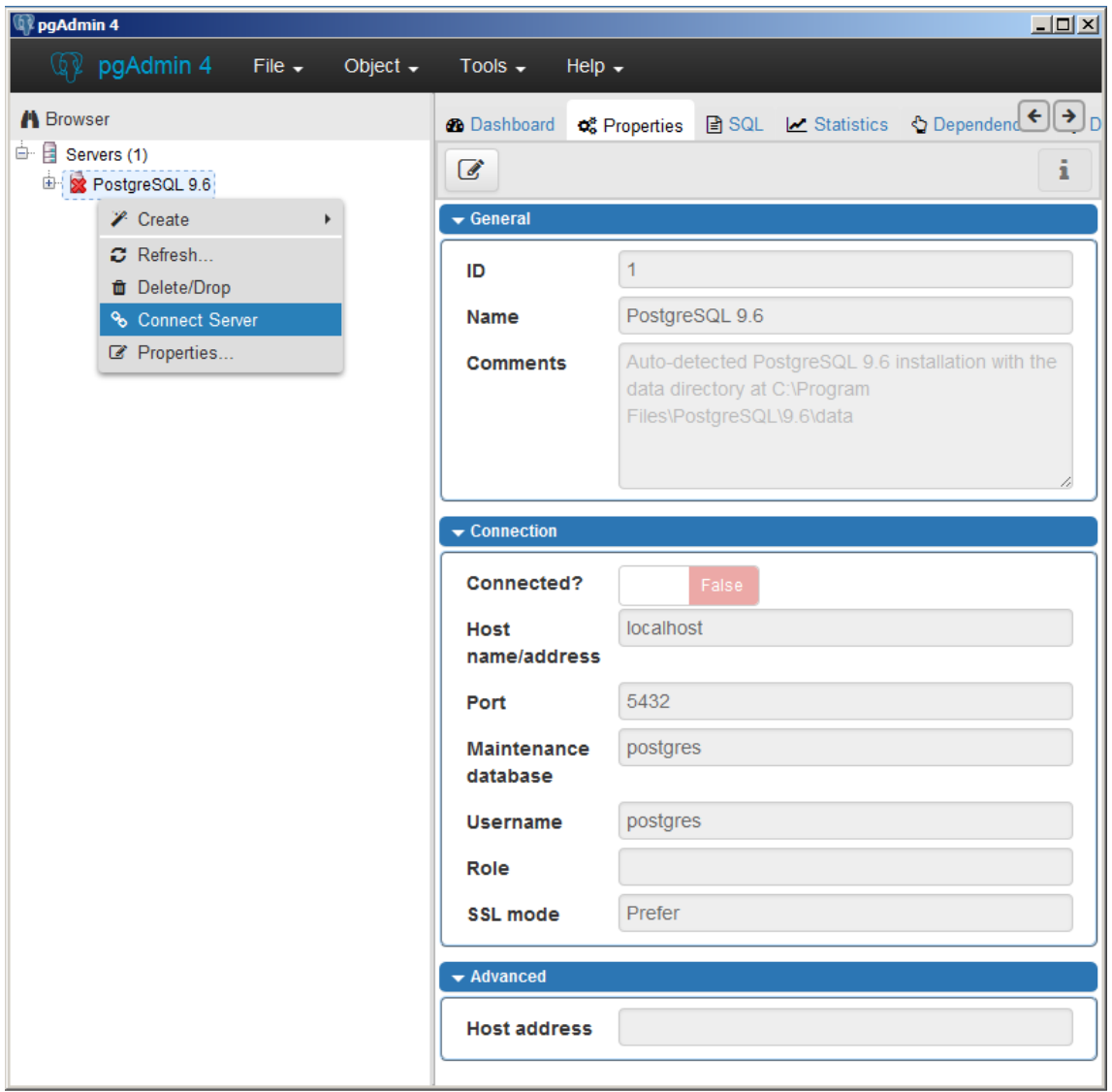

*Рис. 2. Утилита pgAdmin 4. Соединение с сервером* 

3) установить в браузере объектов левая панель окна) курсор на базу данных postgres и в локальном меню выполнить команду *Query Tool...* (см. рис. 3);

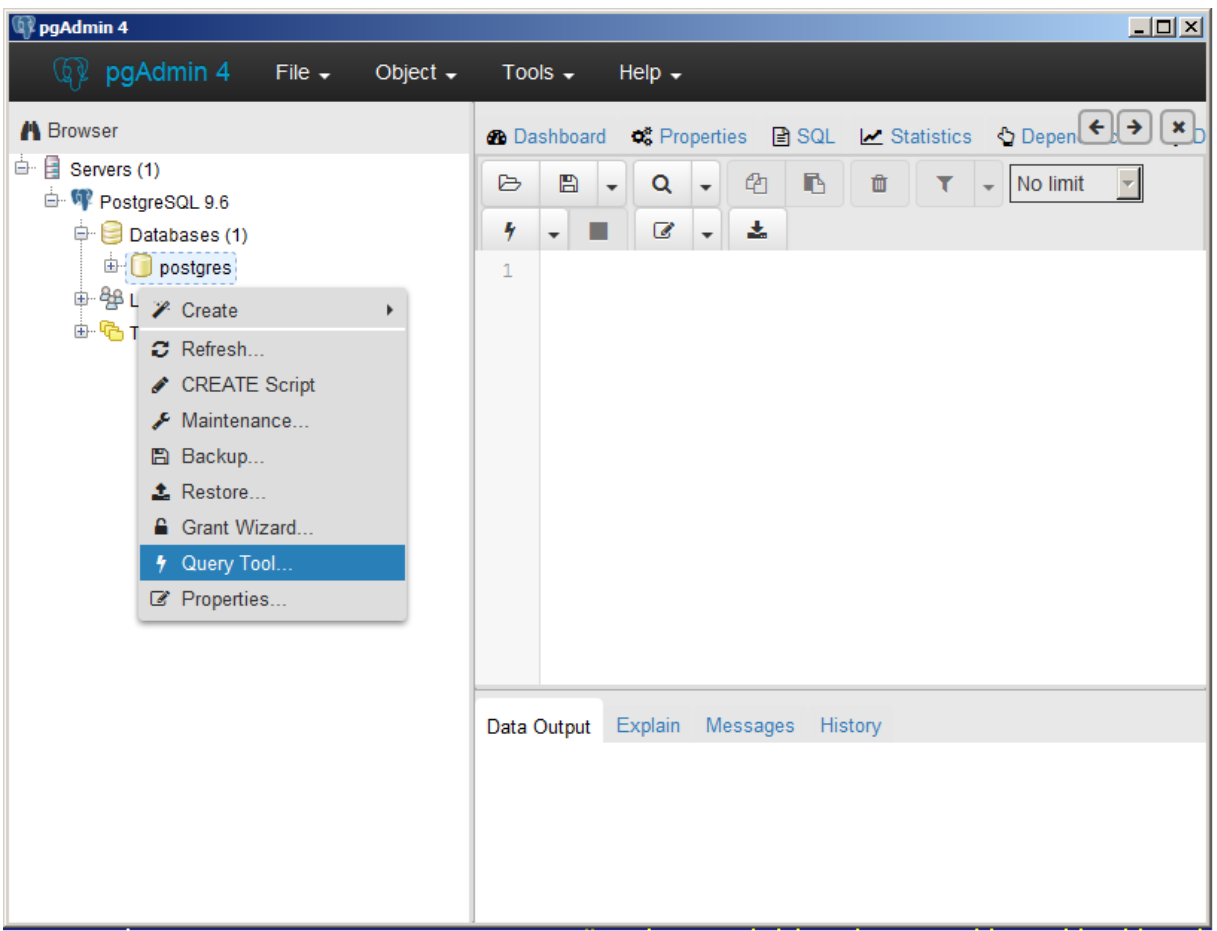

Рис. 3. Утилита рgAdmin 4. Запуск редактора SQL

4) В открывшейся вкладке редактора SQL ввести скрипт создания базы данных, в котором вместо сочетания <имя экземпляра БД> необходимо задать требуемое имя БД.

Имеется возможность задать как OEM, так и ANSI кодировку базы данных. Однако для OC Windows и Linux скрипты создания базы данных отличаются параметром классификации символов локали базы данных (LC CTYPE).

Скрипты для создания экземпляра БД для ОС Windows:

```
Кодировка ОЕМ:
```

```
CREATE DATABASE <
имя_экземпляра_БД>
    WITH
       OWNER = postgresENCODEING = 'WIN866'TABLESPACE = pg default
       LC COLLATE = \overline{C}LC CTYPE = 'Russian Russia.866'
       CONNECTION LIMIT = -1TEMPLATE = template0;
Кодировка ANSI:
CREATE DATABASE <имя экземпляра БД>
    WITH
       OWNER = postgresENCODEING = 'WIN1251'TABLESPACE = pg_default
       LC COLLATE = \overline{C}LC<sup>-</sup>CTYPE = 'Russian Russia.1251'
```

```
CONNECTION LIMIT = -1 TEMPLATE = template0;
```
*Скрипты для создания экземпляра БД для ОС Linux:*

Кодировка OEM:

```
CREATE DATABASE <имя_экземпляра_БД>
    WITH 
       OWNER = postgres
       ENCODING = 'WIN866'
 TABLESPACE = pg_default
  LC_COLLATE = 'C'
      LC<sup>C</sup>TYPE = 'ru RU.ibm866'
      CONNECTION LIMIT = -1 TEMPLATE = template0;
```
Кодировка ANSI:

```
CREATE DATABASE <имя_экземпляра_БД>
     WITH 
        OWNER = postgres
        ENCODING = 'WIN1251'
        TABLESPACE = pg_default
       LC COLLATE = \sqrt{C}LC<sup>CTYPE</sup> = 'ru RU.cp1251'
       CONNECTION LIMIT = -1TEMPLATE = template0;
```
Рекомендуется использовать ANSI кодировку. В ОС Linux конкретное значение параметра LC\_CTYPE может отличаться от приведенного выше в зависимости от версии или дистрибутива ОС.

Далее необходимо выполнить введенный скрипт с помощью пиктограммы инструментально панели, команды локального меню *Execute/Refresh* или горячей клавиши **F5**. По завершении выполнения запроса в панели вывода появится соответствующее сообщение (см. рис. 4);

| pqAdmin 4                                                                                                    |                                                                                                    | $\Box$                                                                                                    |  |  |  |
|----------------------------------------------------------------------------------------------------|----------------------------------------------------------------------------------------------------|----------------------------------------------------------------------------------------------------|--|--|--|
| (2)pgAdmin 4<br>File $\bullet$ Object $\bullet$                                                                                                    | Tools $\sim$<br>Help $\overline{\phantom{a}}$                                                                                                    |                                                                                                    |  |  |  |
| <b>A</b> Browser<br>$\mathbb{H}$ Servers (1)<br>白 V PostgreSQL 9.6<br>$\Box$ Databases (1)<br><b>D</b> postgres<br>中 <sub>华</sub> Login/Group Roles<br>由 G Tablespaces | Ð<br>ఆ<br>₿<br>$\alpha$<br>$\overline{\phantom{a}}$<br>$\overline{\mathscr{L}}$<br>$\overline{\phantom{a}}$<br>盂<br>4<br>Execute/Refresh (F5)<br>Explain (F7)<br>Explain Analyze (Shift+F7)<br><b>Explain Options</b><br>b<br>$\blacktriangleright$ Auto commit?<br>Auto rollback?<br>CONNECTION LIMIT = $-1$<br>11<br>12 <sup>2</sup><br>13<br>TEMPLATE = $t$ emplate0;<br>14 | ependents $\mathcal{H}$ Query - postgres $\mathcal{H}$ Query - postgres on postgres $\left( \left. \left. \bullet \right. \right  \mathcal{H} \right)$<br>No limit<br>18 面<br>۳<br>iМ30<br>res<br><b>IIN866'</b><br>= 'Russian Russia.866'<br>issian Russia.866' |  |  |  |
|                                                                                                    | Data Output Explain Messages<br>History<br>CREATE DATABASE                                                                                                    |                                                                                                    |  |  |  |
|                                                                                                    | Query returned successfully in 3 secs.                                                                                                    |                                                                                                    |  |  |  |

Рис. 4. Утилита рgAdmin 4. Вкладка редактора SQL

- 5) Закрыть вкладку редактора SQL.
- 1) Перезапустить СУБД **PostareSQL**. В ОС Windows для этого необходимо перезапустить соответствующую службу (для 64-разрядной редакции СУБД **PostgreSQL** версии 9.6 это служба postgresgl-x64-9.6 - PostgreSQL Server 9.6).

## <span id="page-16-0"></span>2.1.3. Настройка СУБД для возможности удаленного доступа с рабочих станций

Для обеспечения возможности доступа к выделенному серверу СУБД **PostgreSQL** с рабочих станций необходимо выполнить следующие действия:

1) Внести изменения в файл pg\_hba.conf, расположенный в каталоге с данными СУБД (Data Directory), определенном на этапе её инсталляции, например, добавив строку:

host all all 0.0.0.0/0 md5

<sup>•</sup> Следует иметь в виду, что данная настройка открывает доступ к серверу СУБД с любого компьютера, что является небезопасным. Для корректной и безопасной настройки необходимо руководствоваться документацией СУБД PostgreSQL.

2) Для обеспечения возможности соединения с сервером БД по имени компьютера необходимо откорректировать конфигурационный файл СУБД PostgreSQL (postgresgl.conf), установив в параметре listen addresses соответствующее значение, например:

```
listen addresses ='0.0.0.0'listen^- addresses ='<IP адрес сервера БД>'
```
После внесения изменений в конфигурационные файлы PostgreSQL необходимо neрезапустить СУБД.

3) Если на сервере БД включен Firewall, например, брандмауэр Windows, то необходимо в его исключения добавить порт СУБД **PostgreSQL** (5432).

### <span id="page-17-0"></span>2.1.4. Установка и настройка ODBC-клиента PostgreSQL

Доступ Атлантис-приложения к СУБД **PostgreSQL** осуществляется посредством ODBC (Open DataBase Connectivity). Для этого вводится Data Source Name (DSN), в котором определяется, что конкретным источником данных является СУБД PostgreSQL.

#### <span id="page-17-1"></span>2.1.4.1. Установка ODBC-клиента PostgreSQL

Произведите установку 32 разрядного ОDBC-клиента СУБД **PostgreSQL** на рабочих станциях двухуровневой архитектуры и сервере приложений трехуровневой архитектуры **Галактики ERP** с помощью инсталляционного пакета psglodbc x86.msi, который можно загрузить с сайта СУБД **PostareSQL**, например, со страницы:

https://www.postgresql.org/ftp/odbc/versions/msi/

 $\bigcirc$ Должен использоваться psqlodbc-драйвер версии 10.01 или выше. Система выполняет контроль версии используемого драйвера и в случае невыполнения требования к версии выдает соответствующее предупреждение.

Запустите файл psglodbc x86.msi с правами администратора. В результате запуска откроется окно приветствия, в котором необходимо нажать кнопку [Next] (см. рис. 5).

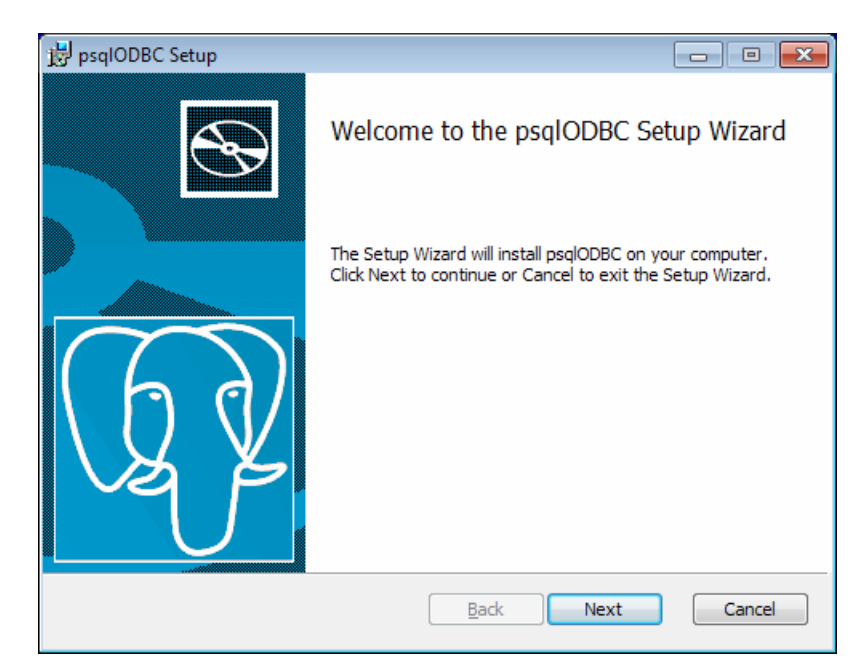

Рис. 5. Установка psqlodbc. Окно приветствия

Далее открывается окно пользовательского лицензионного соглашения. Ознакомьтесь с текстом, установите флаг *I accept the terms in the License Agreement* и нажмите кнопку [Next] (см. рис. 6).

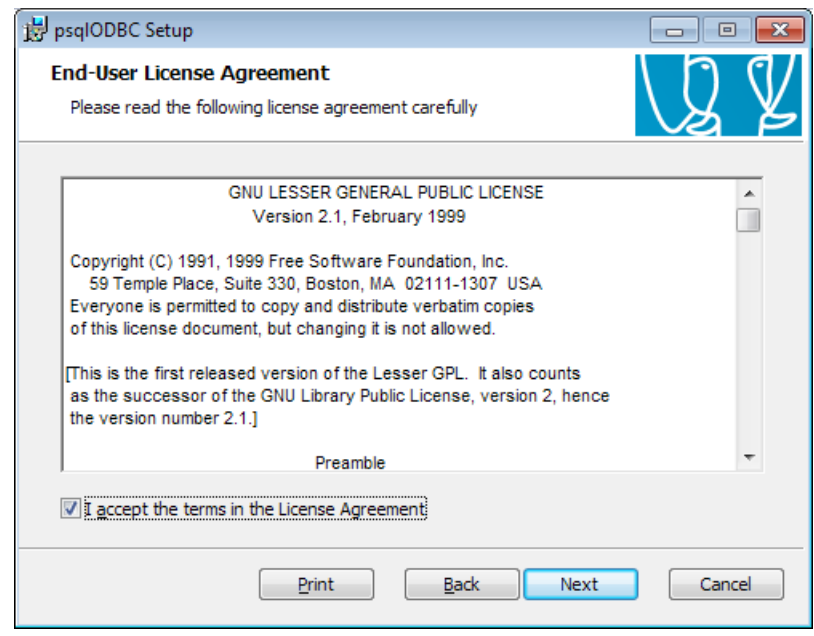

*Рис. 6. Установка psqlodbc. Окно лицензионного соглашения* 

Далее откроется окно настройки параметров установки (см. рис. 7). При необходимости задайте необходимость установки документации и/или измените путь на каталог установки клиента. Нажмите кнопку [Next].

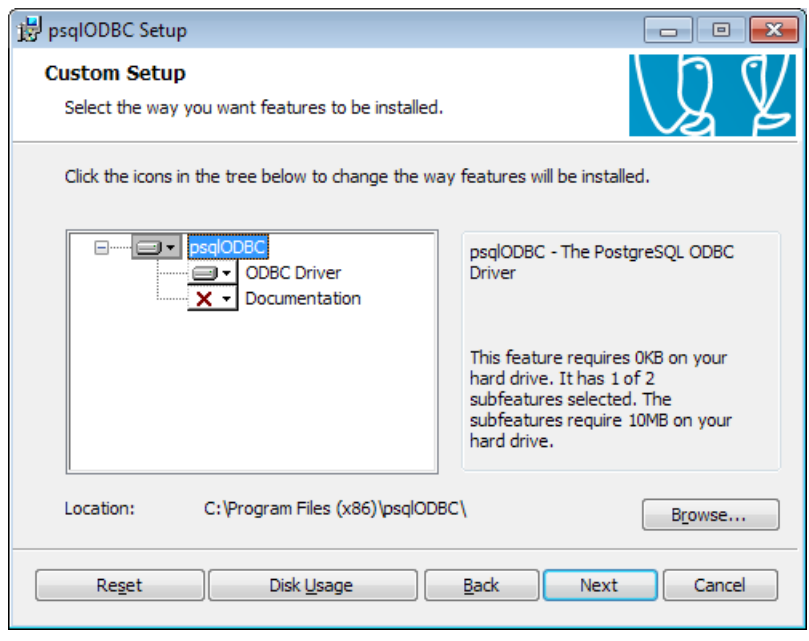

*Рис. 7. Установка psqlodbc. Окно параметров установки* 

Далее откроется окно готовности к установке (см. рис. 8), в котором необходимо нажать кнопку [Install] для начала установки.

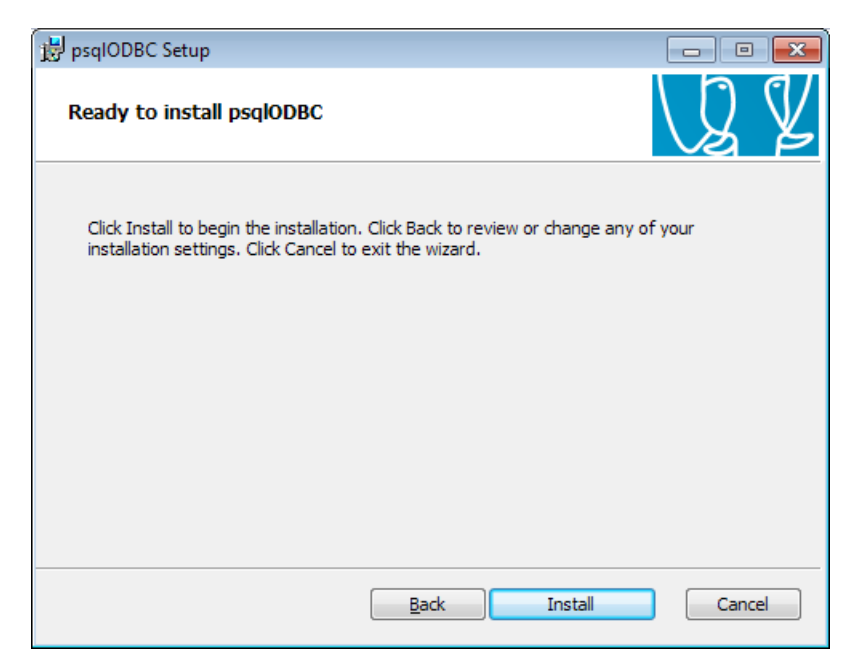

*Рис. 8. Установка psqlodbc. Окно готовности к установке* 

Процесс установки отображается на экране (см. рис. 9).

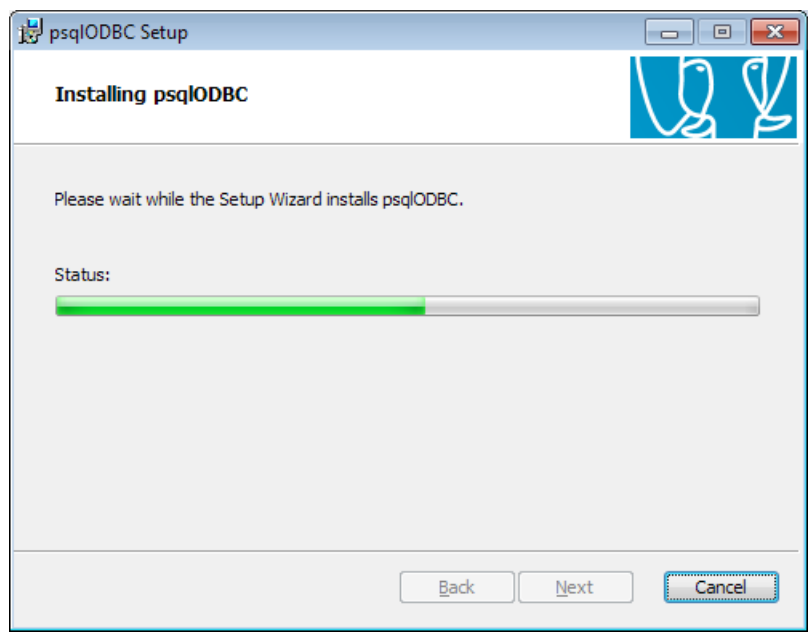

*Рис. 9. Установка psqlodbc. Окно процесса установки* 

По завершении процесса установки на экран выдается завершающее окно (см. рис. 10), в котором необходимо нажать кнопку [Finish].

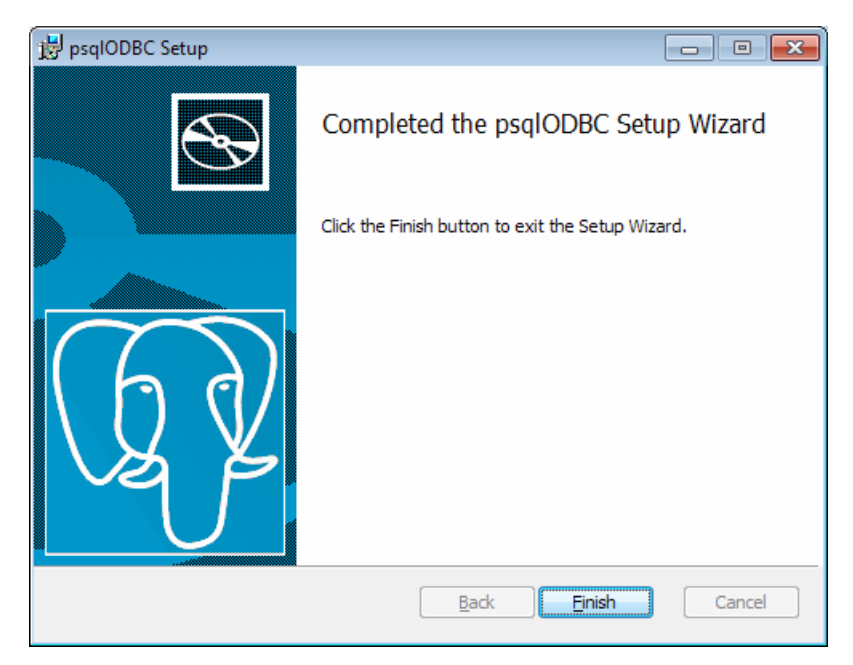

Рис. 10. Установка psglodbc. Окно завершения установки

На этом установка ОДВС-клиента завершена. Далее, при использовании соединения с БД с помощью DSN, необходимо выполнить его настройку (см. п. Настройка ODBC-<br>клиента PostgreSQL<sup>[21]</sup>).

#### <span id="page-20-0"></span>2.1.4.2. Настройка ODBC-клиента PostgreSQL

Программы установки серверной части (режимы Однопользовательская и Трехуровневый сервер) и клиентской части двухуровневой архитектуры выполняют создание источника данных ODBC PostgreSOL ANSI (System DSN) для схемы базы данных системы **Галактика ERP.CORP**, которая была установлена в процессе инсталляции, или схемы (схем) базы данных, на которую была выполнена настройка.

Однако, при необходимости, настройка источника данных может быть выполнена вручную в порядке, изложенном ниже.

После инсталляции ОDBC-клиента СУБД **PostgreSQL** выполняется его настройка с помощью 32-разрядной версии программы *Администратор ODBC* (Odbcad32.exe).

Следует иметь в виду, что:

— в 64-разрядных ОС данная версия программы находится в папке:

%windir%\SysWOW64\odbcad32.exe

— в 32-разрядных ОС данная версия программы находится в папке:

%windir%\System32\odbcad32.exe

Запустите программу Odbcad32.ехе и выполните следующие действия:

— Создайте новый системный источник данных в ODBC Data Sources (System DSN), выбрав драйвер PostgreSQL ANSI (см. рис. 11);

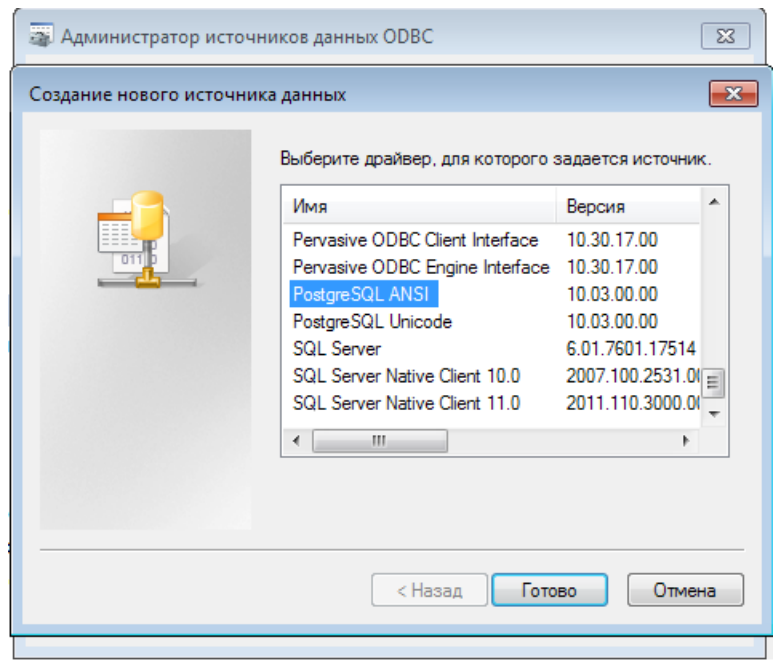

Рис. 11. Настройка psqlodbc. Выбор драйвера ОДВС

В Если при установке базы данных использовалась кодировка UTF-8, то для схемы базы данных необходимо создать источник данных ОДВС с использованием драйвеpa PostgreSQL Unicode (System DSN).

- Выполните настройку параметров источника данных (см. рис. 12):
- В поле **Data Source** введите имя источника данных;

**В На всех рабочих станциях рекомендуется устанавливать одинаковое имя источ**ника данных

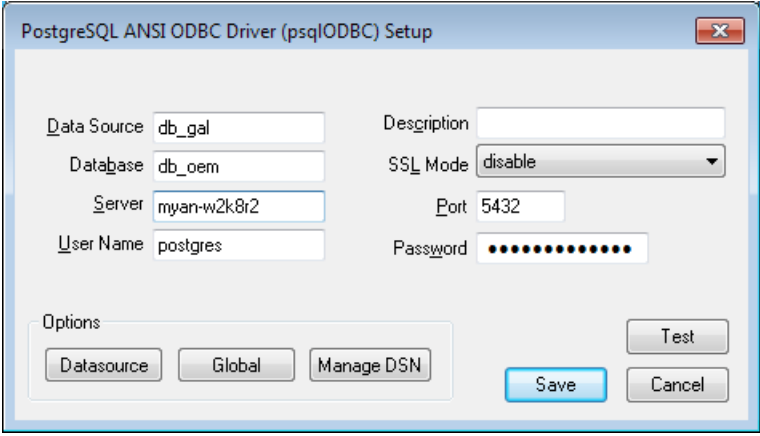

Рис. 12. Настройка psqlodbc. Настройка параметров

Поле **Database** предназначено для ввода имени созданного экземпляра базы дан- $\bullet$ ных **PostgreSQL** (см. п. Создание экземпляра базы данных PostgreSQL<sup>[13</sup>]. Начиная с обновления Атлантиса версии 5.5.38, это поле заполнять необязательно - имя экземпляра базы данных определяется системой из параметра конфигурации DataBase.InstanceName<sup>88</sup>

- В поле Server введите значение localhost, если сервер БД на этом же компьютере, и  $\leq$ имя сервера> или <IP адрес сервера>, если сервер БД на выделенном (другом) компьютере.
- Поле *Port* должно содержать значение порта сервера БД, введенное при установке СУБД (по умолчанию 5432).

Для проверки корректности настройки в поле *User Name* необходимо ввести значение posteres или имя другого пользователя СУБД, а в поле **Password** – пароль пользователя postgres, введенный при установке СУБД, или пароль другого пользователя СУБД, введенного в поле User Name.

При правильной настройке по нажатию кнопки [Test] должно быть выдано сообщение об успешном соединении:

**Connection** successful

 $\overline{OK}$ 

После прохождения теста для безопасности рекомендуется удалить имя пользователя и пароль из окна настройки psqlODBC и нажать кнопку [Save] для сохранения настройки.

Лля соелинения с сервером БЛ с использованием DSN необходимо в параметре конфигурационного файла SQLDriver.SQLServer указать значение, которое совпадает с именем Data Source, введенным при настройке ODBC-клиента СУБД PostgreSQL.

Начиная с обновления Атлантиса версии 5.5.34, если в описании источника данных ОДВС отсутствуют учетные данные пользователя для подключения к базе данных (User Name/Password). требуется указание параметра Database.InstanceName<sup>88</sup>.

# <span id="page-22-0"></span>2.2. Установка серверной части Галактики **ERP.CORP**

Установка серверной части системы должна выполняться от имени пользователя, обладающего административными правами на данном компьютере.

Установка серверной части системы для трехуровневой архитектуры должна проводиться с консоли сервера приложений под управлением ОС Windows Server.

Установка серверной части системы для двухуровневой архитектуры выполняется с консоли файл-сервера под управлением ОС Windows Server.

# <span id="page-22-1"></span>2.2.1. Работа с программой установки

Процесс установки системы Галактика ERP.CORP состоит из последовательного выполнения мастера файловой установки Galaktika\_CORP.ехе и инсталлятора дополнительных настроек AdditionalSetup.exe.

Установка системы возможна только на компьютеры под управлением совместимых версий ОС Windows.

При попытке запуска программы установки на компьютере с несовместимой ОС выдается сообщение:

**Установка** 

Эта программа не поддерживает версию Windows, установленную на этом компьюmene.  $\overline{OK}$ 

#### <span id="page-23-0"></span>**2.2.1.1** *2.2.1.1. Мастер установки*

Установка системы *Галактика ERP.CORP* выполняется в следующем порядке:

1) Закройте все приложения (если, конечно, они были открыты) и инициируйте выполнение программы установки **Galaktika\_CORP.exe**. В результате откроется окно *=Вас приветствует Мастер установки Галактика ERP 9.1=.* При выполнении шагов мастера установки нажмите экранную кнопку [Далее] для перехода к следующему шагу и кнопку [Назад] для возврата к предыдущему шагу.

2) Окно *=Вас приветствует Мастер установки Галактика ERP 9.1=* (см. рис. 13) содержит общие сведения о работе с программой установки. С помощью кнопки [Помощь] имеется возможность ознакомиться с инструкциями по установке системы для различных СУБД, а также с документами по параметрам конфигурации и рекомендуемым конфигурациям программного окружения системы. По ссылке [www.galaktika.ru](https://www.galaktika.ru/) выполняется переход на сайт корпорации "Галактика". Ознакомьтесь с содержащейся в окне информацией и нажмите кнопку [Далее]. В результате откроется окно *=Лицензионное соглашение=.*

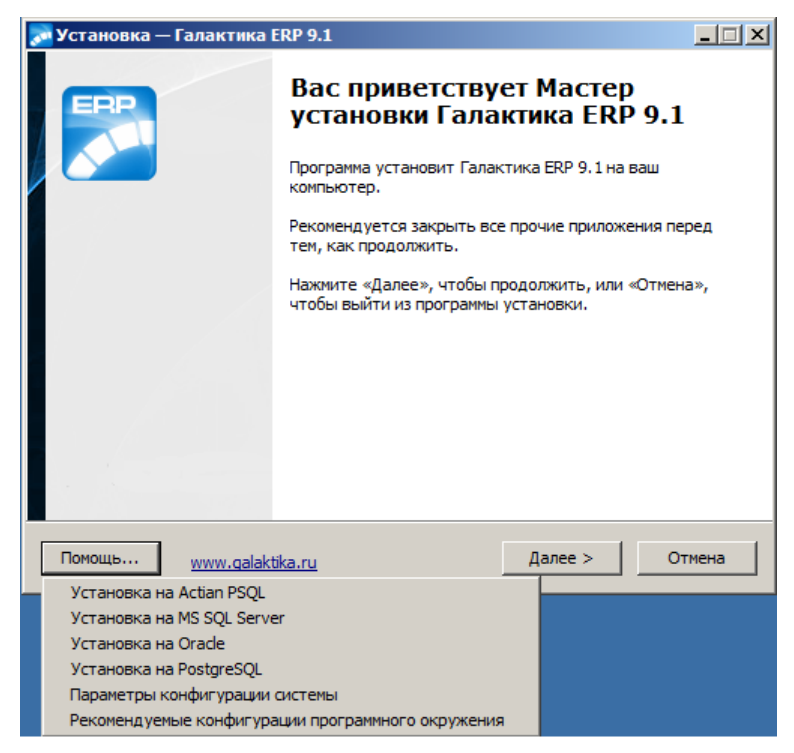

*Рис. 13. Окно приветствия*

3) В окне *=Лицензионное соглашение=* (см. рис. 14) ознакомьтесь с содержащейся там информацией. Если Вы согласны принять условия данного лицензионного соглашения, установите переключатель окна в положение *Я принимаю условия соглашения* и нажмите кнопку [Далее]. В результате откроется окно *=Выбор лицензионного файла=.*

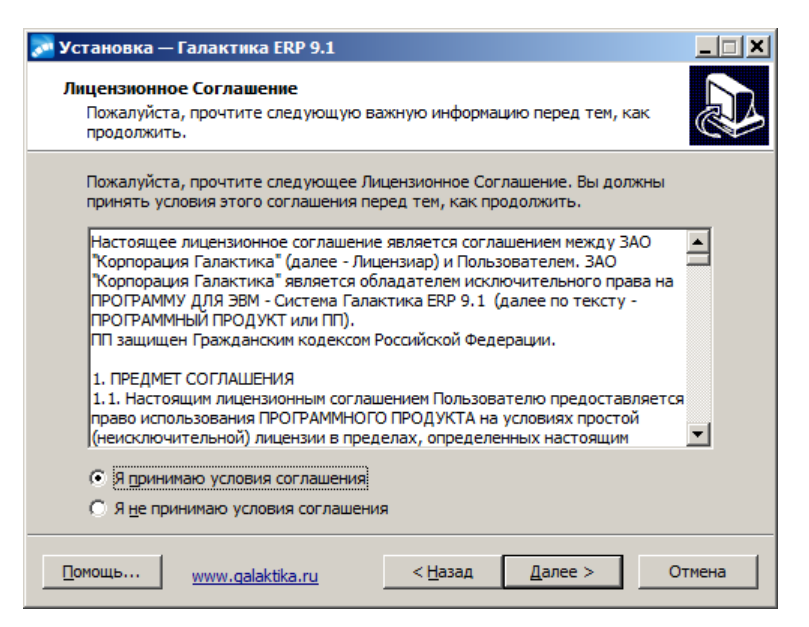

*Рис. 14. Окно лицензионного соглашения*

4) В открывшемся окне *=Выбор лицензионного файла=* (см. рис. 15) установите переключатель в положение *выбор лицензии* и укажите место нахождения лицензионного файла (лицензионный файл обычно поставляется на отдельном носителе или пересылается по электронной почте – скопируйте его в какой-либо каталог на компьютере).

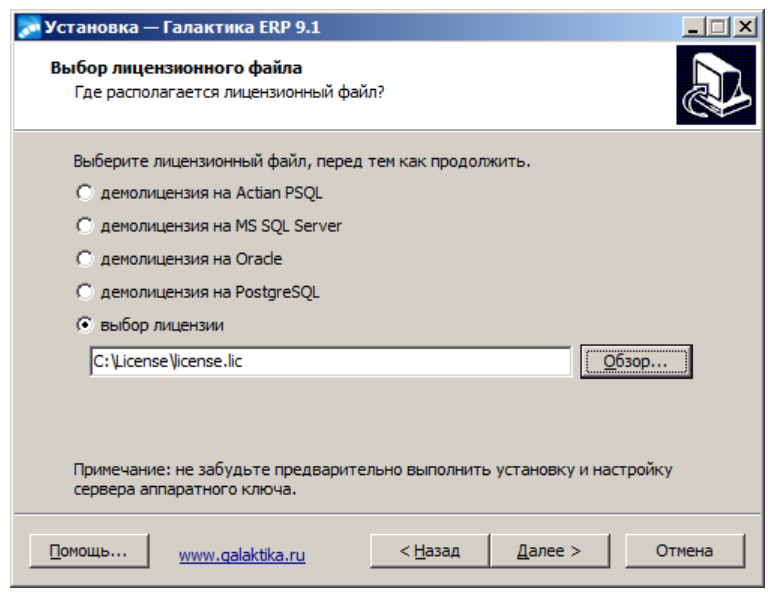

*Рис. 15. Окно =Выбор лицензионного файла=*

С помощью кнопки [Обзор...] можно выбрать лицензионный файл с помощью стандартного окна Windows (см. рис. 16).

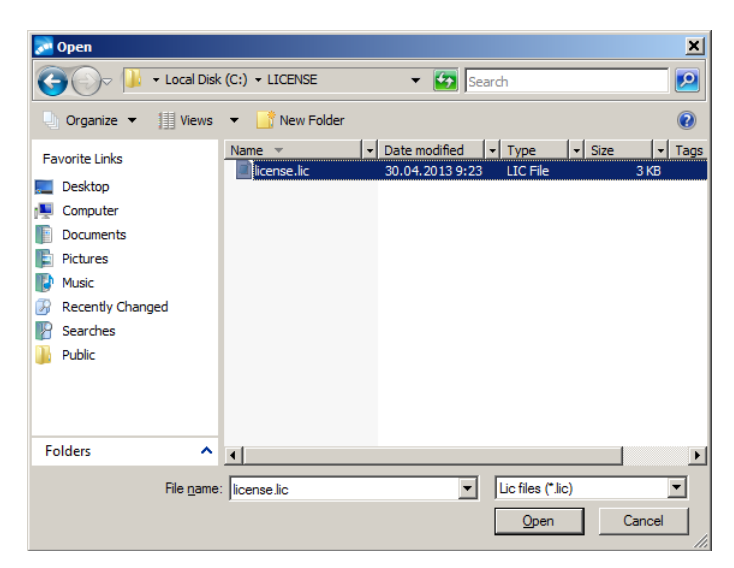

*Рис. 16. Окно выбора файла*

Также имеется возможность установки системы *Галактика ERP.CORP* для работы в демонстрационном режиме. Для этого установите переключатель окна *=Выбор лицензионного файла=*в положение *демо лицензия* для требуемой платформы СУБД.

По завершении выбора лицензии нажмите экранную кнопку [Далее]. В результате откроется окно *=Архитектура=.*

5) В окне =*Архитектура=* (см. рис. 17) выберите архитектуру, в которой будет эксплуатироваться система *Галактика ERP.CORP* (*Двухуровневый сервер*, *Трехуровневый сервер* или *Однопользовательская*).

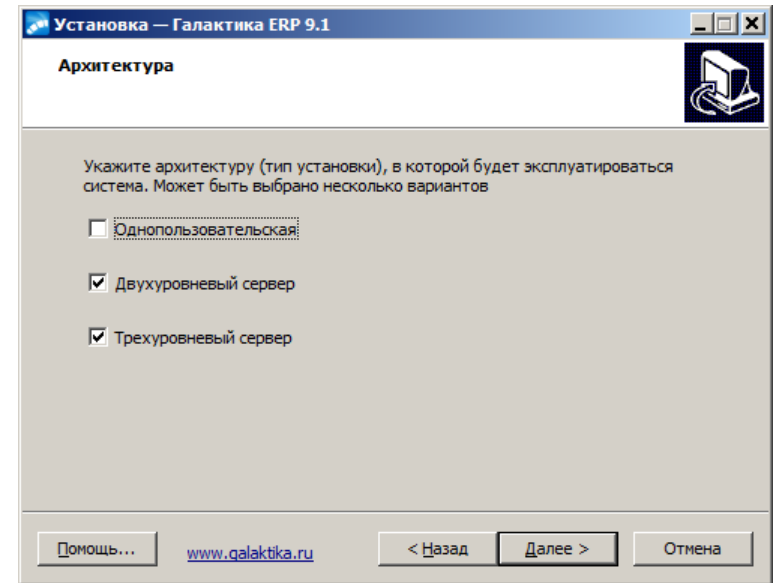

*Рис. 17. Окно =Архитектура=*

<span id="page-25-0"></span>Каждый из вариантов обеспечивает установку файлов и выполнение настроек, необходимых для данной архитектуры использования системы. Возможно задание нескольких типов установки – в этом случае в результате инсталляции серверной части системы будут сформированы данные, необходимые для функционирования системы во всех выбранных вариантах эксплуатации.

По умолчанию устанавливаются флаги для вариантов архитектуры, разрешенных в выбранном лицензионном файле.

Если в Вашей организации планируется использование комбинированной архитектурной схемы, при которой часть пользователей работает в двухуровневой архитектуре ("толстые" клиенты), а другая часть в трехуровневой ("тонкие" клиенты), то для корректной настойки клиентских частей в окне =*Архитектура=* необходимо иметь установленные два флага: *Двухуровневый сервер* и *Трехуровневый сервер*.

Ниже рассматривается дальнейший порядок установки системы для каждого типа установки.

В результате выполнения мастера файловой установки в разделе *Программы* главного меню Windows будет создана папка *Корпорация Галактика > Галактика ERP 9.1*, в которой находятся ярлыки запуска дополнительных программ и документов, используемых в процессе настройки и эксплуатации системы (см. рис. 18).

В каталог **\Setup** серверной части копируется инсталлятор дополнительных настроек **AdditionalSetup.exe**.

В результате установки системы в режиме *Однопользовательская* в папке *Корпорация Галактика > Галактика ERP 9.1*, дополнительно формируются ярлыки запуска системы *Галактика ERP.CORP*.

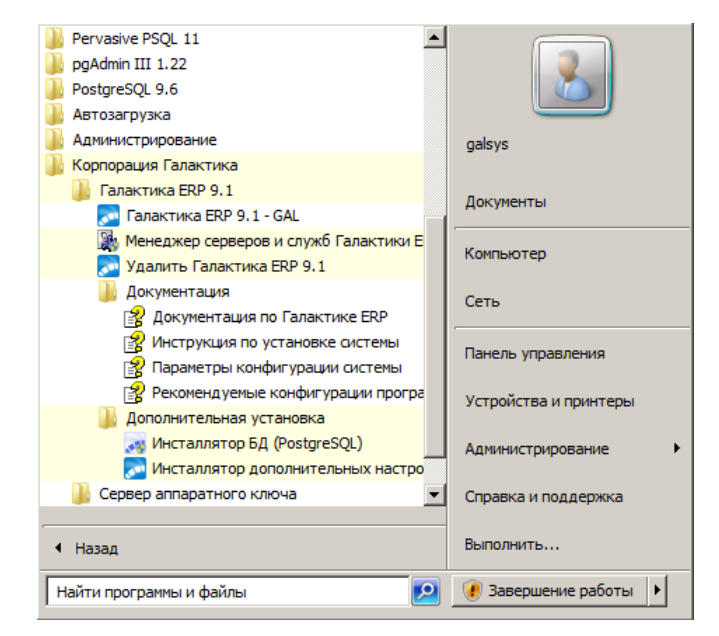

*Рис. 18. Ярлыки серверной части системы Галактика ERP.CORP*

#### <span id="page-26-0"></span>*2.2.1.1.1. Установка серверной части для двухуровневой архитектуры*

Для установки серверной части системы на файл-сервер для эксплуатации в двухуровневой архитектуре установите в окне = *[Архитектура](#page-25-0)* <sup>26</sup> = флаг **Двухуровневый сер***вер* и нажмите кнопку [Далее].

1) В результате на экран вызывается окно =*Выбор папки установки*= (см. рис. 19) в поле которого содержится путь на каталог, в который будет установлена система *Галактика ERP.CORP* по умолчанию. Если Вас устраивает каталог, имя которого сформировано по умолчанию, то необходимо нажать экранную кнопку [Далее]. В результате откроется окно *=Общий ресурс=.*

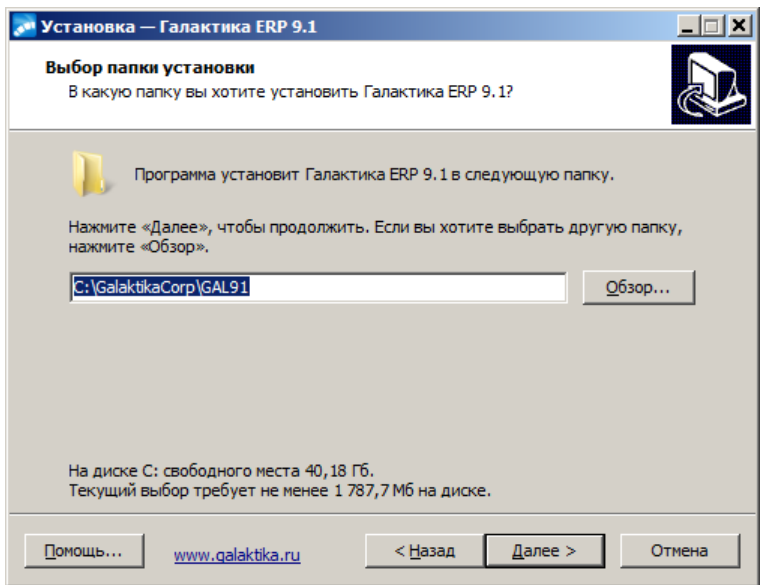

<span id="page-27-0"></span>*Рис. 19. Окно =Выбор папки установки=*

Если Вам нужно изменить имя каталога, то введите его с клавиатуры или нажмите экранную кнопку [Обзор]. В этом случае откроется стандартное окно Windows *=Обзор папок=* (см. рис. 20), в котором нужно выбрать папку, в которую Вы предполагаете установить систему. Если такой папки в дереве папок не существует, введите ее имя и путь на нее с клавиатуры. Инсталлятор автоматически создаст указанную папку.

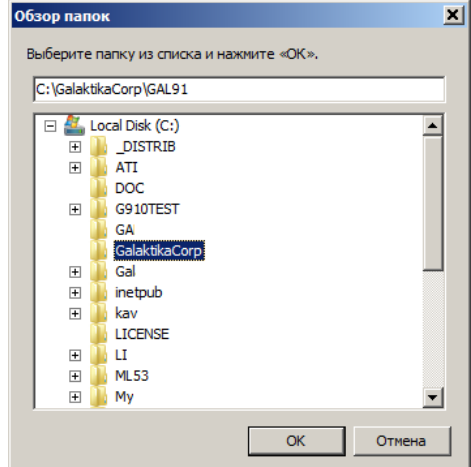

<span id="page-27-1"></span>*Рис. 20. Окно =Обзор папок=*

A  *В полном имени каталога, в который производится установка, не должно быть русских букв и непечатных символов. В противном случае программа может функционировать неправильно.*

2) Открывается окно *=Общий ресурс=* (см. рис. 21), предназначенное для указания имени разделяемого ресурса системы для ранее введенной папки установки с целью обеспечения доступа к ней с клиентских рабочих станций.

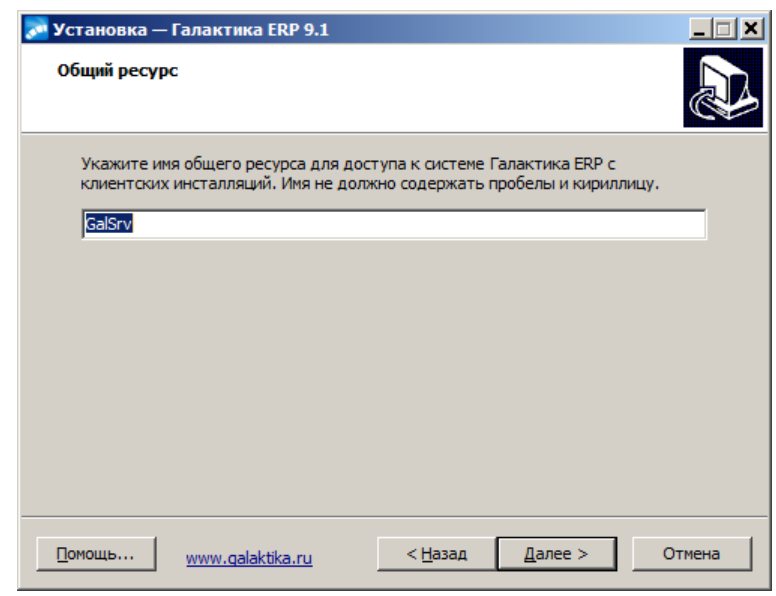

<span id="page-28-0"></span>*Рис. 21. Окно =Общий ресурс=*

 *Имя разделяемого ресурса не должно содержать пробелы и его длина не должна превышать 8 символов.*

По щелчку кнопки [Далее] на экран вызывается окно проверки правильности задания исходных данных для установки.

3) Открывается окно *=Все готово к установке=* (см. рис. 22), в котором перед началом процесса инсталляции нужно проверить текущие установки. Если в установках обнаружены неточности, нажмите экранную кнопку [Назад] и откорректируйте установки. Если проверка дала положительный результат, нажмите экранную кнопку [Установить]. Окно закрывается и начинается процесс инсталляции.

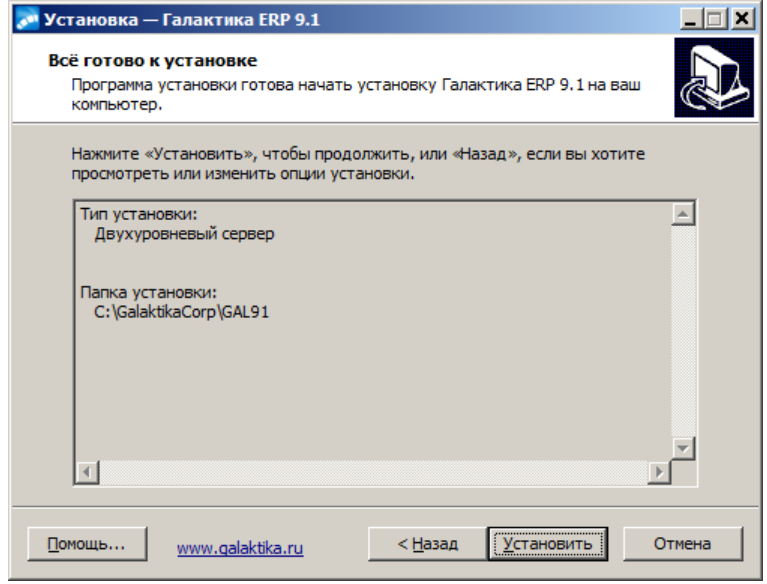

*Рис. 22. Окно =Все готово к установке= (Двухуровневая архитектура)*

4) Ход инсталляции отображается в специальном окне =*Установка...*= (см. рис. 23).

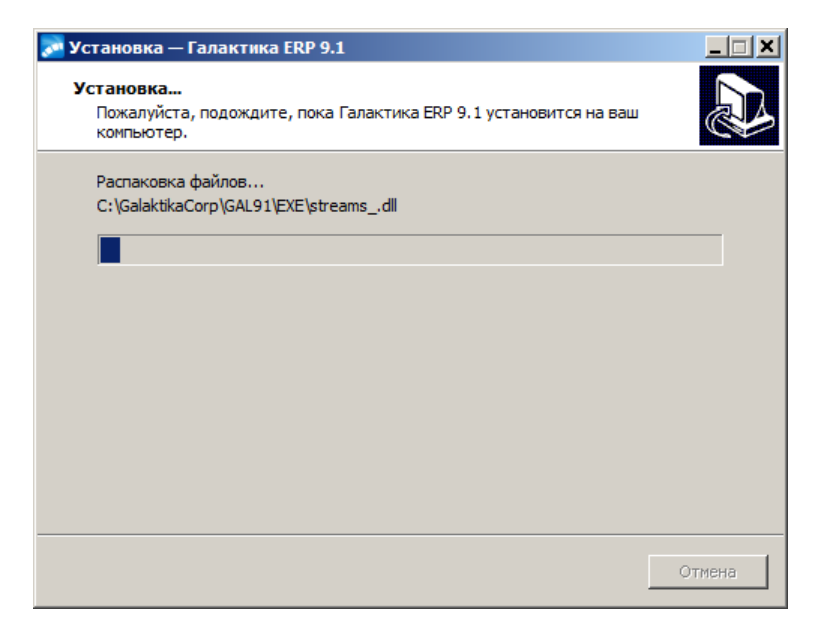

*Рис. 23. Окно =Установка...=*

5) После завершения процесса установки открывается окно завершения работы мастера установки системы *Галактика ERP.CORP* (см. рис. 24).

<span id="page-29-0"></span>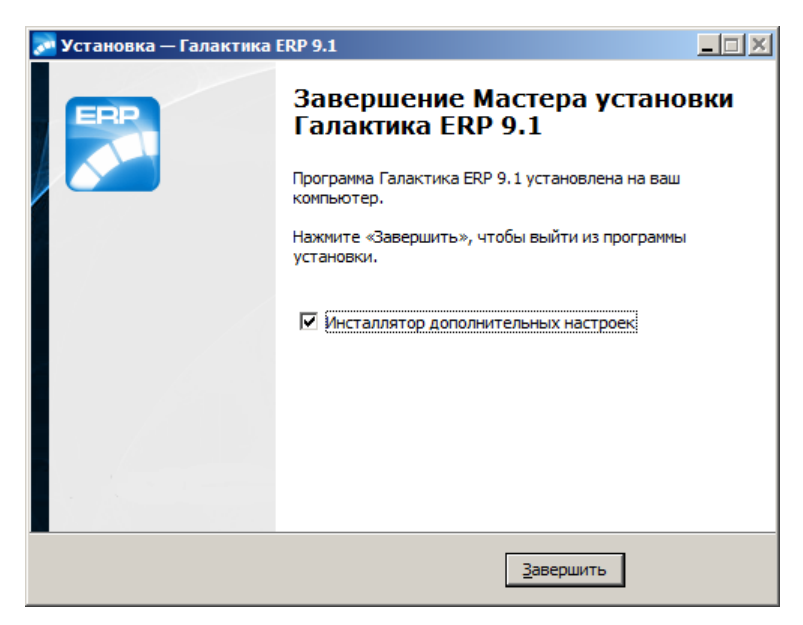

*Рис. 24. Окно завершения мастера установки*

<span id="page-29-1"></span>Для выполнения настройки установленной системы *Галактика ERP.CORP* на базу данных с формированием ярлыков запуска и настройки на сервер аппаратного ключа необходимо установить флаг *Инсталлятор дополнительных настроек*. В результате будет выполнен автоматический запуск программы **AdditionalSetup.exe**.

В результате установки системы в режиме *Двухуровневый сервер* в каталог **\Setup** серверной части копируется инсталлятор клиентской части двухуровневой архитектуры **Галактика ERP.CORP\_Client2.exe**.

#### *2.2.1.1.2. Установка серверной части для трехуровневой архитектуры*

Для установки серверной части системы на компьютер сервера приложений для эксплуатации в трехуровневой архитектуре установите в окне  $=$   $\frac{Apxumexmpa}{26}$   $=$  флаг *Трехуровневый сервер* и нажмите кнопку [Далее].

1) В результате на экран вызывается окно = $\frac{B_{\text{bl}}}{\delta \rho}$  nanku установки  $\frac{28}{3}$  = , в поле которого содержится путь на каталог, в который будет установлена система *Галактика ERP.CORP* по умолчанию. Если Вас устраивает каталог, имя которого сформировано по умолчанию, то необходимо нажать экранную кнопку [Далее]. В результате откроется окно *=Все готово к установке=*

Если Вам нужно изменить имя каталога, то введите его с клавиатуры или нажмите экранную кнопку [Обзор]. В этом случае откроется стандартное окно Windows *[=Обзор](#page-27-1)*  $\frac{nan \alpha}{28}$  = .

2) Открывается окно *=Все готово к установке=* (см. рис. 25), в котором перед началом процесса инсталляции нужно проверить текущие установки. Если в установках обнаружены неточности, нажмите экранную кнопку [Назад] и откорректируйте установки. Если проверка дала положительный результат, нажмите экранную кнопку [Установить]. Окно закрывается и начинается процесс инсталляции.

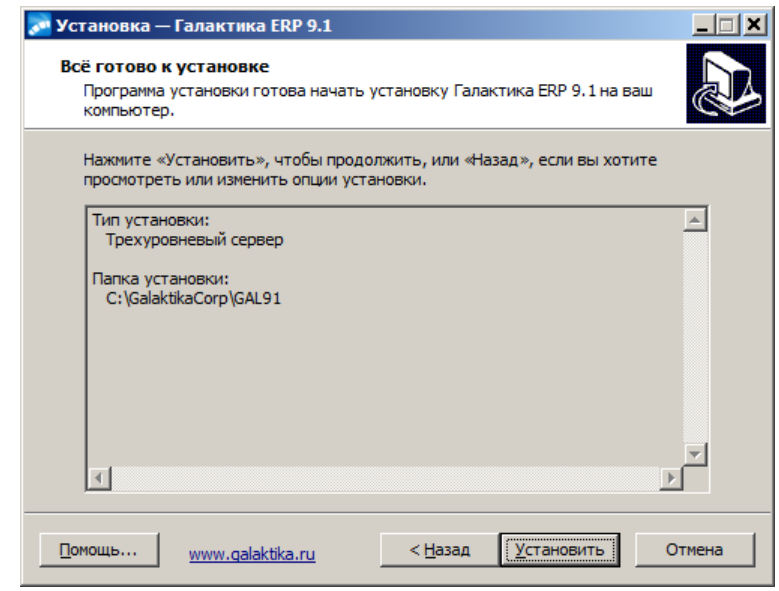

*Рис. 25. Окно =Все готово к установке= (Трехуровневая архитектура)*

4) Ход инсталляции отображается в специальном окне = <u>[Установка..](#page-29-0)</u> <sup>30</sup> =

5) После завершения процесса установки открывается [окно завершения работы ма](#page-29-1)[стера установки](#page-29-1) <sup>30</sup> системы **Галактика ERP.CORP** 

Для выполнения настройки установленной системы *Галактика ERP.CORP* на базу данных с формированием ярлыков запуска и настройки на сервер аппаратного ключа необходимо установить флаг *Инсталлятор дополнительных настроек*. В результате будет выполнен автоматический запуск программы **AdditionalSetup.exe**.

На завершающем этапе работы *Инсталлятор дополнительных настроек* для трехуровневой архитектуры выполняет создание источника данных ODBC PostgreSQL ANSI (System DSN) для схемы базы данных системы *Галактика ERP.CORP*, которая была установлена в процессе инсталляции, или схемы (схем) базы данных, на которую была выполнена настройка.

*Если при установке базы данных использовалась кодировка UTF-8, то для схемы базы данных необходимо вручную создать источник данных ODBC с использованием драйвера PostgreSQL Unicode (System DSN).*

В результате установки системы в режиме *Трехуровневый сервер* в каталог \Setup cepверной части копируется инсталлятор клиентской части двухуровневой архитектуры Галактика ERP.CORP\_Client3.exe.

#### <span id="page-31-1"></span>2.2.1.1.3. Установка однопользовательского варианта системы

Однопользовательский вариант предназначен, в основном, для Демо-версий.

Для установки серверной части системы на файл-сервер для эксплуатации в двухуровневой архитектуре установите в окне =  $Apxumexmpa|26$  =  $\phi$ лаг  $\overrightarrow{O}\theta$ нопользовательская и нажмите кнопку [Далее].

Установка однопользовательского варианта практически не отличается от серверного варианта установки для двухуровневой архитектуры (см. п. Установка серверной части для двухуровневой архитектуры  $\frac{27}{1}$ , за исключением следующих моментов:

- при однопользовательской установке не задается имя разделяемого ресурса <sup>29</sup> лля ломашнего каталога системы:
- на завершающем этапе работы программа установки выполняет создание источника данных ODBC PostgreSQL ANSI (System DSN) для схемы базы данных системы **Галактика ERP.CORP**, которая была установлена в процессе инсталляции, или схемы (схем) базы данных, на которую была выполнена настройка;

• Если при установке базы данных использовалась кодировка UTF-8, то для схемы базы данных необходимо вручную создать источник данных ODBC с использованием драйвера PostgreSOL Unicode (System DSN).

- $\bullet$ создается ярлык запуска системы с данного компьютера;
- выполняется установка шрифтов eangnivc.ttf и linedraw.ttf, используемых для отображения отчетов системы;
- выполняется регистрация необходимых для работы ActiveX- компонентов.

#### <span id="page-31-0"></span>2.2.1.2. Альтернативный вариант установки с FTP

Установить экземпляр Галактики ERP.CORP можно, скачав ресурсы с ftp://ftp.galaktika.ru

Для установки необходимо скачать папки EXE gal и DB INST, например, в расположение X: \Galaktika\GAL91\

Логин и пароль для доступа к ресурсам:

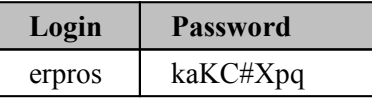

 $\mathcal{G}$  Для корректной работы ftp.galaktika.ru  $^{32}$  необходимо использовать клиент WinSCP

До начала установки должен быть настроен клиент ODBC (см. п. Настройка ODBC-клиента  $PosteresOI<sup>[21]</sup>$ 

Должна быть выполнена установка сервера аппаратного ключа в соответствии с документом "Система Галактика ERP.CORP. Защита системы с использованием аппаратных ключей. Руководство администратора системы"

Настройка сервера аппаратного ключа описана в п. Настройка сервера аппаратного ключа 41

В папке DB INST нужно найти и запустить файл pg9inst.exe

Выполнить пошаговые инструкции по установке новой БД (см. п. Установка базы данных 35) Настроить конфигурационный файл, содержащий следующие обязательные параметры:

```
[DataBase]
   DataBaseDriver = pg90drv.DLL
  DatabaseName = pУстанов-
ка базы данных[SQLDriver]<br>SQLServer = pgscorp
                             //имя источника данных Data Source заданное
в п. Настройка ODBC-клиента PostgreSQL
21[HardwareKey]
  SharedPath = ruXX - testerpXX: 55555 //имя сервера аппаратного ключа
   TransportType = 1
[LicParam]
  LicFileName = X:\Galaktika\Лицензии\Галактика.lic //путь на лицензион-
ный файл Галактики ERP.CORP 
            35
```
Настроить ярлык для запуска программы содержащий в поле **Объект** следующие параметры параметры:

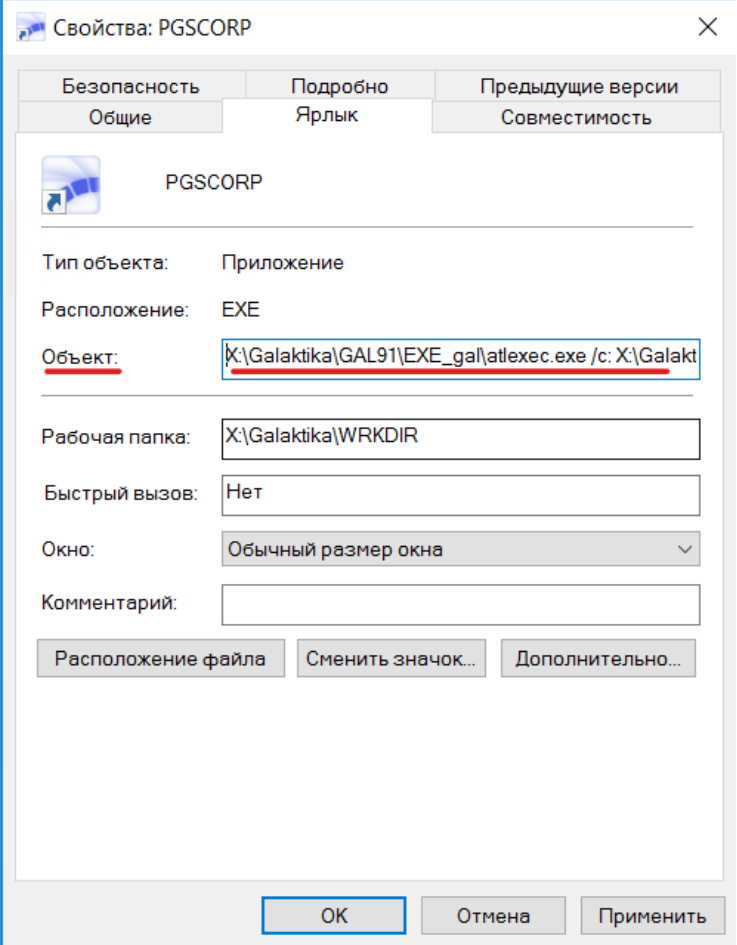

#### **Пример**:

X:\Galaktika\GAL91\EXE\_gal\atlexec.exe - Путь к исполняемому файлу запуска Галактики ERP.CORP, расположенному в ранее скачанной с FTP папке EXE\_gal /c: X:\Galaktika\GAL91\Start\pgscorp.cfg - Параметр /с: - путь к настроенному конфигурационному файлу

#### <span id="page-33-0"></span>**2.2.1.3** *2.2.1.3. Инсталлятор дополнительных настроек*

*Инсталлятор дополнительных настроек* системы *Галактика ERP.CORP* выполняет настройку на базу данных с формированием ярлыков запуска, настройку на сервер аппаратного ключа и некоторые другие операции.

*Инсталлятор дополнительных настроек* вызывается автоматически из *Мастера установки Галактика ERP.CORP* при установленном флаге *Инсталлятор дополнительных настроек* или путем самостоятельного запуска программы **AdditionalSetup.exe**. Самостоятельный запуск инсталлятора дополнительных настроек возможен только в том случае, если на компьютере имеется установка системы *Галактика ERP.CORP*.

В результате запуска инсталлятора открывается окно =*Дополнительные установки*= (см. рис. 26), содержащее перечень доступных режимов настройки системы.

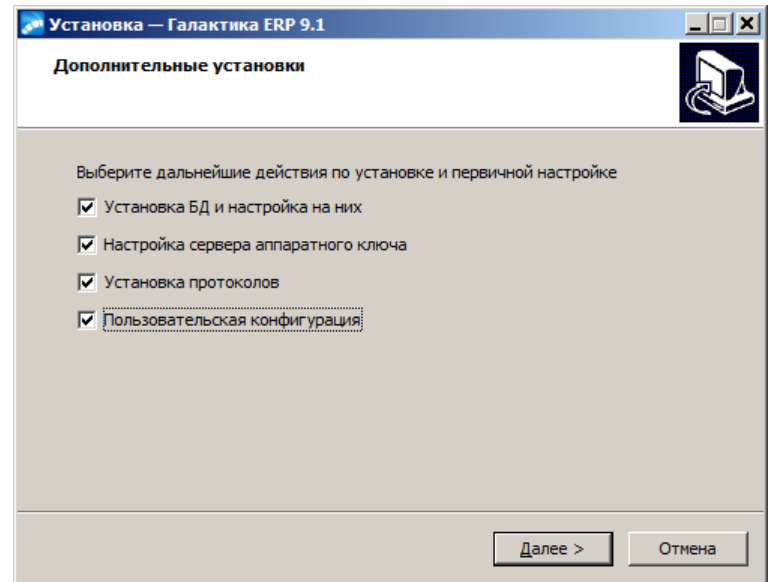

<span id="page-33-1"></span>*Рис. 26. Окно =Дополнительные установки=*

Номенклатура отображаемых в окне =*Дополнительные установки*= режимов настройки зависит от выбранной при установке **[архитектуры](#page-25-0)** <sup>26</sup> использования системы. По умолчанию флаги режимов не установлены. В общем случае окно содержит следующие флаги:

- · *Установка БД и настройка на них*;
- · *Настройка сервера аппаратного ключа*;
- · *Установка протоколов*;
- · *Пользовательская конфигурация*.

Режим *Установка БД и настройка на них* обеспечивает установку новых БД путем запуска программы установки БД (**DB\_Inst\pg9inst.exe**) и/или настройку системы на уже существующие базы данных. Данный режим присутствует при настройке системы, установленной для работы во всех поддерживаемых архитектурах.

Режим *Настройка сервера аппаратного ключа* обеспечивает настройку параметров связи системы с сервером ключа, который был предварительно установлен. Данный режим присутствует при настройке системы, установленной для работы во всех поддерживаемых архитектурах.

Режим *Установка протоколов* обеспечивает настройку сервера приложений трехуровневой архитектуры системы, поэтому доступен для выбора только, если при установке системы была выбрана эта архитектура.

Режим *Пользовательская конфигурация* обеспечивает настройку параметров автоматической установки клиентских частей системы. Данный режим не доступен в однопользовательском варианте установки системы.

#### *2.2.1.3.1. Установка БД и настройка на них*

Если в окне = <u>[Дополнительные установки](#page-33-1)</u> <sup>34</sup> = был установлен флаг Установка БД и *настройка на них*, то на одном из этапов дополнительных установок (в зависимости от того, какие другие режимы были отмечены) программа установки системы переходит в режим установки БД.

Вначале вызывается окно выбора режима установки/настройки базы данных (см. рис. 27).

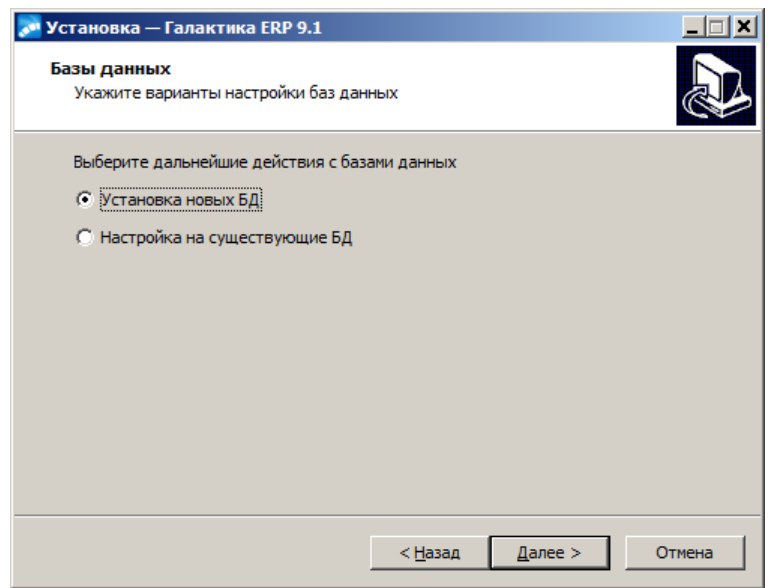

*Рис. 27. Окно =Базы данных=*

<span id="page-34-1"></span>Режим *Настройка на существующие БД* используется если база данных системы *Галактика ERP.CORP* уже установлена. Например, для случая установки системы на компьютер дополнительного сервера приложений трехуровневой архитектуры.

Режим *Установка новых БД* используется для первоначальной установки базы данных. Если установлен этот режим, то по кнопке [Далее] выполняется автоматический запуск программы установки базы данных **pg9inst.exe**. Данный режим может использоваться и в случае, если система *Галактика ERP.CORP* и сервер БД находятся на одном компьютере и в случае, когда база данных находится на выделенном сервере БД (это является рекомендуемой конфигурацией), в том числе работающего под управлением не ОС Windows.

#### <span id="page-34-0"></span>**2.2.1.3.1.1. Установка базы данных**

В режиме Установка новых БД по кнопке [<u>Далее</u>] окна = **[Базы данных](#page-34-1)** <sup>35</sup> = открывается окно =*Создание базы данных*= (см. рис. 28), которое представляет собой экранную форму выбора типа данных, подлежащих установке.

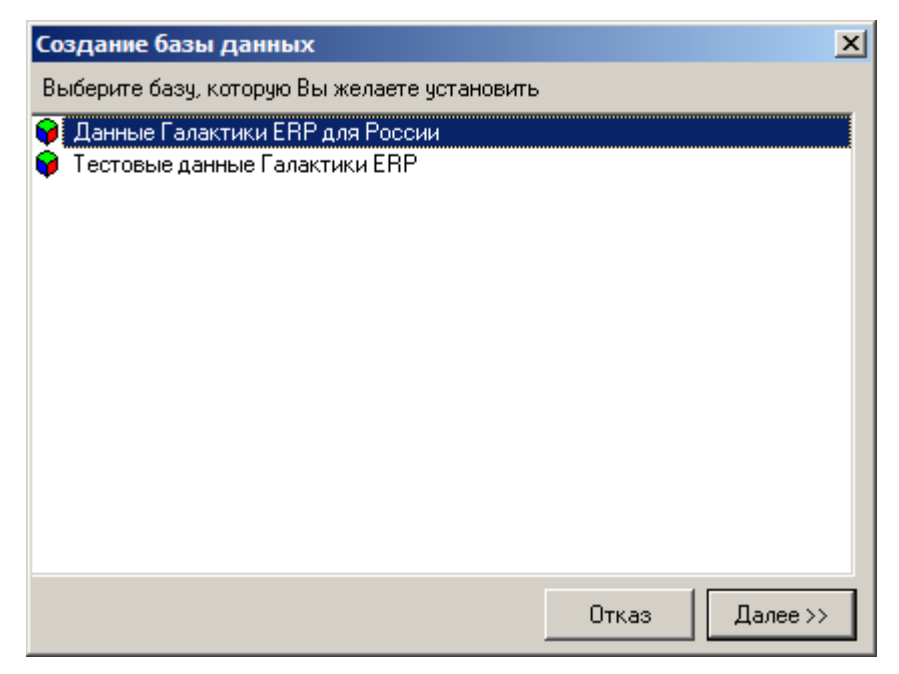

*Рис. 28. Выбор базы данных для установки* 

Установите курсор на нужную базу данных и нажмите кнопку [Далее>>]. В результате на экран будет выведено окно для ввода параметров соединения с экземпляром БД *PostgreSQL* (см. рис. 29).

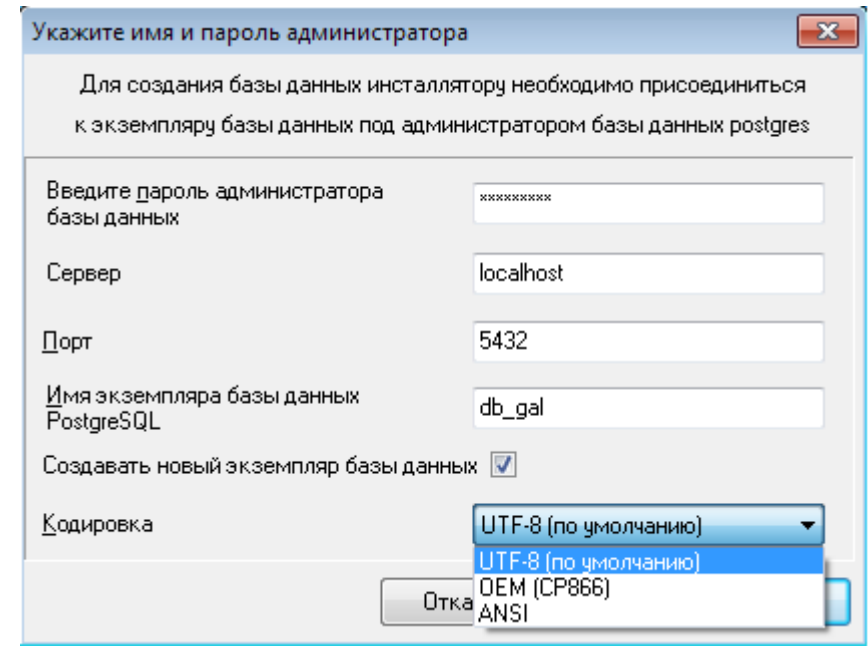

*Рис. 29. Экранная форма параметров соединения с экземпляром БД PostgreSQL* 

В первое поле экранной формы введите пароль суперпользователя **postgres**, введенный на этапе установки СУБД.

В поле *Сервер* необходимо ввести IP адрес или имя сервера БД. При использовании однопользовательского варианта, когда система *Галактика ERP.CORP* и сервер БД находятся на одном компьютере, поле может содержать значение *localhost* (это значение является значением по умолчанию). Для других конфигураций использования системы в поле нужно вводить IP адрес или имя сервера БД, потому что это значение в
дальнейшем будет использоваться для создания источника данных ОДВС клиентских установок, а *localhost* не обеспечивает возможность удаленного подключения.

В поле Порт необходимо ввести номер порта, по которому работает СУБД **PostgreSQL**. По умолчанию порт имеет значение 5432.

Поле Имя экземпляра базы данных PostgreSOL содержит имя существующего или создаваемого экземпляра БД, в который должна быть установлена схема базы данных системы **Галактика ERP.CORP**. Имя экземпляра не лолжно солержать символы "`" и пробел. Существующий экземпляр БД может иметь уже установленную схему базы ланных Галактики ERP.

Флаг Создавать новый экземпляр базы данных определяет необходимость создания экземпляра БД с именем, введенным в предыдущее поле. Если экземпляр с таким именем уже существует, то программа установки выласт соответствующее сообщение об ошибке - вернитесь в данное окно и измените имя экземпляра БД.

Поле Кодировка доступно для редактирования при установленном флаге Создавать новый экземпляр базы данных и определяет кодировку создаваемого экземпляра БД. Выбор значения выполняется из выпадающего списка поля. По умолчанию используется колировка UTF-8.

<sup>•</sup> Следует иметь в виду, что в базе данных с кодировкой, отличной от UTF-8, отcymcmeyem поддержка типа данных WideString.

По щелчку кнопки [Далее>>] выполняется соединение с указанным экземпляром БД, а при наличии флага Создавать новый экземпляр базы данных он предварительно созлается.

Щелчок кнопки [Далее>>] вызывает экранную форму настройки конфигурации создаваемой базы данных (см. рис. 30).

<span id="page-36-0"></span>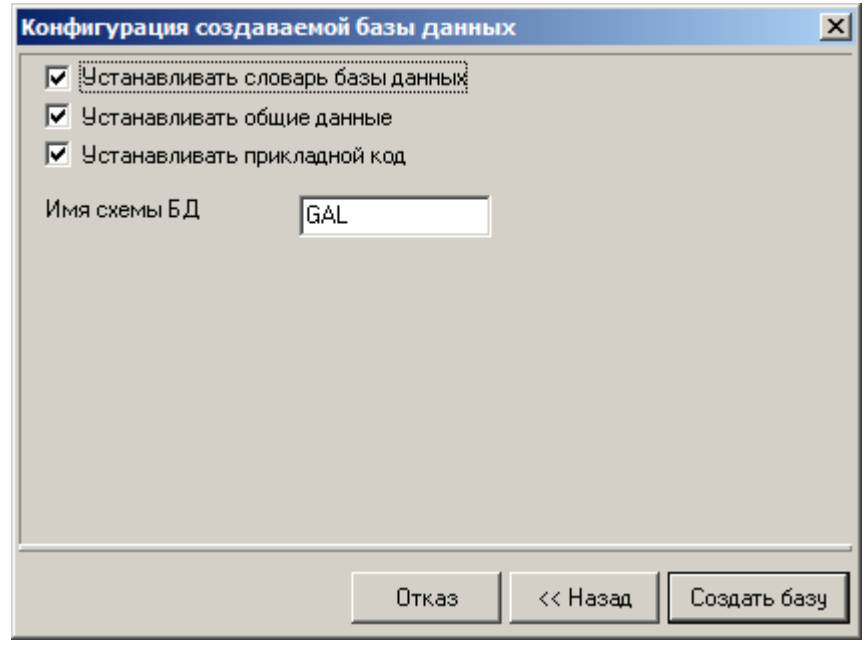

Рис. 30. Экранная форма настройки конфигурации базы данных

В поле Имя схемы БД введите имя схемы, в которой будут размещены объекты базы данных системы **Галактика ERP.CORP**. Имя схемы не должно превышать 9 символов и содержать символа "". Имя, введенное в это поле не должно использоваться в схемах других экземпляров БД данного сервера *PostgreSQL*. По умолчанию в поле выводится значение, равное имени экземпляра БД.

Флаг *Устанавливать словарь базы данных* определяет установку базы данных в объеме словаря системы.

Флаг *Устанавливать общие данные* определяет необходимость установки данных системы в объеме всех таблиц из соответствующего файла **main.dbi**.

Для первоначальной установки БД *Галактики ERP* необходимо установить оба этих флага.

Файлы **main.dbi** должны быть расположены в отдельных подкаталогах (например, **\Russia, \Test**) каталога **\DB\_INST** серверной части системы, созданном на этапе файловой установки.

С помощью флага *Устанавливать прикладной код* можно определять необходимость установки (компиляции) прикладных хранимых процедур и функций, поставляемых в составе компонентов системы.

Скрипты хранимых процедур при установке системы или обновления компонентов размещаются в подкаталоге **EXE\StoredScripts\** серверной части системы. Для компиляции хранимых процедур на последнем этапе работы инсталлятора БД вызывается утилита **asql.exe**, расположенная в каталоге **\EXE** серверной части системы.

Щелчок кнопки [Создать базу] экранной формы =*Конфигурация создаваемой базы данных*= завершает настройку инсталляции базы данных и запускает процесс установки схемы базы данных. Инсталлятор базы данных проверяет корректность установленных параметров и, в случае обнаружения некорректных параметров, выводит окно c соответствующим сообщением об ошибке.

Процесс установки базы данных отображается на экране Вашего компьютера (см. рис. 31).

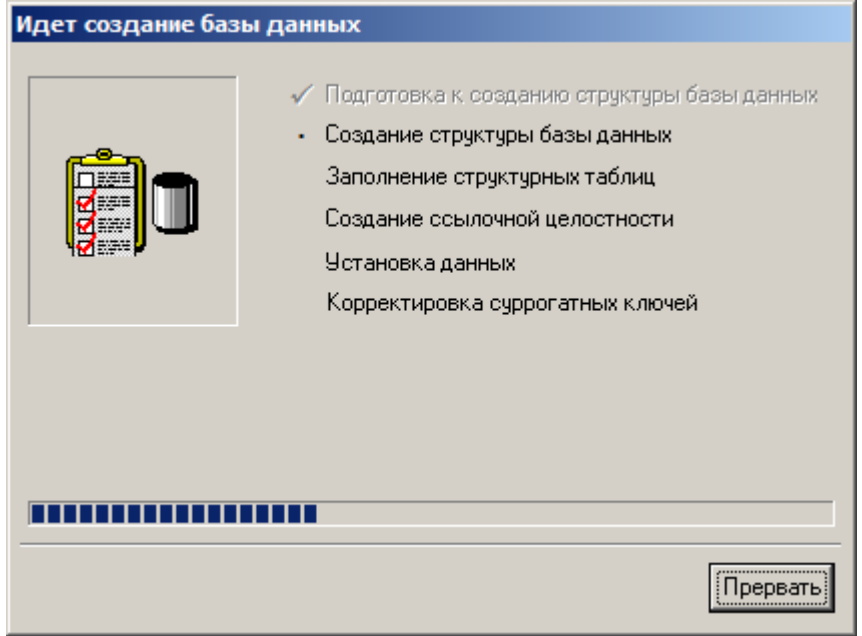

*Рис. 31. Окно отображения процесса установки БД* 

В случае возникновения ошибок при установке базы данных выдаются соответствующие сообщения, сведения о которых помещаются в файл **pg9inst.log**.

В любой момент Вы сможете прервать процесс установки базы данных, нажав на кнопку [Прервать] или клавишу **Esc**. В этом случае последует запрос подтверждения выхола

Если вы подтвердите выход, программа установки прервется, оставив на диске недоинсталлированные базы данных. Недоинсталлированой является база данных, при создании которой этапы Подготовка к созданию структуры базы данных, Создание структуры базы данных, Заполнение структурных таблиц и Создание ссылочной целостности были выполнены с ошибкой (или инсталляция была прервана).

Лля привеления СУБД **PostareSQL** в исходное состояние необходимо выполнить следующие действия:

Выполнить удаление базы данных (например, средствами утилиты **pgAdmin 4**), со- $\bullet$ держащей недоинсталлированную схему <schema>;

гле <schema> — значение, ввеленное в поле Имя схемы БД при настройке режима создания базы данных;

- Удалить все роли входа и групповые роли, начинающиеся с <schema>#;
- Удалить эту базу данных из значения параметра DB Installed файла csetup.ini.
- Удалить описание этой базы из секции [Bases] файла install.ini.

По завершении установки базы данных будет выполнен автоматический выход из программы и Инсталлятор дополнительных настроек продолжит свою работу.

### 2.2.1.3.1.2. Настройка на существующие БД

В режиме Настройка на существующие БД по кнопке [Далее] окна = $\frac{5a3b1}{a2444b1}$  35 = открывается окно = Выберите БД = (см. рис. 32) со списком БД.

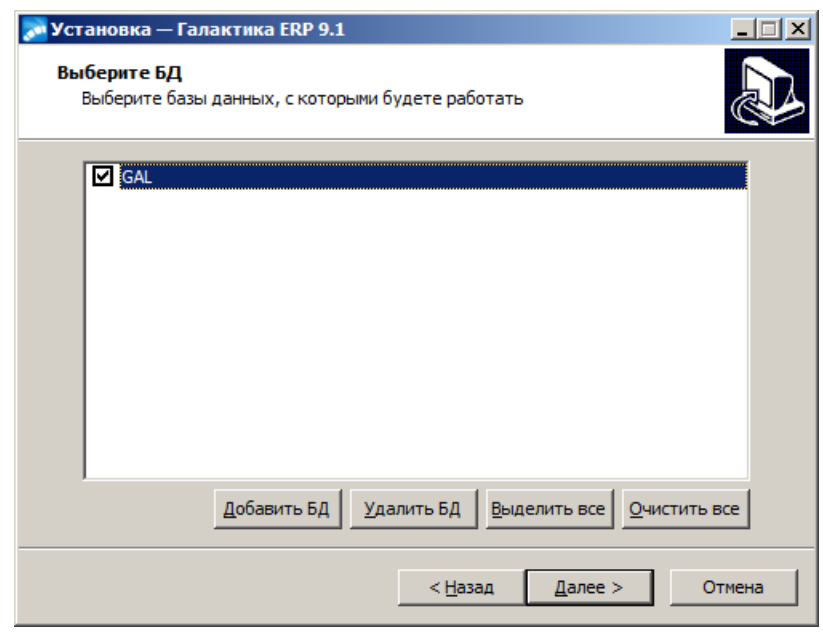

Рис. 32. Окно = Выберите БЛ=

Отметьте (мышью, клавишей **Пробел** или экранными кнопками [Выделить все], [Очистить все]) те базы, на которые необходимо настроиться при текущей инсталляции и нажмите кнопку [Далее].

Если в текущей инсталляции настройка на БД еще не выполнялась, то по кнопке [Далее] окна =  $\overline{5a}$ зы данных  $\frac{35}{ }$  = выдается окно с соответствующим сообщением (см. рис.  $33$ :

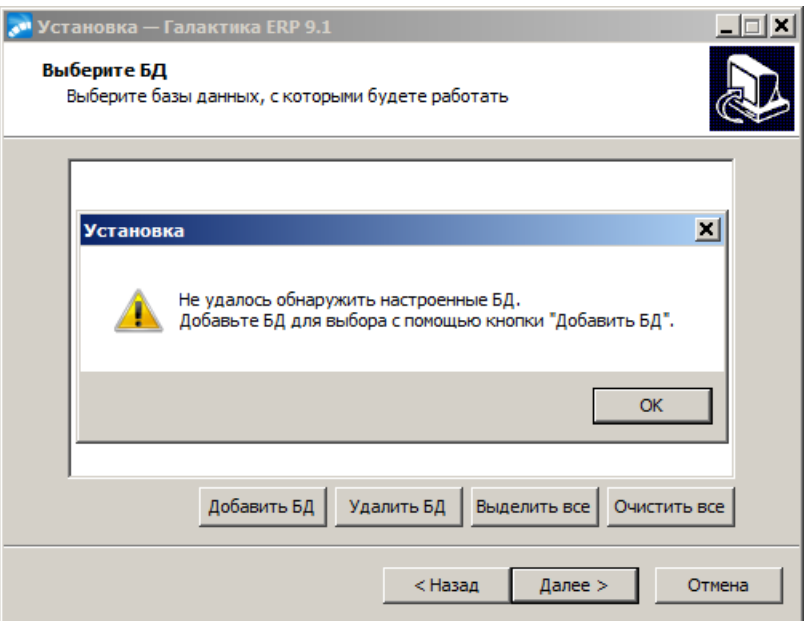

*Рис. 33. Сообщение об отсутствии БД для настройки*

Закройте окно сообщения кнопкой [ОК] и нажмите кноку [Добавить БД]. В результате откроется окно настройки на существующую БД (см. рис. 34).

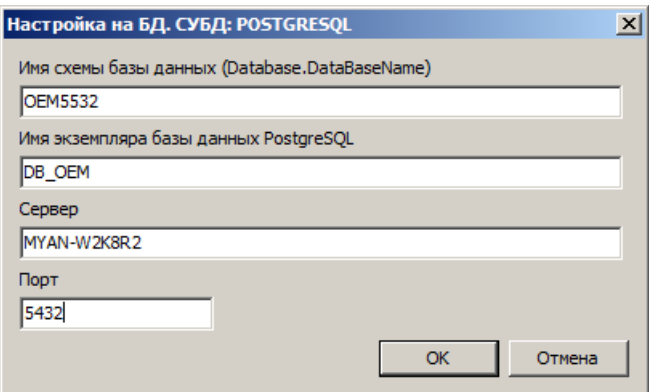

*Рис. 34. Окно настройки на существующую БД*

В поле *Имя схемы базы данных (Database.DataBaseName)* необходимо ввести имя базы данных, <u>[заданное при ее установке](#page-36-0) <sup>37</sup>.</u> По сути значение, введенное в это поле, является значением параметра **Database.DataBaseName** конфигурационного файла системы.

Поле *Имя экземпляра базы данных PostgreSQL* содержит имя экземпляра БД, [введен](#page-35-0)[ное при установке схемы](#page-35-0) <sup>36</sup> базы данных системы Галактика ERP.CORP.

В поле *Сервер* необходимо ввести IP адрес или имя сервера БД.

В поле *Порт* необходимо ввести номер порта, по которому работает СУБД **PostgreSQL**.<br>Введя все необходимые данные, нажмите экранную кнопку [OK].

В результате в окне =*Выберите БД*= (см. рис. 35) появится строка с именем добавленной БД. Выполните выбор БД для настройки как было описано выше.

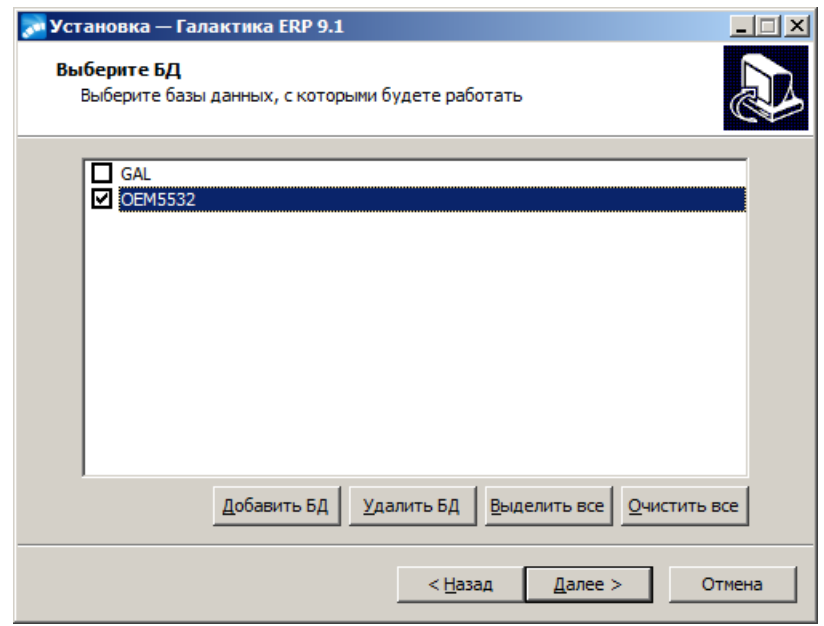

*Рис. 35. Настройка на существующую БД. Окно =Выберите БД=*

Кнопка [Удалить БД] предназначена для удаления БД из списка баз данных для настройки. Удалённая БД при этом удаляется и из файла **Setup\csetup.ini** системы.

По кнопке [Далее] =*Выберите БД*= выполняется процедура настройки системы на выбранные базы данных, которая заключается в следующем:

- · Регистрация в файле **Setup\csetup.ini** выбранных БД для обеспечения последующей настройки на них клиентских приложений.
- · При использовании трехуровневой архитектуры:
	- Формирование в папке **Start** конфигурационного файла системы для каждой выбранной БД.
	- Создание на компьютере серверной части источника данных ODBC PostgreSQL ANSI (System DSN) для каждой выбранной схемы БД.

*Если при установке базы данных использовалась кодировка UTF-8, то для схемы базы данных необходимо вручную создать источник данных ODBC с использованием драйвера PostgreSQL Unicode (System DSN).*

- Создание стольких экземпляров сервера приложений системы (служб) сколько БД было выбрано для настройки. Cлужба сервера приложений создается с именем **GalServerGal\_**<имя схемы БД>. При этом выводимым именем службы является **Galaktika Application Server (Gal\_**<имя схемы БД>**)**. Значение, заключенное в выводимом имени службы в скобки, является именем экземпляра сервера приложений (см. п. [Установка и удаление службы сервера приложений](#page-77-0)  $\Gamma$ алактики ERP $\left|^{78}\right)$ .

### **2.2.1.4** *2.2.1.4. Настройка сервера аппаратного ключа*

Если в окне = <u>[Дополнительные установки](#page-33-0)</u><sup>[34]</sup> = был установлен флаг **Настройка сер***вера аппаратного ключа*, то на одном из этапов дополнительных установок (в зависимости от того, какие другие режимы были отмечены) вызывается окно =*Сервер аппаратного ключа*= (см. рис. 36).

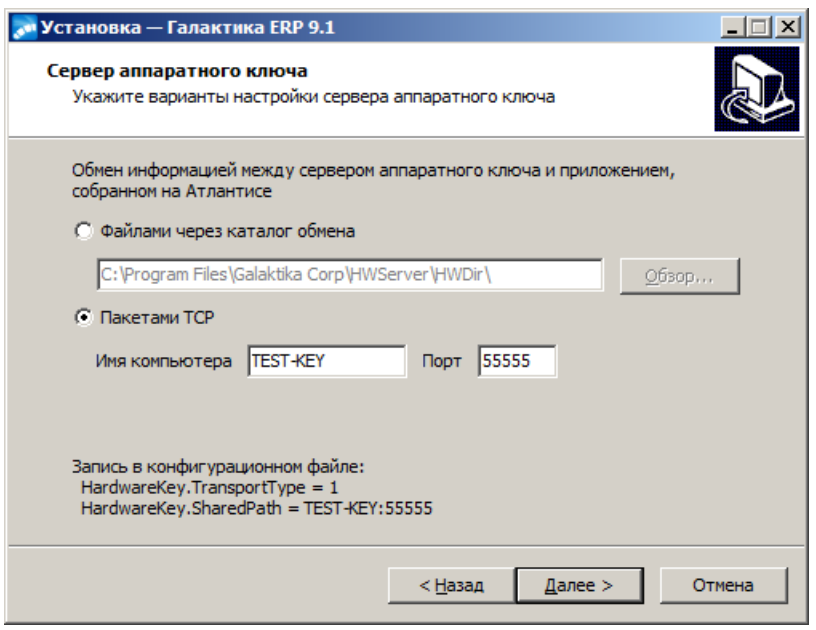

*Рис. 36. Окно =Сервер аппаратного ключа=*

Окно =*Сервер аппаратного ключа*= предназначено для выбора способа обмена системы данными с сервером аппаратного ключа.

Возможны 2 способа обмена данными с сервером аппаратного ключа:

- · *Файлами через каталог обмена*
- · *Пакетами TCP*

При выборе способа *Файлами через каталог обмена* необходимо задать каталог обмена пакетами с сервером аппаратного ключа, который должен представлять собой сетевой путь, видимый со всех клиентских машин. Путь может быть задан как в UNCформате, так и с использованием подключенных сетевых дисков. Каталог обмена может быть введен в поле с клавиатуры либо можно воспользоваться кнопкой [Обзор], по которой открывается стандартное окно Windows *=Обзор папок=*, в котором нужно выбрать каталог обмена.

При вводе значения пути с клавиатуры в поле открывается выпадающий список быстрого выбора с вариантами значений, содержащих введенное сочетание символов (см. рис. 37).

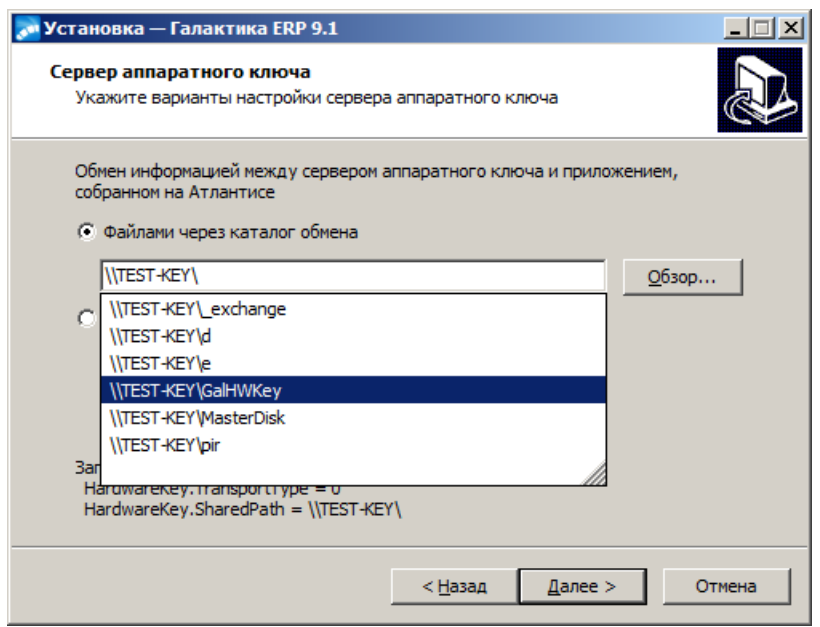

<span id="page-42-0"></span>*Рис. 37. Выпадающий список быстрого выбора*

При выборе способа *Пакетами TCP* в поле *Имя компьютера* задается имя рабочей станции сервера аппаратного ключа, а в поле *Порт* необходимо задать порт, через который будет выполняться обмен пакетами. По умолчанию используется порт 55555.

В нижней части окна отображается справочная информация о значениях параметров конфигурации для выбранного способа обмена данными с сервером аппаратного ключа.

Указав необходимые данные, нажмите кнопку [Далее].

В процессе эксплуатации системы способ обмена данными с сервером аппаратного ключа может быть изменен. Следует учесть, что изменение должно быть выполнено и на сервере аппаратного ключа и на всех клиентских установках системы.

В результате выполнения настройки сервера аппаратного ключа в папке **\Start** домашнего каталога системы формируется файл **hwkey.inc**, содержащий конфигурационный параметр **HardWareKey.SharedPath** и используемый при настройке на сервер клиентских частей системы.

В результате в папке **\START** домашнего каталога системы формируется файл **HWKey.inc**, содержащий параметры взаимодействия с сервером аппаратного ключа (секция **[HardwareKey]**). С помощью конструкции **#include** файл **HWKey.inc** включается программой установки в конфигурационный файл системы **<имя БД>.cfg**.

### **2.2.1.5** *2.2.1.5. Установка протоколов*

Если в окне = <u>[Дополнительные установки](#page-33-0)</u><sup>[34]</sup> = был установлен флаг Установка про*токолов*, то на одном из этапов дополнительных установок (в зависимости от того, какие другие режимы были отмечены) вызывается программа *Менеджер серверов и служб системы Галактика ERP.CORP* (**DB\_Inst\galconf.exe**). С помощью этой программы выполняется настройка параметров работы сервера приложений и запуск службы. Порядок работы с программой подробно рассмотрен в п. [Настройка сервера](#page-44-0) [приложений Галактики ERP](#page-44-0) 45

## <span id="page-42-1"></span>**2.2.1.6** *2.2.1.6. Пользовательская конфигурация*

Если в окне = <u>[Дополнительные установки](#page-33-0)</u><sup>[34]</sup> = был установлен флаг Пользователь*ская конфигурация*, то на экран последовательно выдаются окна =*Параметры уста-* *новки клиента*= для настройки параметров автоматической установки клиентских частей двухуровневой и трехуровневой архитектуры системы.

В окнах задаются типовые установочные параметры, которые будут применяться на всех клиентских станциях при использовании автоматического режима установки клиентской части (см. п.п. [Работа с программой установки "толстого" клиента в автомати](#page-66-0)<u>[ческом режиме](#page-66-0)<sup>[67]</sup>, Работа с программой установки "тонкого" клиента в автоматиче-</u> <u>[ском режиме](#page-69-0)<sup>10</sup></u>). По сути, здесь заранее определяются параметры, задаваемые при выполнении шагов мастера выборочной установки клиентской части. 67 70

Окно =*Параметры установки клиента. Двухуровневый клиент*= (см. рис. 38) содержит следующие поля.

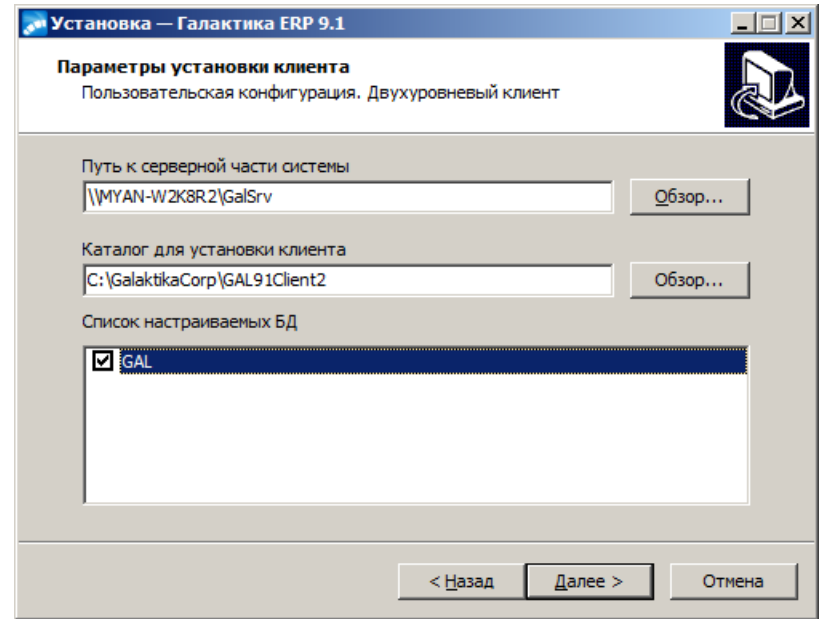

*Рис. 38. Окно =Параметры установки клиента. Двухуровневый клиент=*

Поле *Путь к серверной части системы* определяет домашний каталог системы и является аналогом значения, вводимого в окне =*Папка серверной установки*= мастера установки двухуровневого клиента. Значение, выводимое в поле по умолчанию, можно изменить вводом с клавиатуры.

Поле *Каталог для установки клиента* определяет каталог рабочей станции, в который будет установлена клиентская часть системы. Значение, выводимое в поле по умолчанию, можно изменить вводом с клавиатуры.

При вводе с клавиатуры в полях возможен [быстрый выбор значения из выпадающего](#page-42-0)  $\frac{\text{c} \cdot \text{C}}{\text{c} \cdot \text{C}}$  .  $\frac{43}{100}$ 

В панели *Список настраиваемых БД* необходимо указать базы данных, на которые должна быть выполнена настройка клиентской части системы. Выбор баз данных осуществляется путем установки флага с помощью мыши или клавиши **Пробел**.

Указав все необходимые данные нажмите кнопку [Далее]. В результате откроется окно =*Параметры установки клиента. Трехуровневый клиент*= (см. рис. 39), содержащее следующие поля.

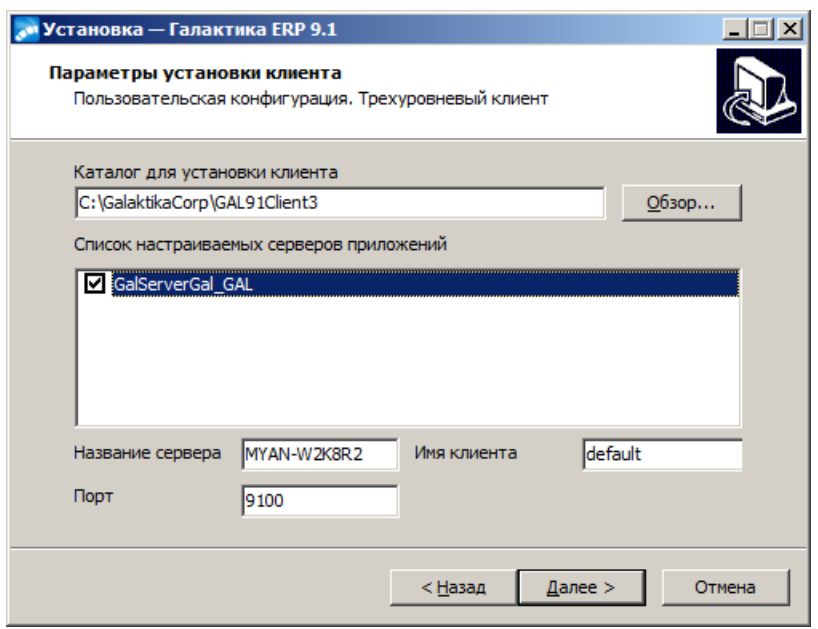

*Рис. 39. Окно =Параметры установки клиента. Трехуровневый клиент=*

Поле *Каталог для установки клиента* определяет каталог рабочей станции, в который будет установлена клиентская часть системы. Значение, выводимое в поле по умолчанию, можно изменить вводом с клавиатуры.

При вводе с клавиатуры в поле возможен [быстрый выбор значения из выпадающего](#page-42-0)  $\frac{\text{c} \cdot \text{C}}{\text{c} \cdot \text{C}}$  . The set of  $\frac{43}{2}$ .

Панель *Список настраиваемых серверов приложений* содержит перечень служб экземпляров сервера приложений **galsrv.exe**, созданных при настройке данной серверной части на базу данных. Выбор службы сервера приложений осуществляется путем установки флага с помощью мыши или клавиши **Пробел**.

Для каждой отмеченной службы сервера приложений необходимо ввести данные в поля *Название сервера*, *Имя клиента* <sup>и</sup>*Порт*. Поле *Название сервера* является аналогом поля *Название сервера:* основного окна

конфигуратора клиента **cliconf.exe** (см. п. [Настройка клиентской части трехуровневой](#page-71-0) [архитектуры](#page-71-0)<sup>[72</sup>]. Значение, выводимое в поле по умолчанию, можно изменить вводом с клавиатуры.

Поле *Имя клиента* определяет имя варианта настроек клиентской части (псевдоним клиента), под которым они будут сохранены на рабочей станции. Правила задания значения поля аналогичны правилам задания значения поля *Имя клиента:* основного окна конфигуратора клиента **cliconf.exe** (см. п. [Настройка клиентской части трехуровне-](#page-71-0)Для каждой отмеченной службы сервера приложений необходимо ввести данные в по-<br>ля *Название сервера*, Имя клиента и Порт.<br>Поле Иазвание сервера является аналогом поля Иазвание сервера: основного окна<br>конфигуратора клиента вой архитектуры  $\frac{172}{2}$ ). По умолчанию поле имеет значение *default*.

ет настраиваемый экземпляр сервера приложений.

Указав в окне =*Параметры установки клиента*= все необходимые данные, нажмите экранную кнопку [Далее].

В результате в каталоге **\Setup** серверной части системы будет сформирован файл **clientconf.cfg**, содержащий все введенные настройки установки клиентских частей.

# <span id="page-44-0"></span>**2.2.2. Настройка сервера приложений Галактики ERP.CORP**

Если сервер БД и (или) сервер аппаратного ключа находятся на выделенных компьютерах, то в процессе настройки сервера приложений трехуровневой архитектуры необходимо с помощью оснастки Windows "Службы" выполнить настройку запуска службы сервера приложений от имени пользователя, обладающего административными правами как на компьютере сервера приложений, так и на компьютерах сервера БД и сервера аппаратного ключа (вкладка Log On свойств службы).

## <span id="page-45-1"></span>2.2.2.1. Настройка основных параметров

Настройка параметров работы сервера приложений трехуровневой архитектуры выполняется с помощью программы Менеджер серверов и служб системы Галактика ERP.CORP, которая вызывается автоматически в процессе установки серверной части при включенном режиме Установка протоколов<sup>34</sup>, или запускается самостоятельно из каталога \DB INST домашней директории системы:

#### galconf.exe

Менеджер серверов и служб системы Галактика ERP.CORP функционирует только под управлением ОС Windows Server 2008R2/2012 или Windows 7/8.1.

В результате запуска программы на экран выводится основное окно = Менеджер серверов и служб системы Галактика ERP.CORP= (см. рис. 40).

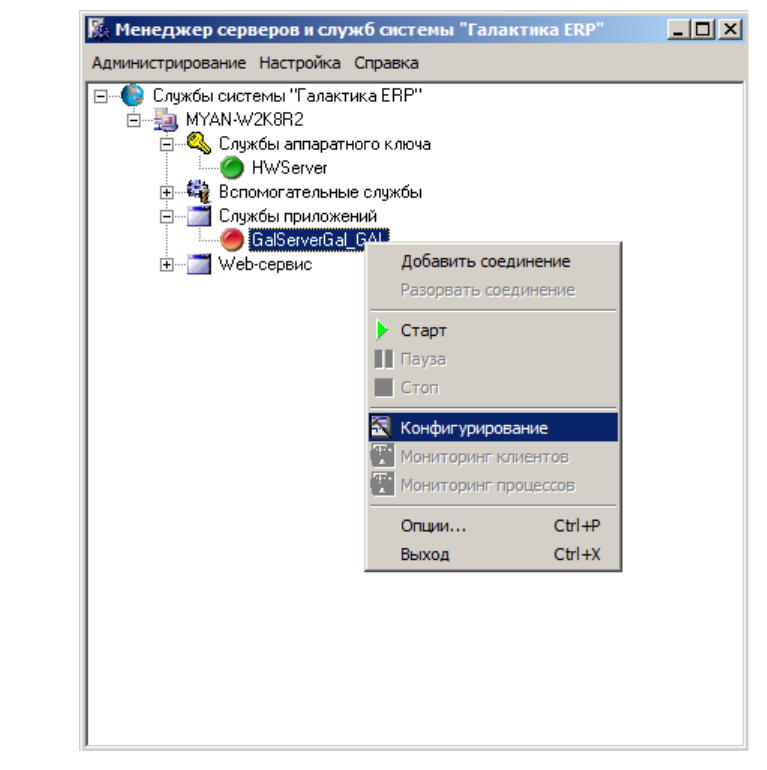

Рис. 40. Окно =Менеджер серверов и служб системы Галактика ERP.CORP=

<span id="page-45-0"></span>Для начала работы необходимо установить соединение с настраиваемым сервером приложений. Для этого используется меню Администрирование > Добавить соединение (или аналогичный пункт локального меню, вызываемого щелчком правой кнопки мыши), в результате вызова которого появляется окно =Подключение к серверу =. В поле Сервер необходимо ввести имя компьютера, на котором установлен сервер приложений системы, и нажать кнопку [Подключение].

Если в поле *Сервер* введена пустая строка (строка из пробелов) или имя *LocalHost*, то такие значения автоматически меняются на сетевое имя компьютера, с которого запущена программа **galconf.exe**.

В результате подключения к серверу в рабочем окне программы появляется соответствующий узел дерева, содержащий перечень всех служб системы *Галактика ERP.CORP* установленных на данном компьютере. Службы в дереве в общем случае сгруппированы по типам – службы экземпляров сервера приложений и служба сервера аппаратного ключа, а также узел, предназначенный для конфигурирования службы сервера приложений, работающей с Web-сервисами (узел *Web-сервис*).

Однако, если сервер аппаратного ключа в соответствии с рекомендациями разработчика системы устанавливается на выделенный компьютер, то при подключении к компьютеру сервера приложений в рабочем окне менеджера будет присутствовать только узел служб сервера приложений и узел Web-сервис.

Пиктограммой в окне отображаются стартованные службы, а пиктограммой — остановленные.

Далее необходимо в списке дерева выбрать имя службы сервера приложений, подлежащей конфигурированию.

На одном компьютере может быть установлено несколько служб сервера приложений (см. п. <u>[Установка и удаление службы сервера приложений Галактики ERP](#page-77-0)</u> <sup>78</sup>), которые могут быть настроены на работу по разным протоколам обмена и с разными базами данных.

С помощью подменю *Старт* и *Стоп* меню *Администрирование* (или аналогичных пунктов локального меню) имеется возможность управлять состоянием службы сервера приложений.

С помощью меню *Администрирование > Опции...* устанавливаются параметры работы программы. При активизации меню вызывается окно =*Опции*= (см. рис. 41).

<span id="page-46-0"></span>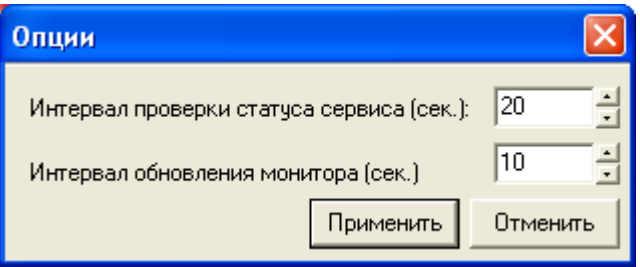

*Рис. 41. Окно =Опции=*

В поле *Интервал проверки статуса сервиса (сек.):* задаётся интервал обновления [основного окна программы](#page-45-0) 46 в части отображения текущего состояния служб системы.

В поле *Интервал обновления монитора (сек.):* задаётся интервал обновления окон мониторинга <mark>[клиентов](#page-58-0) <sup>59</sup> и <u>[процессов](#page-59-0)</u> <sup>60</sup> .  $\overline{\phantom{a}}$  .  $\overline{\phantom{a}}$ </mark>

Для ввода или изменения параметров сервера приложений необходимо вызвать меню *Администрирование > Конфигурирование* (или аналогичный пункт локального меню).

 *Для обеспечения возможности сохранения параметров конфигурации на компьютере сервера приложений Галактики ERP должна быть запущена служба удаленного реестра (Remote Registry).*

В результате вызывается окно =*Настройка сервера приложений*= (см. рис. 42).

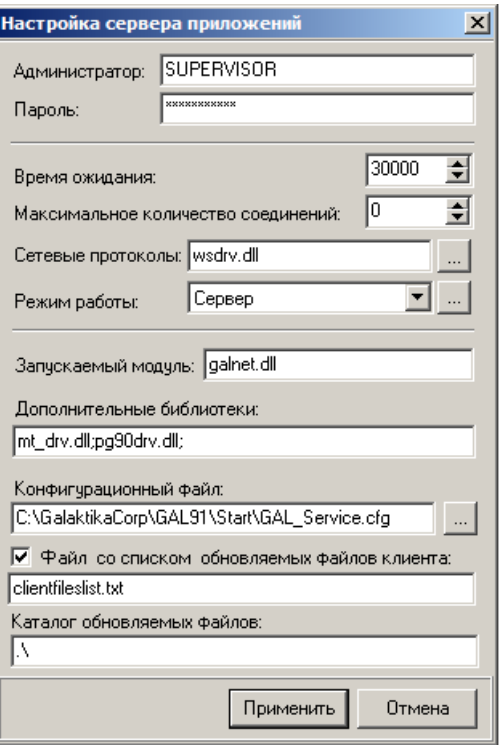

<span id="page-47-0"></span>Рис. 42. Окно = Настройка сервера приложений =

Если выполняется изменение параметров сервера приложений (ранее уже были заданы имя и пароль системного администратора **Галактики ERP**), то предварительно вызывается окно =Подтверждение пароля=, в поле Пароль: которого необходимо ввести пароль администратора.

Для настройки работы сервера приложений в окне = Настройка сервера приложений= необходимо заполнить следующие поля.

В полях Администратор: и Пароль: задаются имя и пароль администратора системы **Галактика ERP.CORP**. Эти имя пользователя и пароль используются при работе с системой разграничения прав доступа и должны быть впоследствии заданы в модуле Права доступа. От имени этого пользователя выполняется соединение с базой данных и считывание информации о настройке прав доступа. При работе с включенной системой разграничения прав доступа имя администратора в поле Администратор должно быть указано в формате <имя пользователя>@<oduc>.

Параметр Время ожидания: определят время ожидания для получения соединения (connect) с СУБД в миллисекундах. Рекомендуется задавать значение не менее 30000  $MC$ .

Поле Максимальное, количество соединений: определяет максимальное количество физических соединений (connect) с СУБД, которые создаются системой **Галактика ERP.CORP** для выполнения операций с базой данных. По завершении операции соединение для данной сессии закрывается. Данная настройка предназначена для оптимизации количества используемых лицензий СУБД с учетом требуемой производительности работы системы Галактика ERP.CORP. Значение 0 означает, что для каждой сессии будет создано одно соединение.

Для обеспечения масштабируемости в данной версии системы рекомендуется в этом поле использовать значение  $\hat{\theta}$  (значение по умолчанию).

Поле Сетевые протоколы: определяет протоколы (их может быть несколько), с которыми будет работать сервер приложений. Переход в режим выбора рабочих протоколов сервера приложений и настройки их параметров выполняется по кнопке .............................

зультате открывается окно = *Сетевые протоколы*= (см. рис. 43), в левой панели которого перечислены допустимые для выбора протоколы.

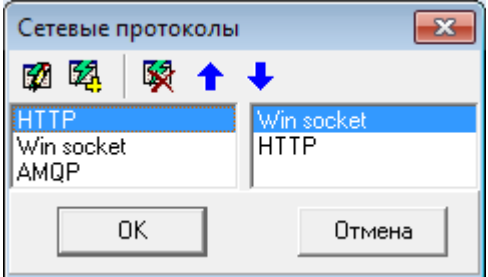

*Рис. 43. Окно =Сетевые протоколы=*

Для включения протокола в список используемых данным сервером приложения необходимо в левой панели установить курсор на необходимый протокол и нажать клавишу **F7** или пиктограмму **[4]** панели инструментов. В результате выбранный протокол появляется в правой панели окна. Для удаления протокола из списка используемых, необходимо в правой панели установить курсор на протоколе, подлежащем удалению

из списка, и нажать клавишу **F8** или пиктограмму панели инструментов.

Если сервер приложений работает в режиме балансировки нагрузки (значение *Менеджер* или *Сервер+Менеджер* в поле *Режим работы:*), то для увеличения быстродействия сбора статистической информации первым в списке протоколов должен быть протокол **wsdrv.dll**.

*При использовании протокола HTTP следует учитывать, что производительность системы в этом случае может существенно снижаться по сравнению с протоколом Win socket, ввиду некоторых особенностей данного протокола.* 

В список допустимых протоколов входит протокол AMQP для передачи сообщений между компонентами системы (**mqdrv.dll**).

После выбора сетевых протоколов необходимо настроить параметры их работы. Для настройки параметров выбранного протокола необходимо в левой панели установить

курсор на необходимый протокол и нажать клавишу **F4** или пиктограмму панели инструментов. Порядок задания параметров различных протоколов рассмотрен в п.п. [Настройка параметров протокола Win Socket](#page-52-0)<sup>[53</sup>, [Настройка параметров протокола](#page-52-1) [HTTP](#page-52-1) . Параметры протокола **wsdrv.dll** задаются в секции **Network** конфигураци-53 онного файла сервера приложений (параметры **MQBroker**, **MQserverUserQueueLength**, **MQserverAllQueuesLength**, **MQserverUserLiveTime**).

Для завершения выбора и настройки параметров протоколов необходимо наддать кнопку  $[OK]$ .

Поле *Режим работы:* окна =*Настройка сервера приложений*= определяет режим работы настраиваемого сервера приложений и может принимать значения:

— *Сервер*

В этом режиме сервер приложений выполняет только стандартную функцию выполнения операций по запросам подсоединенных к нему клиентов.

#### — *Менеджер*

В этом режиме сервер приложений не выполняет операции по запросам подсоединенных к нему клиентов, а выполняет только функцию распределения подключаемых клиентов по экземплярам сервера приложений с учетом заданных настроек (функция балансировщика нагрузки). Работа сервера приложений в режиме балансировки нагрузки рассмотрена в п. [Использование сервера приложений в режиме балансировки](#page-55-0) [нагрузки](#page-55-0)  $\frac{56}{2}$ ).

— *Сервер+Менеджер*

Этот режим является комбинацией первых двух.

Выбор режима работы выполняется из выпадающего списка по кнопке

При выборе режимов работы *Менеджер* и *Сервер+Менеджер* выполняется проверка заданных протоколов работы.

После выбора режима работы необходимо выполнить настройку параметров данного режима. Переход в режим настройки параметров режима работы производится по кнопке . В результате на экран вызывается окно =*Конфигурация нагрузки сервера приложений*= (см. рис. 44).

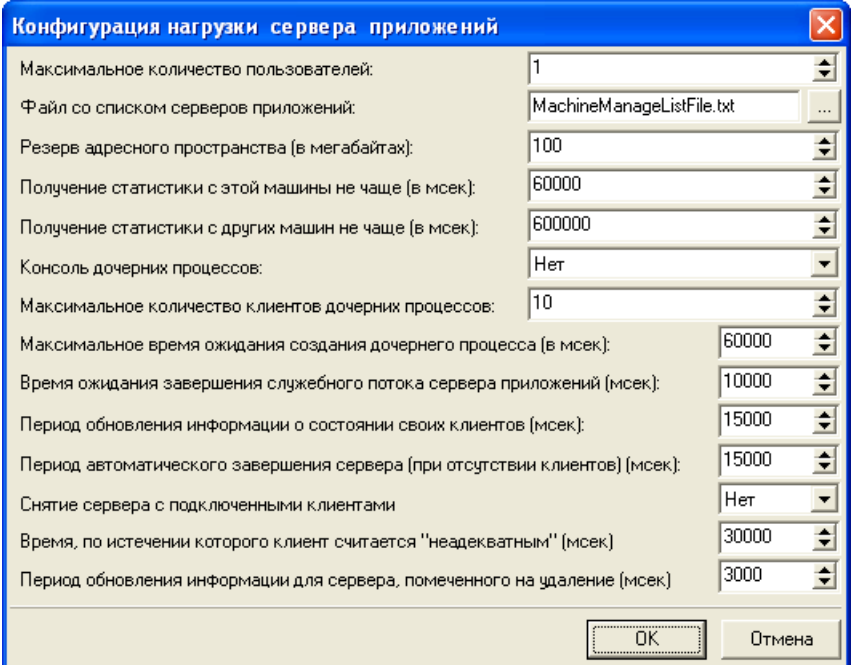

<span id="page-49-0"></span>*Рис. 44. Окно =Конфигурация нагрузки сервера приложений=*

Поле *Максимальное количество пользователей:* определяет количество пользователей, которые могут быть подключены к основному процессу сервера приложений в режиме *Сервер+Менеджер*. Пользователи сверх этого числа будут подключены к дочерним процессам данного сервера приложений или к дополнительному серверу приложений из числа перечисленных в служебном файле со списком серверов приложений (имя и расположение этого файла задается в поле *Файл со списком серверов приложений:* путем выбора файла по кнопке ).

В режиме *Сервер* максимальное количество пользователей параметрически не ограничивается, а в режиме *Менеджер* не имеет смысла, поэтому в этих режимах работы поле *Максимальное количество пользователей:* недоступно для редактирования.

Поле *Резерв адресного пространства (в мегабайтах):* определяет часть доступного адресного пространства, которая не должна использоваться при работе данного экземпляра сервера приложений. Резерв адресного пространства выделяется с целью предотвращения аварийных ситуаций по его нехватке в процессе работы пользователей, поскольку при подключении пользователей к серверу приложений, когда выполняется анализ свободного адресного пространства, используется (захватывается) небольшая часть адресного пространства, а в процессе работы в зависимости от характера выполняемых операций происходит использование дополнительных областей пространства.

Значение резерва подбирается опытным путем, по умолчанию 100М. Параметр *Резерв адресного пространства (в мегабайтах):* используется при работе сервера приложений в любом режиме.

Поля *Пoлучeниe cтaтиcтики c этoй машины не чaщe (в мсек):* и *Пoлучeниe cтaтиcтики c дpугиx машин не чaщe (в мсек):* определяют временной интервал опроса основным процессом сервера приложений дочерних процессов и дополнительных серверов приложений на других компьютерах с целью получения информации (о свободной оперативной памяти, адресном пространстве, количестве подключенных пользователей и т.п.) для принятия решения о месте подключения очередного пользователя, входящего в систему. Параметры используются в режимах *Сервер+Менеджер* и *Менеджер*.

Поле *Koнcoль дoчepниx cepвepoв пpилoжeний:* задает необходимость запуска консольного окна дочерних процессов при работе основного сервера приложений в отладочном режиме. В процессе обычной эксплуатации этот параметр не используется.

Поле *Maкcимaльнoe кoличecтвo клиeнтoв дочерних процессов:* определяет количество пользователей, которые могут быть подключены к дочернему процессу сервера приложений в режимах *Сервер+Менеджер* и *Менеджер*.

Поле *Maкcимaльнoe вpeмя oжидaния coздaния дoчepнeгo cepвepa пpилoжeний (в мсек):* определяет время в течении которого выполняются попытки соединения нового пользователя с дочерним процессом сервера приложений. Параметр используется в режимах *Сервер+Менеджер* и *Менеджер*.

Поле *Время ожидания завершения служебного потока сервера приложений (мсек)* задаёт время ожидания завершения служебного потока сервера приложений при обновлении информации о клиентах. Время задается в миллисекундах. По умолчанию имеет значение 10000 (10 сек).

Поле *Период обновления информации о состоянии своих клиентов (мсек)* задаёт период времени, в течении которого служебный поток сервера приложений обновляет информацию о состоянии своих клиентов. Время задается в миллисекундах. По умолчанию имеет значение 15000 (15 сек).

Поле *Период автоматического завершения сервера (при отсутствии клиентов) (мсек)* предназначено для управления автоматическим завершением дочерних процессов сервера приложений, у которых в течение заданного в данном параметре времени отсутствуют клиентские соединения. Время задается в миллисекундах. По умолчанию имеет значение 15000 (15 сек). При значении 0 автоматическое завершение процессов не выполняется.

Значение поля *Cнятиe cepвepa c пoдключeнными клиeнтaми* разрешает или запрещает останов процесса **galsrv.exe** при наличии подключенных к нему клиентов. При значении *Да* команда **Del** в мониторинге процессов при наличии клиентских соединений помечает процесс на удаление, а при отсутствии клиентов – процесс завершается. Помеченный на удаление процесс будет завершен после того, как завершат работу соединенные с ним клиенты. По умолчанию имеет значение *Нет*.

Если в течение времени, указанного в поле *Bpeмя, пo иcтeчeнии кoтopoгo клиeнт cчитaeтcя "нeaдeквaтным" (мceк)*, клиент не отвечает на запросы сервера, то он считается "неадекватным" и не принимается в расчет при принятии решения о возможности останова процесса сервера приложений, с которым данный клиент имеет соединение. По умолчанию имеет значение 30000 (30 сек)

Поле *Пepиoд oбнoвлeния инфopмaции для cepвepa, пoмeчeннoгo нa удaлeниe (мceк)* определяет частоту обновления информации о состоянии клиентов, соединенных с процессом **galsrv.exe**, помеченным на удаление. По умолчанию имеет значение 3000 (3 сек).

Вернемся к описанию полей окна = <u>[Настройка сервера приложений](#page-47-0)</u> <sup>48</sup> = .

Поле *Запускаемый модуль:* содержит имя файла запускаемого приложения. Для системы *Галактика ERP.CORP* поле должно содержать значение *galnet.dll* (это значение выводится в поле по умолчанию).

Поле *Дополнительные библиотеки:* может содержать имена файлов библиотек, которые целесообразно загрузить при старте приложения для увеличения производительности работы.

Здесь обязательно указывается драйвер базы данных **pg90drv.dll** и библиотека таблиц в памяти **mt\_drv.dll**. Файлы в поле перечисляются через символ ";" (пробелы между элементами строки не допускаются).

В поле **Конфигурационный файл:** необходимо по кнопке **В** в специальном окне (см. рис. 45) выбрать конфигурационный файл системы, на который должен быть настроен сервер приложений.

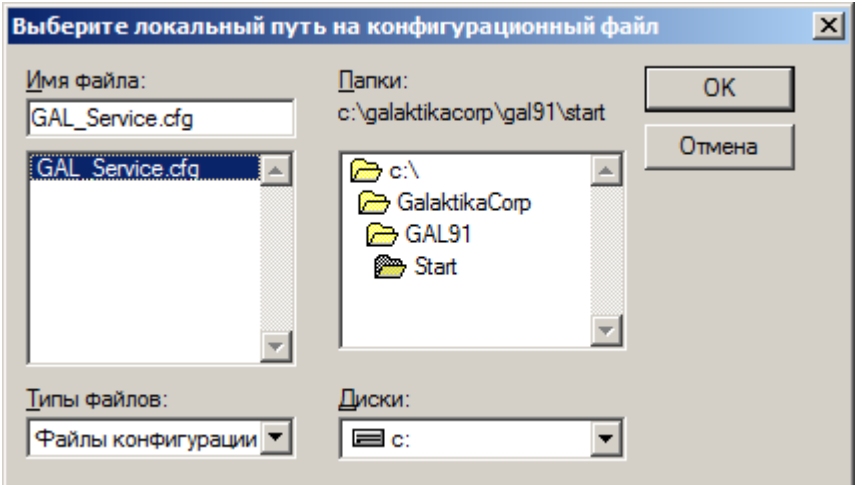

*Рис. 45. Окно выбора конфигурационного файла сервера приложений*

Программа установки серверной части системы формирует cfg-файл в подкаталоге **\Start** домашней директории. Данный параметр сервера приложений обеспечивает его настройку на работу с конкретной БД.

При задании значения поля *Конфигурационный файл* необходимо выбирать локальный путь на компьютере сервера приложений. Обработка пути, заданного через сетевое окружение или букву подключенного сетевого диска (Map Network Drive), не поддерживается.

Флаг *Файл со списком обновляемых файлов клиента:* включает режим автоматического обновления компонентов клиентской части трехуровневой архитектуры (см. п. [Установка обновлений клиентской части трехуровневой архитектуры](#page-99-0)<sup>[100</sup>]. При этом имя файла со списком задается в поле рядом с флагом, а каталог размещения самих обновляемых файлов – в поле *Каталог обновляемых файлов:*. По умолчанию этот служебный файл имеет имя **ClientFilesList.txt**, он и новые версии самих файлов находятся в каталоге **\EXE** серверной части системы.

Узел *Web-сервис* содержит пиктограмму для настройки сервера приложений для работы с Web-сервисами системы (см. п. [Настройка сервера приложений для Веб-серви](#page-61-0)[сов](#page-61-0)<sup>62</sup>). Web-сервис, инсталлированный на данном компьютере (с помощью утилиты **Iisasii.exe**), отображается пиктограммой . Факт инсталляции определяется по наличию в реестре Windows сервера ключа с ID Web-сервиса, как COM- приложения.

Для выполнения настройки необходимо сделать текущим требуемый узел *WebService* и вызвать меню *Администрирование > Конфигурирование* (или аналогичный пункт локального меню). В результате вызывается окно =*[Настройка сервера приложений](#page-47-0)* 48=, в котором поля неиспользуемых параметров недоступны, а в поле *Сетевые прото-* *колы:* по умолчанию введено необходимое значение *comdrv.dll*. Сохранение настроек, введенных в данном режиме, выполняется для неименованного экземпляра сервера приложений, которому соответствует служба с именем по умолчанию *GalServer.*

Введя все необходимые данные, нажмите кнопку [Применить] для сохранения введенных данных. Для выхода из программы без сохранения изменений – кнопку [Отмена].

 *После сохранения введенных или измененных параметров настройки сервера приложений необходимо перезагрузить его службу для того, чтобы изменения вступили в силу.*

## <span id="page-52-0"></span>**2.2.2.2** *2.2.2.2. Настройка параметров протокола Win Sockets*

При выборе в поле *Сетевые протоколы*: окна = <u>[Настройка сервера приложений](#page-47-0)</u> <sup>48</sup> = значения *Win socket* по кнопке **DEP SEE 18 SEE THEORY CONTROLL** 3 SHARE THE SOLUTION OF SHARE THEORY CONTROLL 3 ров этого протокола (см. рис. 46).

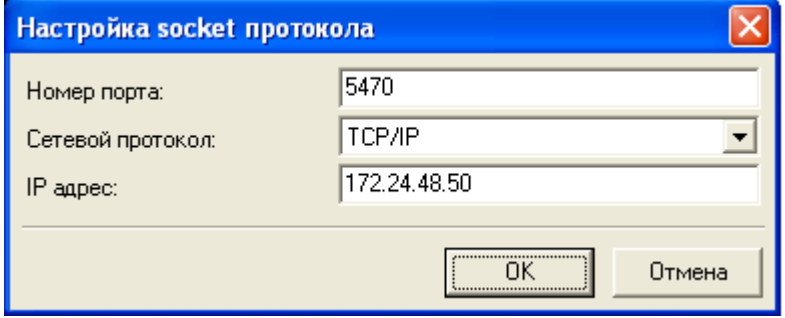

*Рис. 46. Окно=Настройка socket протокола=*

В поле *Номер порта:* в десятичной системе задается номер порта, по которому будет осуществляться связь с данным сервером приложений. Если на компьютере установлено и используется несколько служб сервера приложений *Галактики ERP*, то каждая из них должна быть настроена на работу со своим портом.

Выбор транспортного протокола в поле *Сетевой протокол:* выполняется из выпадаюшего списка по кнопке  $\blacksquare$ 

При наличии на компьютере сервера приложений нескольких сетевых интерфейсов имеется возможность явно указать адрес требуемого интерфейса. Для этого необходимо в поле *IP адрес:* задать IP-адрес сетевого интерфейса, с которым должен работать сервер приложений. При отсутствии значения в данном поле выполняется привязка сервера приложений к интерфейсу, предлагаемому операционной системой Windows по умолчанию.

Введя все необходимые данные нажмите кнопку [ОК]. Для отказа от ввода/редактирования данных – кнопку [Отмена].

## <span id="page-52-1"></span>**2.2.2.3** *2.2.2.3. Настройка параметров протокола HTTP*

9 До начала работы с системой Галактика ERP.CORP в трехуровневой архитектуре с использованием протокола HTTP необходимо выполнить установку и настройку Microsoft Internet Information Services (см. п. Настройка интернет-сервера приложений $\frac{62}{ }$ )

При выборе в поле *Сетевые протоколы*: окна = Настройка сервера приложений <sup>48</sup> = значения HTTP по кнопке - открывается окно настройки стандартных параметров этого протокола (см. рис. 47).

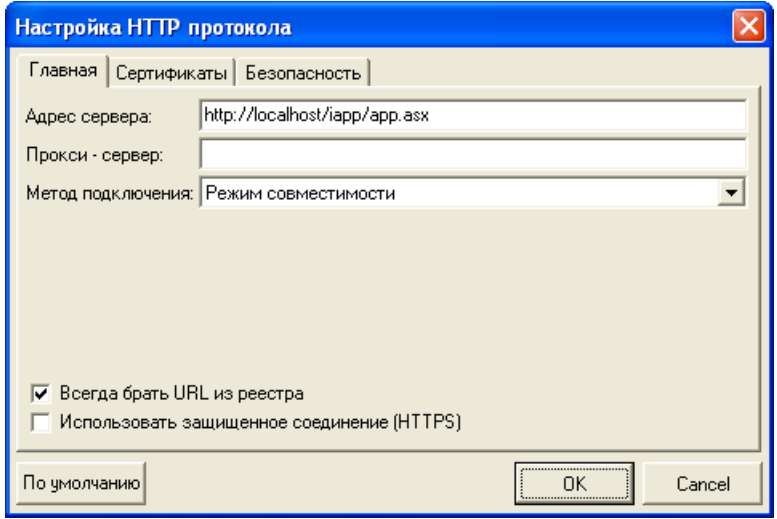

Рис. 47. Окно=Настройка НТТР протокола=

В поле *Адрес сервера*: задается URL Интернет-сервера приложений **Галактики ERP**. Значение имеет вид:

http:// $\leq$ имя сервера $\geq$ / $\leq$ Alias виртуального каталога $\geq$ /app.asx

где:

<имя сервера> — имя компьютера, на котором установлен Интернет-сервер приложений (см. п. Настройка интернет-сервера приложений 62)

 $\leq$ Alias виртуального каталога> — имя псевдонима виртуального каталога, созданного для работы с данным сервером приложений **Галактики ERP** (см. п. Настройка интернет-сервера приложений 62).

С целью повышения быстродействия рекомендуется устанавливать Интернет-сервер (IIS) и сервер приложений Галактики на одном компьютере. В этом случае в качестве значения <имя сервера> в поле Адрес сервера: задается локальное имя компьютера, например:

http://galserver/IAPP/app.asx

или

http://localhost/IAPP/app.asx

В данном случае, как правило, используется прямое соединение сервера приложений системы Галактика ERP.CORP с Интернет-сервером без использования прокси-сервера. Поэтому поля Прокси-сервер: и Использовать защищенное соединение (HTTPS) в этом случае не заполняют, а в поле Метод подключения: выбирают значение Режим совместимости или Не использовать прокси.

Если по каким либо причинам Интернет-сервер расположен на удаленном от сервера приложений компьютере, то в этом случае в качестве значения <имя сервера> в поле Адрес сервера: задается внешнее имя компьютера Интернет-сервера или его IP адрес, например:

http://galtest.galaktika.ru/IAPP/app.asx

В этом случае связь сервера приложений с Интернет-сервером может выполняться через прокси-сервер, поэтому при настройке параметров протокола НТТР на сервере приложений необходимо залать соответствующие значения в полях Прокси-сервер: Метод подключения: и, при необходимости, Использовать защищенное соединение (HTTPS). Следует иметь в виду, что при использовании связи сервера приложений с Интернет-сервером через прокси-сервер служба сервера приложений системы Га**лактика ERP.CORP** должна быть запущена от имени пользователя, имеющего соответствующие права на прокси-сервере.

Лля предотврашения проблем Windows-аутентификации внешнее имя компьютера Интернет-сервера рекомендуется включить в Internet Explorer в зону интрасети. Подробнее об этом см. в статье

http://support.microsoft.com/kb/258063/ru?spid=2097&sid=global

Ниже рассматривается подробное описание полей настройки параметров протокола HTTP.

Если используется прокси сервер, то в поле Прокси-сервер: задаются его параметры в виде:

<имя сервера>:<nopm>

В поле Метод подключения: указывается режим настроек прокси-сервера. Выбор настройки осуществляется из выпадающего списка по кнопке

Возможны следующие значения режима использования прокси-сервера:

- Режим совместимости при наличии этого значения для соединения с Интернет будет использоваться прокси-сервер, если его параметры указаны в поле Проксисервер: и прямое соединение, если поле Прокси-сервер: пусто.
- Не использовать прокси значение задаётся в том случае, если используется пря- $\bullet$ мое соединение с Интернет. Прокси-сервер в этом случае не используется, даже если поле Прокси-сервер: не пустое.
- CERN / SOCKS прокси значение задаётся в том случае, если для соединения с  $\bullet$ Интернет должен использоваться прокси-сервер. При этом параметры прокси-сервера должны быть указаны в поле Прокси-сервер:
- Использовать настройки IE значение задаётся в том случае, если параметры соединения с Интернет должны браться из реестра Windows (параметры ProxyEnable ProxyServer и ProxyOverride расположенные в разлеле "HKEY CURRENT USER\Software\Microsoft\Windows\CurrentVersion\Internet Settings"). Задаются данные параметры во вкладке Подключения меню Сервис > Свойства обозревателя браузера Microsoft Internet Explorer (IE).
- Настройки IE. без автоматической настройки то же что и значение Использовать настройки IE, но с запретом выполнения сценариев автоматической настройки (сценарии задаются во вкладке Подключения, кнопка [Настройка LAN] меню Сервис > Свойства обозревателя браузера IE).

Флаг Всегда брать URL из реестра устанавливает способ определения адреса сервера. Флаг должен быть установлен. В этом случае адрес будет определяться по значению поля Адрес сервера:

Флаг Использовать зашишенное соединение (HTTPS) устанавливает необходимость работы по протоколу HTTPS. При установленном флаге становятся лоступными поля вкладок Сертификаты и Безопасность, предназначенных для настройки параметров безопасного соелинения.

Кнопка [По умолчанию] восстанавливает значения настроек протокола по умолчанию.

Для сохранения введенных значений и выхода из окна = Настройка НТТР протокола= необходимо нажать кнопку [OK]. Выход без сохранения данных выполняется по кнопке [Cancel].

Для поддержки сервером приложений при работе по HTTP-протоколу более одного соелинения необходимо в реестре Windows компьютера сервера приложений (загрузив компьютер под пользователем, от имени которого он будет функционировать в процессе эксплуатации и от имени которого будет работать служба сервера приложений **Галактики ERP** – вкладка *Log On* свойств службы) установить следующие ключи:

```
REGEDIT4
[HKEY CURRENT USER\Software\Microsoft\Windows\CurrentVersion\Interne
t Settings]
"MaxConnectionsPerServer"=dword:000000ff
"MaxConnectionsPer1 0Server"=dword:000000ff
```
## <span id="page-55-0"></span>2.2.2.4. Использование сервера приложений в режиме балансировки нагрузки

Сервер приложений системы может функционировать в трех режимах:

1) обычный сервер приложений;

2) менеджер (балансировщик) нагрузки;

3) сервер приложений и менеджер нагрузки.

В первом режиме сервер приложений выполняет только стандартную функцию выполнения операций по запросам подсоединенных к нему клиентов.

Во втором режиме сервер приложений не выполняет операции по запросам подсоединенных к нему клиентов, а выполняет только функцию распределения подключаемых клиентов по экземплярам сервера приложений с учетом заданных настроек.

Третий режим является комбинацией первых двух.

Выбор режима работы сервера приложения, а также ввод значений остальных параметров настройки режима балансировки нагрузки, выполняется при конфигурировании сервера приложения с помощью Менеджера серверов и служб системы Галактика ERP.CORP galconf.exe (см. п. Настройка сервера приложений Галактики  $\overline{\text{ERP}}^{\overline{45}}$ 

Распределение клиентов возможно как на дополнительные экземпляры сервера приложений на том же компьютере, где размещен основной сервер приложений (в этом случае автоматически запускаются дополнительные процессы galsrv.exe), так и на других компьютерах с установленными серверами приложений системы. Список компьютеров и основные параметры работы сервера приложений на них задаются с помощью специального файла (MachineManageListFile.txt). Основной сервер приложений - это сервер приложений, на соединение с которым настроены клиентские части. Для правильной работы серверов приложений в режиме балансировки нагрузки дерево серверов, заданное в файлах MachineManageListFile.txt должно быть без циклов и связей на одном уровне. Каждый подчиненный сервер должен иметь только один управляющий сервер.

Серверы приложений на дополнительных компьютерах должны быть сконфигурированы и их службы стартованы. Имя и расположение файла со списком дополнительных компьютеров серверов приложений задается при конфигурировании основного сервера приложений.

Файл со списком дополнительных компьютеров серверов приложений имеет следующую структуру:

[Server]

Names=<ServerName1>;<ServerName2>;...;<ServerNameN>;

где параметр Names определяет список имен компьютеров, на которых установлены дополнительные сервера приложений.

[<ServerName1>]

MaxClientCount=

гле параметр MaxClientCount определяет максимальное количество клиентов, которые могут подключаться к основному серверу приложений компьютера с именем <ServerName1>. По умолчанию параметр имеет значение -1 (неограниченное количество клиентов).

[WsDrv <ServerName1>]

Секция задает параметры работы основного сервера приложений компьютера с именем <ServerName1> по протоколу Win Socket:

Protocol=

 $Port =$ 

 $Addr =$ 

Значение параметра Port задается в десятичной системе. В поле Addr может быть задан IP-адрес компьютера, если параметр отсутствует, то используется имя компьютера <ServerName1>.

[HttpDrv\_<ServerName1>]

Секция задает параметры работы основного сервера приложений компьютера с именем <ServerName1> по протоколу HTTP:

 $Ur =$ 

[<ServerName2>]

Пример файла MachineManageListFile

```
[server]
names=test-bd; test srv;
[test-bd]
maxclientcount=40
[wsdrv test-bd]
protocol=TCP/IP
port=10256
[httpdrv_test-bd]
url=http://test-bd/iapp/app.asx
[test srv]
maxclIentcount=-1[wsdrv test srv]
protocol = TCP/IPport=10256
:addr=
[httpdrv test srv]
url=http://test srv/iapp/app.asx
```
Сбор статистической информации с дополнительных серверов приложений и дочерних процессов выполняется основным сервером приложений по протоколу, заданному первым в списке поля Сетевые протоколы: (см. п. Настройка основных параметров<sup>(46)</sup>. Если соединение клиентских частей системы с сервером приложений выполняется по протоколу httpdrv.dll, то при настройке этого сервера приложений необходимо дополнительно задать загрузку более быстрого протокола wsdrv.dll, который должен быть в списке первым. Данный протокол будет использоваться системой для обмена информацией между серверами приложений.

При подключении трехуровневого клиента к серверу приложений, работающему во втором или третьем режиме (см. выше) выбор экземпляра сервера приложений для рабочего подключения клиента выполняется в следующем порядке:

если залан список компьютеров с лополнительными серверами приложений, то сначала определяется наиболее незагруженный компьютер из перечисленных в этом списке и компьютера с основным сервером приложений.

Оценка произволится по количеству процессоров, объему своболной физической памяти, объему свободной виртуальной памяти.

лалее на выбранном компьютере по заланному значению максимального количества клиентов (для основного сервера приложений и дочерних процессов) и остатку адресного пространства определяется экземпляр сервера приложений, к которому выполняется переподключение текущего клиентского соединения.

Если на данном компьютере такого экземпляра не находится, то выполняется запуск нового процесса galsrv.ехе, с которым и соединяется клиент. Следует иметь в виду, что при соелинении клиентов с сервером приложений по протоколу Win socket для дочернего процесса открывается порт с номером, увеличенным на единицу по сравнению с портом основного сервера или последнего дочернего процесса (инкрементация номера порта). При работе по http протоколу инкрементируется имя asx-файла.

Таким образом, для организации работы трехуровневой архитектуры системы в режиме автоматической балансировки нагрузки серверов приложений необходимо выполнить следующие действия:

- Установить серверную часть трехуровневой архитектуры системы на компьютер основного сервера приложений и выполнить настройку параметров сервера приложений, в том числе параметров режима балансировки нагрузки.
- Установить клиентские части трехуровневой архитектуры на рабочих станциях и выполнить их настройку на основной сервер приложений.
- Если предполагается использование дополнительных серверов приложений на отдельных компьютерах, то необходимо установить на этих компьютерах серверные части системы для трехуровневой архитектуры (с настройкой на существующую БД серверной части основного сервера приложений), настроить параметры серверов приложений на этих компьютерах (в том числе возможно использование этих серверов приложений в режиме балансировки нагрузки) и стартовать службы. На компьютере основного сервера приложений необходимо сформировать файл со списком и параметрами работы дополнительных серверов приложений и указать ссылку на него при настройке параметров.
- Стартовать службу основного сервера приложений и выполнить к нему клиентские соединения с рабочих станций.

Следует иметь в виду, что после завершения всех клиентских соединений с дополнительными процессами galsrv.ехе, автоматически запущенными в процессе работы, эти процессы могут быть автоматически закрыты по истечении заданного времени. Этот период времени определяется в поле Период автоматического завершения сервера (при отсутствии клиентов) (мсек) окна = Конфигурация нагрузки сервера приложе- $\overline{hu\tilde{u}}^{50}$  =

### 2.2.2.5. Мониторинг клиентов и процессов

Меню Администрирование > Мониторинг клиентов (или аналогичный пункт локального меню) предназначено просмотра списка пользователей, подключенных к выбранному экземпляру сервера приложений, а также некоторых характеристик каждой сессии.

При активизации данного меню вызывается окно =Мониторинг подключенных клиентов= (см. рис. 48), в котором для каждой клиентской сессии сервера приложений содержится информация об имени клиента, имени компьютера (поле CID), дате и времени соединения с сервером и последнего обращения к нему, размере используемой памяти, адресного пространства, о времени, затраченном CPU на обслуживание данного клиента, идентификаторе процесса galsrv.ехе, обслуживающего данного клиента (поле  $PID$ ).

| <b>В</b> Мониторинг подключенных клиентов<br>o.<br>$\Box$ |      |                                   |                         |                          |                            |                |                          |  |
|-----------------------------------------------------------|------|-----------------------------------|-------------------------|--------------------------|----------------------------|----------------|--------------------------|--|
| $\times$ 9                                                |      |                                   |                         |                          |                            |                |                          |  |
| Имя                                                       | CID. | Последний вход                    | Последнее обращение     | Использчемая память (КВ) | Адресное пространство (KB) | Время ЦП (сек) | PID                      |  |
| OUSER <sub>1@1</sub>                                      |      | TEST-2K12R2   17.04.2014 11:56:5  | 17.04.2014 11:58:29.231 | 39104                    | 40960                      | 7.671          | 5676                     |  |
| $\bigcup$ USER3@1                                         |      | TEST-2K12R2   17.04.2014 11:57:2  | 17.04.2014 11:58:26.716 | 31168                    | 32768                      | 3.062          | 6644                     |  |
| USER <sub>2</sub> @1                                      |      | TEST-2K12R2 17.04.2014 11:57:1    | 17.04.2014 11:58:40,950 | 31168                    | 32768                      | 6.687          | 6644                     |  |
| $\bigcup$ USER5@1                                         |      | TEST-2K12R2   17.04.2014 11:57:4. | 17.04.2014 11:58:30.169 | 31168                    | 32768                      | 3.062          | 4228                     |  |
| $\bigcup$ USER4@1                                         |      | TEST-2K12R2   17.04.2014 11:57:3  | 17.04.2014 11:58:42.013 | 31168                    | 32768                      | 6.578          | 4228                     |  |
| OUSER6@1                                                  |      | TEST-2K12R2   17.04.2014 11:57:4  | 17.04.2014 11:58:39.481 | 31168                    | 32768                      | 6.640          | 5808                     |  |
| <b>X</b> Отключить<br>Del<br>Обновить<br>F <sub>5</sub>   |      |                                   |                         |                          |                            |                | $\overline{\phantom{a}}$ |  |

Рис. 48. Окно =Мониторинг подключенных клиентов=

<span id="page-58-0"></span>Строки в окне можно отсортировать по интересующей характеристике, для чего необходимо щелкнуть мышью на заголовке требуемой колонки. Повторный щелчок меняет направление сортировки.

Клавишей Del (или с помощью пиктограммы **X** инструментальной панели окна или соответствующим пунктом локального меню) имеется возможность отключить от сервера приложений выбранную пользовательскую сессию.

Обновление информации в окне выполняется по клавише F5 (или с помощью пикто-

граммы В инструментальной панели окна или соответствующего пункта локального меню). Интервал автоматического обновления окна мониторинга полключенных клиентов задаётся в поле Интервал обновления монитора (сек.): окна настройки опций программы 47

Следует иметь в виду, что при активизации данного меню выполняется клиентское соединение Менеджера серверов и служб системы Галактика ERP.CORP с выбранным сервером приложений с использованием настроек, заданных в меню Администрирование > Конфигурирование.

Клиентское соединение выполняется по протоколу, заданному первым в списке поля Сетевые протоколы: Если это протокол httpdrv.dll, то дополнительно должен быть установлен флаг Всегда брать URL из реестра.

Меню Администрирование > Мониторинг процессов (или аналогичный пункт локального меню) предназначено просмотра списка процессов данного экземпляра сервера приложений.

При активизации данного меню вызывается окно = Мониторинг процессов= (см. рис. 49), в котором для каждого процесса, идентифицируемого значением PID, указывается количество клиентов, обслуживаемых данным процессом, память, используемая процессом для задачи обслуживания клиентов, и доступное на сервере адресное пространство.

| \$       |                                                  |                                      |            |
|----------|--------------------------------------------------|--------------------------------------|------------|
| Клиентов | Используемая память (МВ)                         | Доступное адресное пространство (МВ) | <b>PID</b> |
|          | 40                                               | 259                                  | 5676       |
|          | 62                                               | 274                                  | 6644       |
|          | 62                                               | 273                                  | 4228       |
|          | 31                                               | 235                                  | 5808       |
|          | Х Отключить<br>Del<br>Обновить<br>F <sub>5</sub> |                                      |            |

Рис. 49. Окно = Мониторинг процессов=

<span id="page-59-0"></span>Строки в окне можно отсортировать по интересующей характеристике, для чего необхолимо шелкнуть мышью на заголовке требуемой колонки. Повторный шелчок меняет направление сортировки.

Наличие нескольких процессов в окне говорит о том, что сервер приложений работает в режиме Сервер+Менеджер или Менеджер. В этом случае в окне отображаются основной и дочерние процессы. Для основного процесса службы сервера приложений, работающего в режиме Менеджер в поле Клиентов выводится значение 0, а для режима Сервер+Менеджер – выводится количество подключенных клиентов.

Клавишей **Del** (или с помощью пиктограммы **X** инструментальной панели окна или соответствующим пунктом локального меню) имеется возможность завершить дочерний процесс, у которого отсутствуют клиентские соединения. Основной (родительский) процесс и дочерние процессы, имеющие активные соединения, завершить нельзя. Для завершения основного процесса необходимо воспользоваться остановом службы с помощью меню Стоп окна  $=$ Менеджер серверов и служб системы Галактика ERP.  $CORP$ <sup>[46]</sup> =, а для завершения дочернего процесса – необходимо закрыть все его активные клиентские сессии (либо штатным выходом из системы, либо с помощью функции Отключить окна мониторинга подключенных клиентов.

При попытке завершения дочернего процесса, имеющего активные соединения, программа анализирует значение в поле Снятие сервера с подключенными клиентами. Если установлено значение Нет, то выдается сообщение об останове сервера приложения только после завершения работы всех клиентов. Если установлено значение  $\mathbb{Z}a$ , то данный процесс будет поставлен в очередь на удаление (будет "помечен на удаление"), прослушивание входящих соединений к данному процессу выключается. Процесс будет завершен после завершения работы активных клиентов. Процесс, помечен-

ный на удаление, отображается в окне мониторинга процессов пиктограммой

Следует иметь в виду, что имеется возможность автоматического завершения дочерних процессов сервера приложений, у которых в течение заданного времени отсутствуют клиентские соединения. Этот период времени определяется в поле Период автоматического завершения сервера (при отсутствии клиентов) (мсек) окна = $\frac{K_{OH}}{2}$ <br> $\frac{b}{2}$ 

Обновление информации в окне выполняется по клавише F5 (или с помощью пикто-

граммы **У инструментальной панели окна или соответствующего пункта локального** меню). Интервал автоматического обновления окна мониторинга процессов задаётся в поле Интервал обновления монитора (сек.): окна настройки опций программы<sup>47</sup>.

Состав колонок, отображаемых в окнах мониторинга, может быть настроен с помощью меню Настройка. В результате активизации меню на экран вызывается окно =Выбор столбиов=, содержащее две вкладки.

Вкладка О клиентах (см. рис. 50) предназначена для настройки внешнего вида окна =Мониторинг подключенных клиентов =.

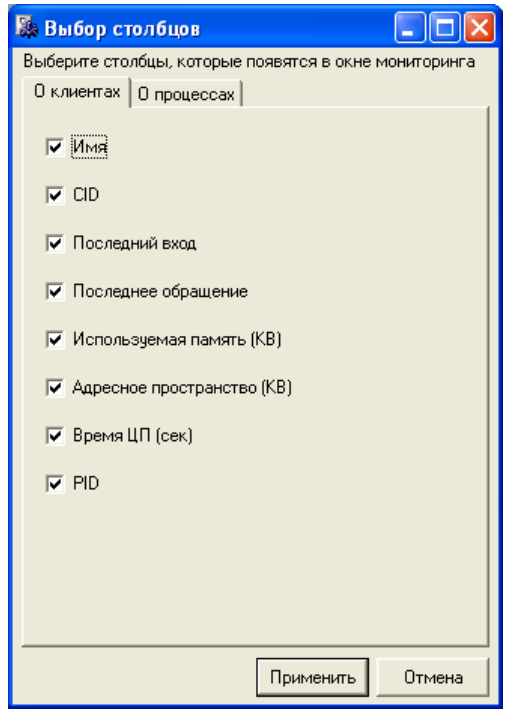

*Рис. 50. Окно =Выбор столбцов=. Вкладка "О клиентах"*

Вкладка *О процессах* (см. рис. 51) предназначена для настройки внешнего вида окна =*Мониторинг процессов* =.

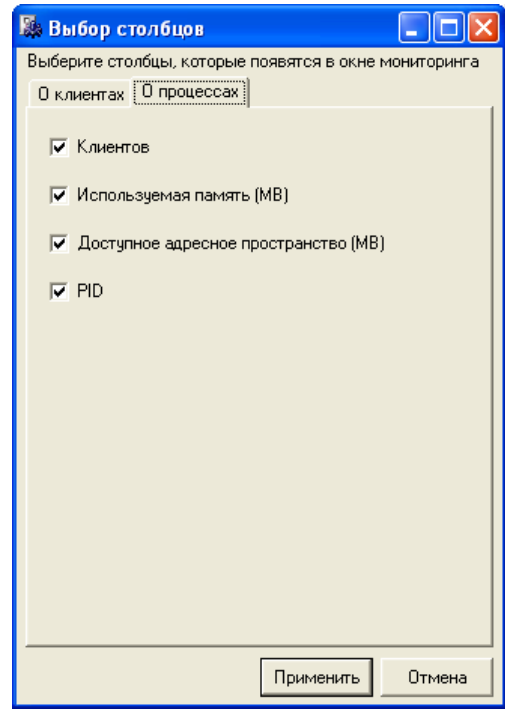

*Рис. 51. Окно =Выбор столбцов=. Вкладка "О процессах"*

Мышью или клавишей **Пробел** установите флаги для тех столбцов, которые необходимо отображать в соответствующем окне мониторинга и нажмите кнопку [Применить]. В результате выбранные настройки окон будут сохранены в реестре Windows компьютера.

По умолчанию во вкладке *О клиентах* флаг *Имя*, а во вкладке *О процессах* флаг *PID* установлены и недоступны для редактирования.

# <span id="page-61-1"></span>2.2.3. Настройка интернет-сервера приложений

До начала работы с системой Галактика ERP.CORP в трехуровневой архитектуре с использованием протокола HTTP необходимо выполнить установку и настройку Microsoft Internet Information Services (далее по тексту IS).

Для повышения производительности работы рекомендуется устанавливать IS на том компьютере, на котором функционирует сервер приложений Галактики ERP.

Для настройки IS на сервер приложений должна использоваться утилита конфигурации интернет-сервисов lisAsil.ехе, в которой необходимо выбрать режим установки и настройки сервиса [Расширение для протокола НТТР].

Если на компьютере установлено несколько служб сервера приложений Галактики **ERP**, работающих по протоколу HTTP, то для каждого сервера приложений необходимо создать отдельный виртуальный каталог.

Если IS установлен на Windows Server 2003, то дополнительно необходимо установить разрешение работы с динамическими страницами. Для этого используя оснастку Computer Management OC Windows Server 2003 в узле Web Service Extensions необходимо для записи All Unknown ISAPI Extensions установить значение Allowed.

# <span id="page-61-0"></span>2.2.4. Настройка сервера приложений для Веб-сервисов

В настоящее время в системе Галактика ERP.CORP имеется набор скомпилированных прикладных веб-сервисов, файлы которых расположены в каталоге ЕХЕ и подкаталоге EXEWS домашнего каталога серверной установки системы **Галактика ERP.CORP** 

После завершения установки и настройки веб-сервисов пользователям становятся доступны опубликованные методы веб-интерфейсов, которые присутствуют в веб-сервисах системы Галактика ERP.CORP. Для использования этих методов пользователи должны самостоятельно создать соответствующую клиентскую программу, обращающуюся к нужным веб-узлам. Для этого могут использоваться такие средства разработки, как Microsoft Visual Studio, программная среда Microsoft .NET и другие.

В 64-разрядных версиях ОС Windows ASP.NET должен быть стартован в 32-разрядном режиме.

Установка и настройка веб-узлов, необходимых для работы с прикладными веб-сервисами, встроенными в систему **Галактика ERP.CORP**, осуществляется с помощью утилиты конфигурации интернет-сервисов lisAsil.exe, в которой необходимо выбрать режим установки и настройки

Прикладные веб-сервисы системы Галактика ERP.CORP функционируют в трехуровневой архитектуре. Связь веб-сервисов с сервером приложений осуществляется по протоколу DCOM (comdrv.dll).

Настройка сервера приложений для работы с веб-сервисами выполняется с помощью Менеджера серверов и служб системы Галактика ERP galconf.exe. Лля выполнения настройки службы необходимо выбрать требуемый узел WebService и вызвать меню Администрирование > Конфигурирование (см. п. Настройка основных парамет- $\overline{DOB}$   $\overline{46}$ )

Для сервера приложений, работающего по протоколу DCOM должен быть указан только один протокол – comdrv.dll. Присутствие в строке значения параметра реестра "Protocols" ещё каких-нибудь протоколов может вызвать неработоспособность веб-сервисов.

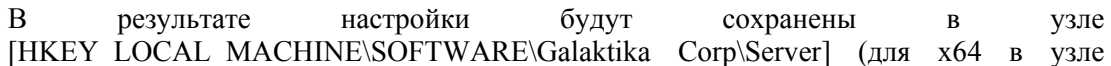

[HKEY LOCAL MACHINE\SOFTWARE\Wow6432Node\Galaktika Corp\Server]) реестра Windows сервера приложений.

Лалее из каталога с серверной частью системы необходимо выполнить следующие команды:

regsvr32 pxcomdrv.dll galsrv.exe -regserver

Теперь веб-сервисы системы Галактика ERP.CORP готовы к использованию.

Проверить правильность настройки серверной части веб-сервисов можно путем выполнения на сервере приложений в Интернет-браузере обращения к одному из поставляемых asmx-файлов созданного виртуального каталога, например:

http://localhost/vipservices/system.asmx

При правильной настройке будет выдана страница со списком поддерживаемых операций данного сервиса.

Для защиты конфиденциальной информации, передаваемой между клиентом и сервером веб-сервиса, следует использовать расширение протокола НТТР для поддержки шифрования (https).

## 2.2.5. Настройка СОМ-интерфейса для сервера приложений

Чтобы получить доступ к системе Галактика ERP.CORP внешними средствами с использованием технологии СОМ, нужно выполнить настройку системы как СОМ-сервера. В качестве СОМ-сервера выступает сервер приложений трехуровневой архитектуры.

Порядок настройки:

1) Выполнить настройку параметров сервера приложений путем запуска гед-файла, примеры которого для различных разрядностей ОС приведены ниже.

Лля Windows 32 бит:

```
REGEDIT4
[HKEY LOCAL MACHINE\SOFTWARE\Galaktika Corp\Server]
"Protocols"="comdry.dll"
"Modules"="galnet.dll"
"AddDLLs"="pg90drv.dll; mt drv.dll"
"AppCommandLine"="/с: <имя и путь конфигурационного файла>"
"Admin"="<имя администратора Галактики ERP>"
"Password"="<пароль администратора Галактики ERP>"
```
Лля Windows 64 бит:

```
REGEDIT4
[HKEY LOCAL MACHINE\SOFTWARE\Wow6432Node\Galaktika Corp\Server]
"Protocols"="comdrv.dll"
"Modules"="galnet.dll"
"AddDLLs"="pq90drv.dll; mt drv.dll"
"AppCommandLine"="/с: <имя и путь конфигурационного файла>"
"Admin"="<имя администратора Галактики ERP>"
"Password"="<пароль администратора Галактики ERP>"
```
Ключ "Modules" содержит имя файла запускаемого приложения. Для системы **Галак**тика ERP.CORP он должен содержать значение galnet.dll.

Ключ "AddDLLs" может содержать имена файлов библиотек, которые целесообразно загрузить при старте приложения для увеличения производительности работы. Здесь обязательно указывается драйвер базы данных pq90drv.dll и библиотека таблиц в памяти mt\_drv.dll. Файлы в поле перечисляются через символ ";" (пробелы между элементами строки не допускаются).

Ключ "AppCommandLine" задает конфигурационный файл системы, на который должен быть настроен сервер приложений. Программа установки серверной части системы формирует cfg-файл в подкаталоге \Start домашней директории. Данный параметр сервера приложений обеспечивает его настройку на работу с конкретной БД.

При задании значения ключа "AppCommandLine"необходимо выбирать локальный путь на компьютере сервера приложений. Обработка пути, заданного через сетевое окружение или букву подключенного сетевого диска (Map Network Drive), не поддерживается.

Значение параметра "Protocols" должно быть "comdrv.dll".

9 Для сервера приложений, работающего по протоколу DCOM должен быть указан только один протокол – comdrv.dll. Присутствие в строке значения параметра peecmpa "Protocols" ещё каких-нибудь протоколов может вызвать неработоспособность веб-сервисов.

Ключи "Admin" и "Password" задают имя и пароль администратора системы Галак**тика ERP.CORP** (например, встроенного администратора с именем supervisor). Эти имя пользователя и пароль используются при работе с системой разграничения прав доступа и должны быть впоследствии заданы в модуле Права доступа. От имени этого пользователя выполняется соединение с базой данных и считывание информации о настройке прав доступа.

2) Далее из каталога с серверной частью системы необходимо выполнить следующие команлы:

regsvr32 pxcomdrv.dll galsrv.exe -regserver

3) Выполнить проверку корректности настройки СОМ-интерфейса. Это можно сделать с помошью консольного приложения, построенного на основе кола  $C#$ , представленного в конце данного параграфа.

В окне приложения при успешном выполнении подключения должна отобразиться информация, показанная на рисунке ниже (см. рис. 52).

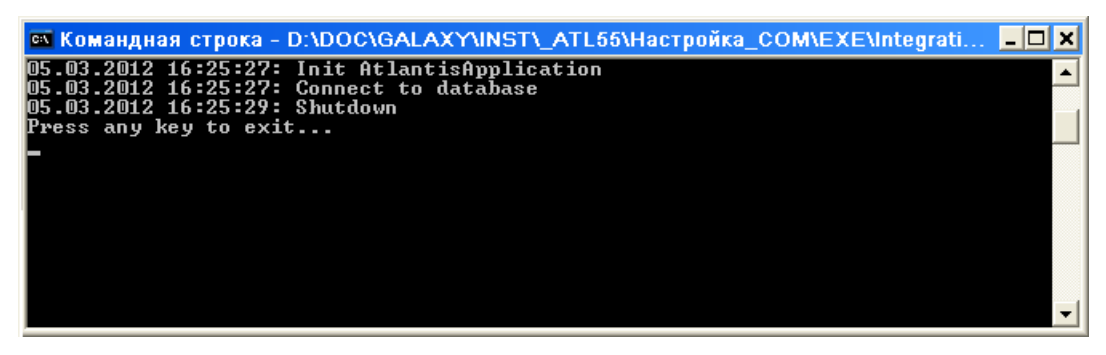

Рис. 52. Проверка качества настройки СОМ-интерфейса

Код приложения на С# для тестирования подключения к СОМ-интерфейсу системы Галактика ERP.CORP

```
using System:
using System. Diagnostics;
using AtlantisComDrvLib;
namespace TestCOMGal
\{
```

```
class Program
  \{static void Main (string[] args)
     \{try
         Trace. WriteLine (DateTime. Now + ": Init
AtlantisApplication");
         IAtlantisAppSrv galApp = new
AtlantisApplicationComponentClass();
         if (galApp == null)return;
         Trace. WriteLine (DateTime. Now + ": Connect to database");
         galApp.Connect("", "");
      catch (Exception ex)
       \overline{\mathcal{L}}Trace. WriteLine (DateTime. Now + ": Exception: " +
ex.Message);
         if (ex. InnerException != null)
           Trace. WriteLine (DateTime. Now + ": InnerException: " +
ex. InnerException. Message) ;
       \left\{ \right\}finally
       \{Trace. WriteLine (DateTime. Now + ": Shutdown") ;
      Console. WriteLine ("Press any key to exit...");
      Console. ReadKey();
    \left\{ \right\}\overline{\mathcal{X}}
```
# 2.2.6. Настройка брандмауэра Windows на серверах системы

Если на сервере приложений или выделенном сервере БД включен брандмауэр Windows (Windows Firewall), то в список разрешенных программ необходимо включить программу galsrv.exe, указав при необходимости, порты для созданных на данном сервере экземпляров сервера приложений (либо, если позволяет принятая в организации политика безопасности - включить программу с опцией Все порты). При разрешении портов слелует иметь в виду, что при использовании режима балансировки нагрузки дочерние службы сервера приложений создаются с настройкой на порт с номером, увеличенным на единицу по сравнению с портом основного сервера или последнего дочернего процесса (см. п. Использование сервера приложений в режиме балансировки нагрузки).

В настройке правил входящих подключений для программы galsrv.ехе необходимо разрешить обход узлов.

После настройки брандмауэра Windows рекомендуется выполнить рестарт службы сервера приложений.

На выделенном сервере БД (PostgreSQL for Windows) в список разрешенных программ должна быть включен порт, с которым работает СУБД (по умолчанию это  $5432$ ).

Не рекомендуется использовать ПО брандмауэра сторонних производителей (не Microsoft).

# **2.3. Установка клиентской части Галактики ERP.CORP**

Установка клиентской части системы должна выполняться от имени пользователя, обладающего административными правами на данном компьютере.

На одной рабочей станции возможно наличие установки клиентских частей для двухуровневой и трехуровневой архитектуры одновременно.

В этом случае клиентские части для двухуровневой и трехуровневой архитектуры должны устанавливаться в разные домашние каталоги, например (по умолчанию):

**C:\GalaktikaCorp\GAL91Client2\** — домашний каталог клиентской части двухуровневой архитектуры;

**C:\GalaktikaCorp\GAL91Client3\** — домашний каталог клиентской части трехуровневой архитектуры.

# **2.3.1. Установка клиентской части для двухуровневой архитектуры**

### **2.3.1.1** *2.3.1.1. Запуск программы установки*

Запуск программы установки **Галактика ERP.CORP\_Client2.exe** производится на рабочей станции из каталога **\Setup** серверной части системы.

После запуска программы установки нажимайте кнопку [Далее] в главном диалоговом окне, для прохождения по шагам программы установки.

В результате запуска программы клиентской установки на экран вызывается окно приветствия. По щелчку кнопки [Далее] этого окна вызывается окно =Папка серверной установки= (см. рис. 53), предназначенное для выбора папки, в которую установлена серверная часть системы, и вида (режима) установки клиентской части.

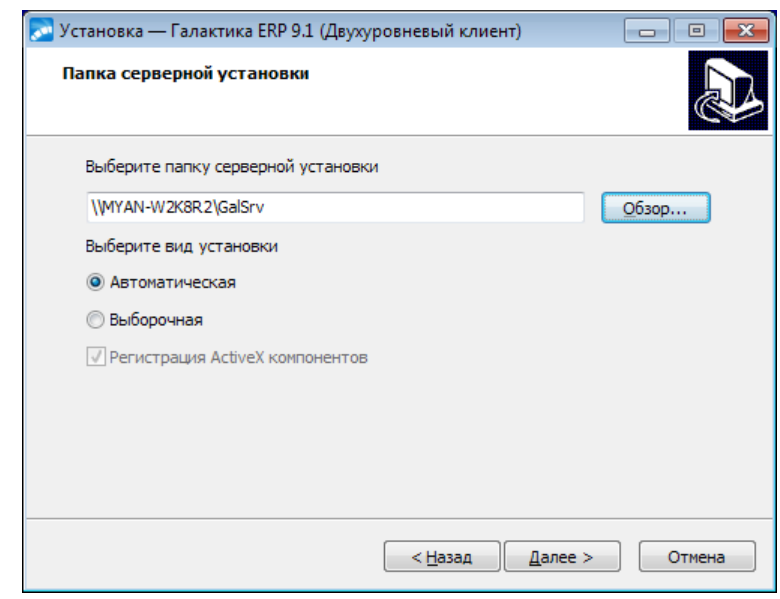

<span id="page-65-0"></span>*Рис. 53. Окно =Папка серверной установки=. Двухуровневый клиент*

Укажите в поле окна *=Папка серверной установки=* путь на домашний каталог серверной части системы *Галактика ERP.CORP*.

При вводе значения пути с клавиатуры в поле открывается [выпадающий список бы](#page-42-0)[строго выбора](#page-42-0)<sup>43</sup> с вариантами значений, содержащих введенное сочетание символов. Кроме этого можно воспользоваться кнопкой [Обзор], по которой открывается стандартное окно Windows *=Обзор папок=*, в котором нужно выбрать домашний каталог системы.

Указав папку серверной установки системы, выберите режим установки клиентской части.

В режиме установки *Автоматическая* используются типовые параметры установки клиентской части, заданные в процессе установки серверной части системы (см. [Поль](#page-42-1)[зовательская конфигурация](#page-42-1)<sup>[43]</sup>).

В режиме установки *Выборочная* все необходимые параметры установки задаются в процессе выполнения шагов программы установки.

Выберите требуемый режим установки и нажмите кнопку [Далее].

### <span id="page-66-0"></span>**2.3.1.2** *2.3.1.2. Работа с программой установки в автоматическом режиме*

В результате выбора вида установки *Автоматическая* по щелчку кнопки [Далее] окна = Папка серверной установки <sup>66</sup> = открывается окно готовности к установке (см. рис. 54), в которое для визуального контроля выводятся параметры установки, заданные в мастере установки клиентской части и файле **Setup\clientconf.cfg** серверной части.

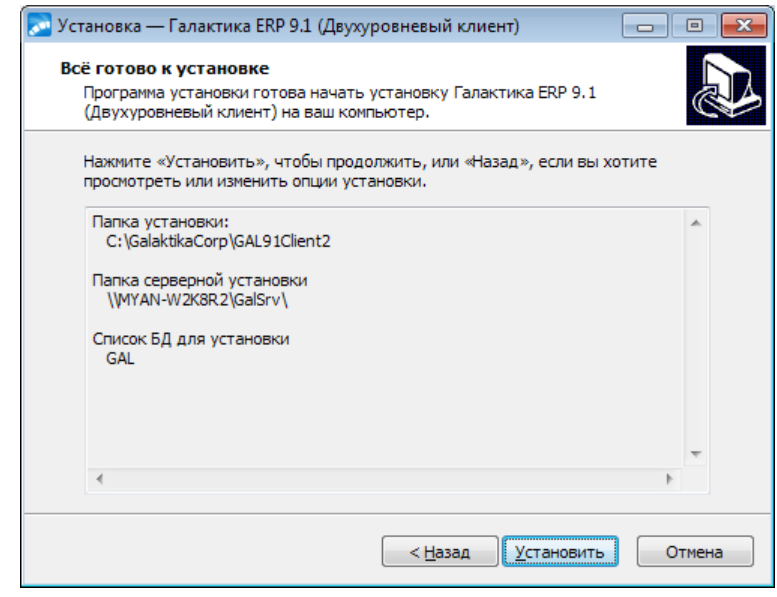

<span id="page-66-1"></span>*Рис. 54. Окно =Всё готово к установке=. Двухуровневый клиент*

По щелчку кнопки [Установить] этого окна начинает процесс инсталляции. Ход установки отображается на экране.

Далее на экран вызывается завершающее окно, в котором для выхода из программы необходимо нажать кнопку [Завершить].

### **2.3.1.3** *2.3.1.3. Работа с программой установки в выборочном режиме*

В результате выбора вида установки *Выборочная* по щелчку кнопки [Далее] окна  $=\frac{\prod_{\alpha} \prod_{k=1}^{n} \prod_{k=1}^{n} \sigma_{k}}{N}$  *=* **EXECUTE EXECUTE EXECUTE: EXECUTE EXECUTE: EXECUTE: EXECUTE: EXECUTE: EXECUTE: EXECUTE: EXECUTE: EXECUTE: EXECUTE: EXECUTE: EXECUTE: EXECUTE: EXECUTE:** торое содержит список БД, зарегистрированных в серверной части системы *Галактика ERP.CORP*.

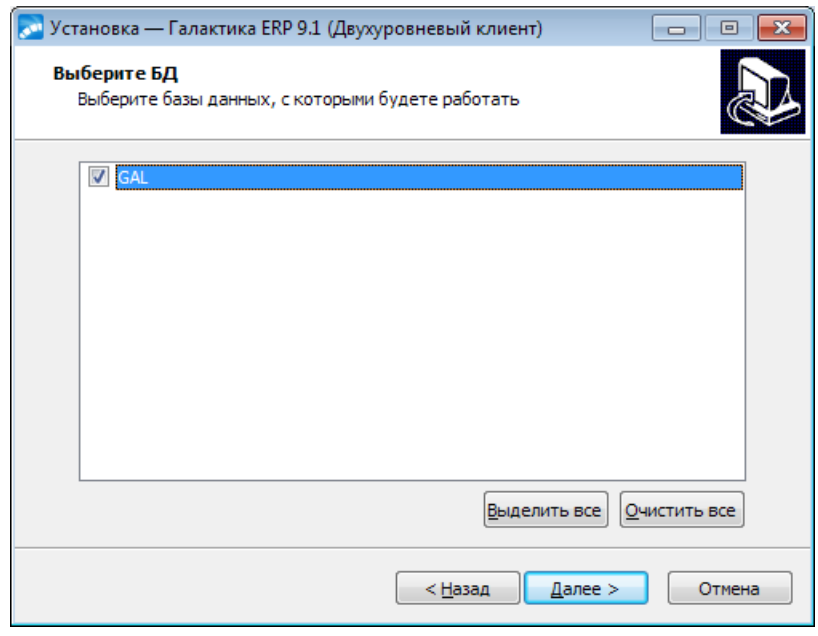

*Рис. 55. Окно =Выберите БД=*

Информация о рабочих базах данных содержится в служебном файле системы **\Setup\csetup.ini** (базы данных, установленные из этой серверной части и базы данных, на которые была выполнена настройка этой серверной части).

Если файл **csetup.ini** не найден или в нем отсутствуют настройки на БД, то на экран выдается соответствующее сообщение. Устраните причину ошибки и повторите установку клиентской части системы.

Клавишей **Пробел**, щелчком левой кнопки мыши или экранными кнопками [Выделить все], [Очистить все] отметьте БД, с которыми будете работать и нажмите кнопку [Далее].

В результате откроется окно =*Выбор папки установки*= (см. рис. 56), содержащее путь на каталог, в который будет установлена клиентская часть системы по умолчанию.

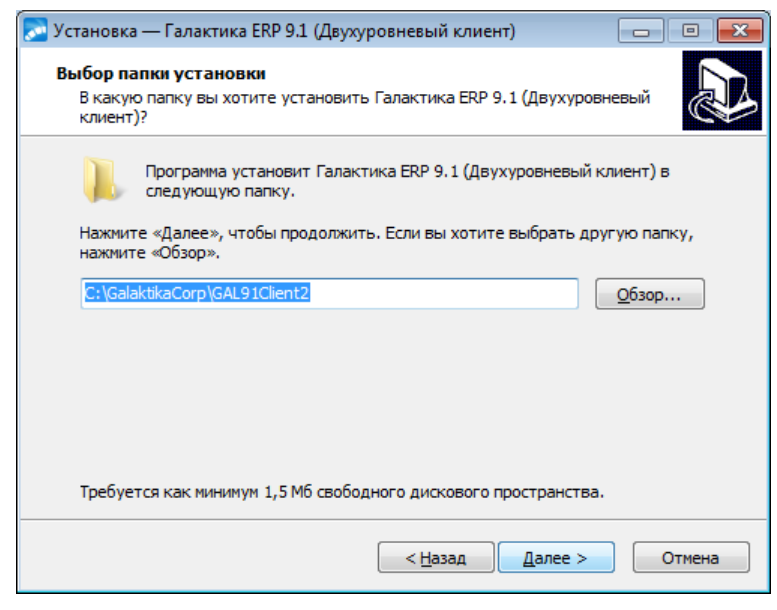

*Рис. 56. Окно =Выбор папки установки=. Двухуровневый клиент*

Если Вас устраивает каталог, имя которого сформировано по умолчанию, то необходимо нажать экранную кнопку [Далее].

Если Вам нужно изменить имя каталога, то введите его с клавиатуры (в этом случае доступен "быстрый выбор из выпадающего списка [43]") или нажмите экранную кнопку [Обзор]. В этом случае откроется стандартное окно Windows = Обзор папок=.

В полном имени каталога, в который производится установка, не должно быть русских букв и непечатных символов. В противном случае программа может функиионировать неправильно.

По кнопке [Далее] окна = Выбор папки установки = открывается окно = Все готово к <u>установке</u> 67

По щелчку кнопки [Установить] этого окна начинает процесс инсталляции. Ход установки отображается на экране.

Далее на экран вызывается завершающее окно, в котором для выхода из программы необходимо нажать кнопку [Завершить].

### 2.3.1.4. Выходные данные программы установки

В результате установки на клиентском компьютере по путям серверной части системы будут зарегистрированы необходимые ActiveX- компоненты. Кроме этого выполняется установка шрифтов eangnivc.ttf и linedraw.ttf, используемых для отображения отчетов системы.

На завершающем этапе установки клиентской части двухуровневой архитектуры программа установки выполняет создание источника данных ODBC PostgreSOL ANSI (System DSN) для схемы (схем) базы данных, на которую была выполнена настройка.

У Если при установке базы данных использовалась кодировка UTF-8, то для схемы базы данных необходимо вручную создать источник данных ODBC с использованием драйвера PostgreSQL Unicode (System DSN).

В домашнем каталоге клиентской части двухуровневой архитектуры создаются подкаталоги:

\Start - содержит конфигурационные файлы, обеспечивающие настройку на выбранные при установке клиента базы данных.

**IUninstall** - содержит данные для удаления клиента.

В процессе установки в разделе Программы главного меню Windows будет создана папка Корпорация Галактика > Галактика ERP 9.1, в которой находятся ярлыки запуска системы и удаления клиентской части с рабочей станции.

# 2.3.2. Установка клиентской части для трехуровневой архитектуры

### 2.3.2.1. Запуск программы установки

Запуск программы установки Галактика ERP.CORP Client3.ехе производится на рабочей станции из каталога \Setup серверной части системы.

После запуска программы установки нажимайте кнопку [Далее] в главном диалоговом окне, для прохождения по шагам программы установки.

В результате запуска программы клиентской установки на экран вызывается окно приветствия. По щелчку кнопки [Далее] этого окна вызывается окно =Папка серверной установки= (см. рис. 57), предназначенное для выбора папки, в которую установлена серверная часть системы, и вида (режима) установки клиентской части.

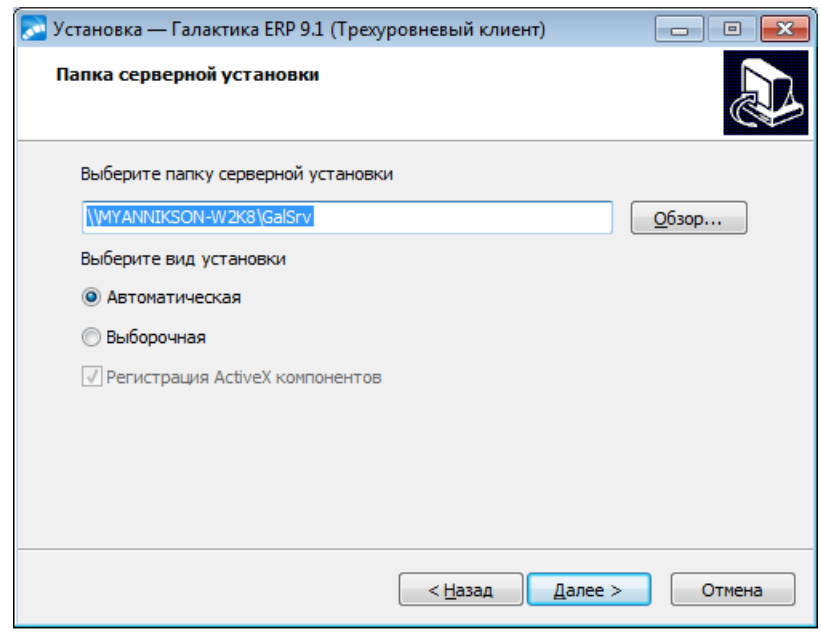

*Рис. 57. Окно =Папка серверной установки=. Трехуровневый клиент*

В режиме установки *Автоматическая* используются типовые параметры установки клиентской части, заданные в процессе установки серверной части системы (см. [Пользовательская](#page-42-1) <u>[конфигурация](#page-42-1)</u>  $\left| \frac{43}{3} \right|$ .

В режиме установки *Выборочная* все необходимые параметры установки задаются в процессе выполнения шагов программы установки.

Выберите требуемый режим и нажмите кнопку [Далее].

### <span id="page-69-0"></span>**2.3.2.2** *2.3.2.2. Работа с программой установки в автоматическом режиме*

В результате выбора вида установки *Автоматическая* по щелчку кнопки [Далее] окна = <u>Папка серверной установки</u> 66 = открывается окно готовности к установке (см. рис. 58), в которое для визуального контроля выводятся параметры установки, заданные в мастере установки клиентской части и файле **Setup\clientconf.cfg** серверной части.

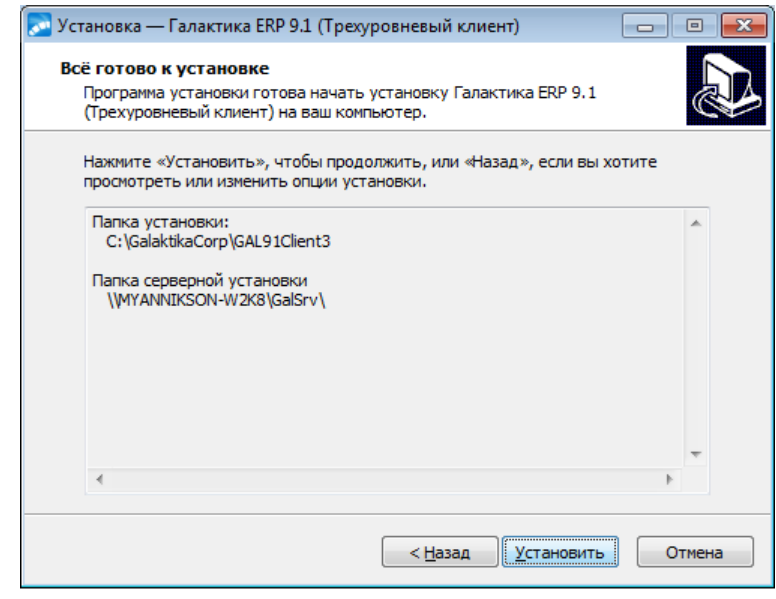

<span id="page-69-1"></span>*Рис. 58. Окно =Всё готово к установке=. Трехуровневый клиент*

По щелчку кнопки [Установить] этого окна начинает процесс инсталляции. Ход установки отображается на экране.

Далее на экран вызывается завершающее окно, в котором для выхода из программы необходимо нажать кнопку [Завершить].

Настройка взаимодействия клиентской части с сервером приложений выполняется автоматически по данным файла **Setup\clientconf.cfg** серверной части.

## <span id="page-70-0"></span>**2.3.2.3** *2.3.2.3. Работа с программой установки в выборочном режиме*

В результате выбора вида установки *Выборочная* по щелчку кнопки [Далее] окна  $=\frac{\prod_{\alpha} \prod_{\alpha} \prod_{\alpha} \prod_{\beta} \prod_{\beta} \$ рис. 59), содержащее путь на каталог, в который будет установлена клиентская часть системы по умолчанию.

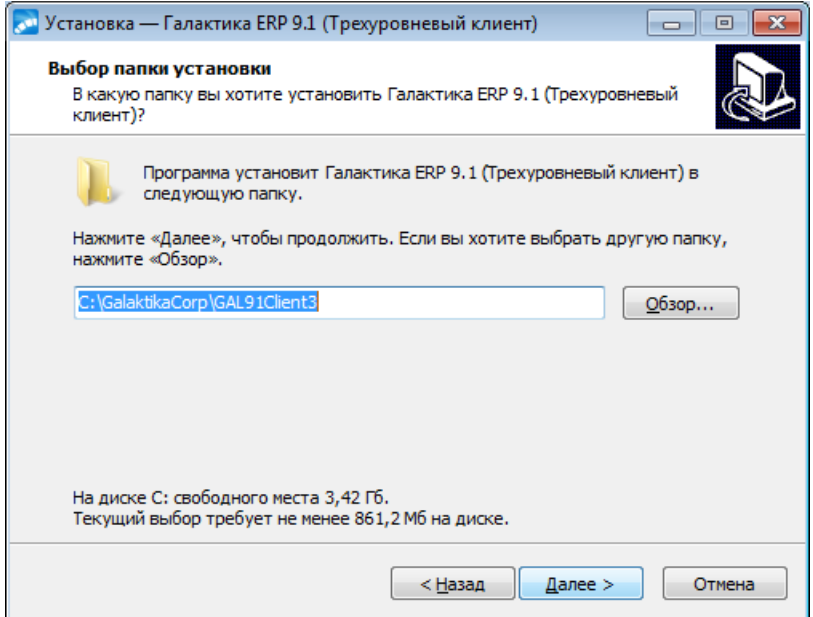

*Рис. 59. Окно =Выбор папки установки=. Трехуровневый клиент*

Если Вас устраивает каталог, имя которого сформировано по умолчанию, то необходимо нажать экранную кнопку [Далее].

Если Вам нужно изменить имя каталога, то введите его с клавиатуры (в этом случае доступен "<u>быстрый выбор из выпадающего списка '43 трили нажмите экранную кнопку</u> [Обзор]. В этом случае откроется стандартное окно Windows *=Обзор папок=.*

 *В полном имени каталога, в который производится установка, не должно быть русских букв и непечатных символов. В противном случае программа может функционировать неправильно.*

По кнопке [Далее] окна =*Выбор папки установки*= открывается окно =*[Все готово к](#page-69-1) [установке](#page-69-1)* <sup>70</sup> =

По щелчку кнопки [Установить] этого окна начинает процесс инсталляции. Ход установки отображается на экране.

По завершении файловой установки выполняется запуск программы *Конфигуратор клиента* (**CliConf.exe**) обеспечивающей настройку взаимодействия клиентской части *Галактики ERP* с сервером приложений.

Порядок работы с программо<u>й под</u>робно рассмотрен в п. <u>[Настройка клиентской части](#page-71-0)</u> [трехуровневой архитектуры](#page-71-0)<sup>72</sup>. При автоматическом запуске программы cliconf.exe

из программы установки трехуровневого клиента **Галактика ERP.CORP\_Client3.exe** окно =*Конфигуратор клиента*= (см. рис. 60) содержит только кнопки [Удалить] и [Далее].

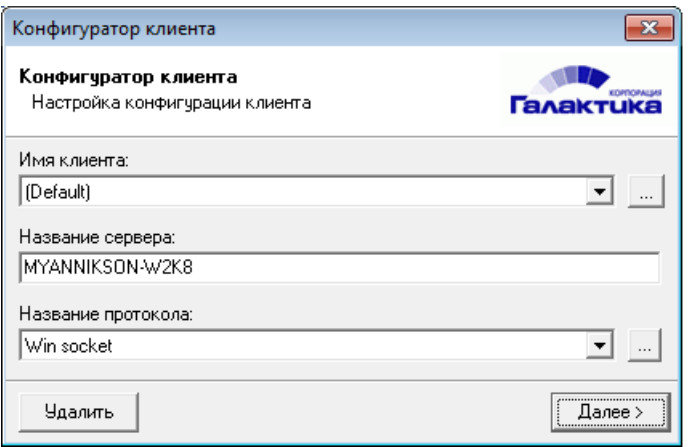

*Рис. 60. Окно =Конфигуратор клиента=. Вызов из программы установки*

По завершении настройки нажмите кнопку [Далее].

В результате на экран вызывается завершающее окно, в котором для выхода из программы необходимо нажать кнопку [Завершить].

### **2.3.2.4** *2.3.2.4. Выходные данные программы установки*

В домашнем каталоге клиентской части трехуровневой архитектуры создаются подкаталоги:

**\EXE** – содержит исполняемые файлы клиентской части.

**\Uninstall** – содержит данные для удаления клиента.

В процессе установки в разделе *Программы* главного меню Windows будет создана папка *Корпорация Галактика > Галактика ERP 9.1*, в которой находятся ярлык запуска утилиты настройки клиентской части, ярлык запуска системы и ярлык удаления клиентской части.

## <span id="page-71-0"></span>**2.3.3. Настройка клиентской части трехуровневой архитектуры**

Настройка параметров соединения клиентской части с сервером приложений трехуровневой архитектуры системы выполняется с помощью программы **Конфигуратор клиента**, которая вызывается автоматически в процессе установки клиентской части (см. п. <u>[Работа с программой установки в выборочном режиме](#page-70-0)</u><sup>[71</sup>), или запускается самостоятельно из каталога **\EXE** домашнего каталога клиентской части системы: cliconf.exe

В результате запуска программы на экран выводится основное окно =*Конфигуратор клиента* = (см. рис. 61).
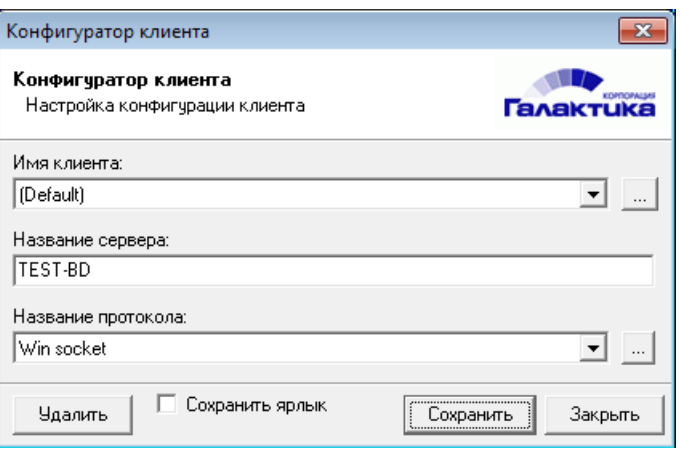

*Рис. 61. Окно =Конфигуратор клиента=*

Поле *Имя клиента:* предназначено для выбора варианта настроек клиентской части (псевдонима клиента). Каждый вариант настройки может обеспечивать работу клиентской части *Галактики ERP* со своим сервером приложений.

Выбор псевдонима для корректировки настроек выполняется из выпадающего списка по кнопке  $\blacksquare$ . Задание нового псевдонима выполняется по кнопке  $\blacksquare$ , открывающей окно с полем для ввода значения. Значение псевдонима не должно содержать русских букв и непечатных символов.

Запуск системы с определенным вариантом настроек клиентской части выполняется путем указания псевдонима клиента в командной строке:

atlrun.exe /Client.Alias=<значение поля Имя клиента:>

Возможно задание псевдонима клиента в двойных кавычках. Эта возможность должна использоваться, если имя псевдонима содержит пробелы. Например:

atlrun.exe /Client.Alias=Client1 atlrun.exe /Client.Alias="Client2" atlrun.exe /Client.Alias="Client New"

В поле *Название сервера:* необходимо ввести имя компьютера, на котором установлен сервер приложений *Галактики ERP*.

В поле *Название протокола:* необходимо выбором из выпадающего списка по кнопке

выбрать протокол, по которому будет выполняться обмен данными между сервером приложений и данной клиентской станцией.

После выбора протокола обмена данными необходимо по кнопке настроить стандартные параметры этого протокола. Параметры настройки клиентской части должны соответствовать параметрам настройки сервера приложений (см. п.п. [Настройка пара](#page-52-0)<u>[метров протокола Win Sockets](#page-52-0) <sup>53</sup>, [Настройка параметров протокола HTTP](#page-52-1)</u> <sup>53</sup>).

Окно настройки параметров протокола WinSockets (см. рис. 62) аналогично [окну на](#page-52-2)[стройки этого протокола для сервера приложений](#page-52-2) <sup>53</sup>

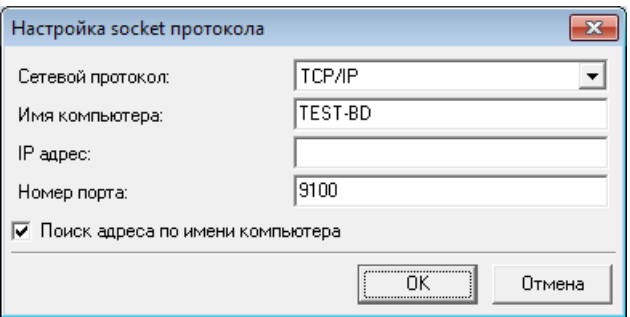

Рис. 62. Окно=Настройка socket протокола=. Конфигуратор клиента

Дополнительно окно содержит поле Имя компьютера:, которое позволяет выполнить настройку на сервер приложений по имени компьютера. В этом случае необходимо также установить флаг Поиск адреса по имени компьютера.

Окно настройки стандартных параметров НТТР-протокола аналогично окну настройки этого протокола для сервера приложений 54

Если Интернет-сервер расположен на удаленном от клиентской части Галактики ЕRP компьютере, то в этом случае в качестве значения  $\langle u \rangle$  *сервера* в поле *Adpec серве*ра: задается внешнее имя компьютера Интернет-сервера или его IP-адрес, например:

#### http://galtest.galaktika.ru/IAPP/app.asx

В этом случае связь клиентской части **Галактики ERP** с Интернет-сервером может выполняться через прокси-сервер, поэтому при настройке параметров протокола HTTP необходимо задать соответствующие значения в полях Прокси сервер: Режим прокси:, Использовать защищенное соединение (HTTPS)и, при необходимости, Черный список: Следует иметь в виду, что при использовании связи клиентской части Галак**тики ERP** с Интернет-сервером через прокси-сервер клиентский компьютер должен быть загружен от имени пользователя, имеющего соответствующие права на проксисервере.

Флаг Сохранить ярлык залает необходимость создания ярлыка запуска системы с данными настройками клиентской части.

Введя все необходимые данные, нажмите кнопку [Сохранить] для сохранения введенных ланных

Если был установлен флаг Сохранить ярлык, то по кнопке [Сохранить] вызывается окно =Сохранить ярлык= для ввода места размещения и имени ярлыка.

Введите необходимые данные и закройте окно сохранения ярлыка.

Для выхода из программы - кнопку [Закрыть].

Удаление текущей настройки выполняется кнопкой [Удалить]. Следует иметь в виду, что при удалении настройки *default* удаляются все имеющиеся настройки, включая именованные

### 2.3.4. Установка HTML-клиента сервера приложений

#### 2.3.4.1. Назначение и рабочая среда

HTML-клиент сервера приложений предназначен для работы с системой **Галактика ERP.CORP** с использованием на рабочей станции только интернет-браузера, например, MS Internet Explorer, Google Chrome или Firefox.

В отличие от обычной клиентской части системы и Browser- клиента при использовании HTML-клиента сервера приложений на рабочей станции не устанавливаются и не регистрируются никакие компоненты системы. Данный клиент универсален и адаптирован к работе в сетях Интернет.

Общая архитектура работы системы **Галактика ERP.CORP** с HTML-клиентом сервера приложений представлена на рисунке ниже (см. рис. 63).

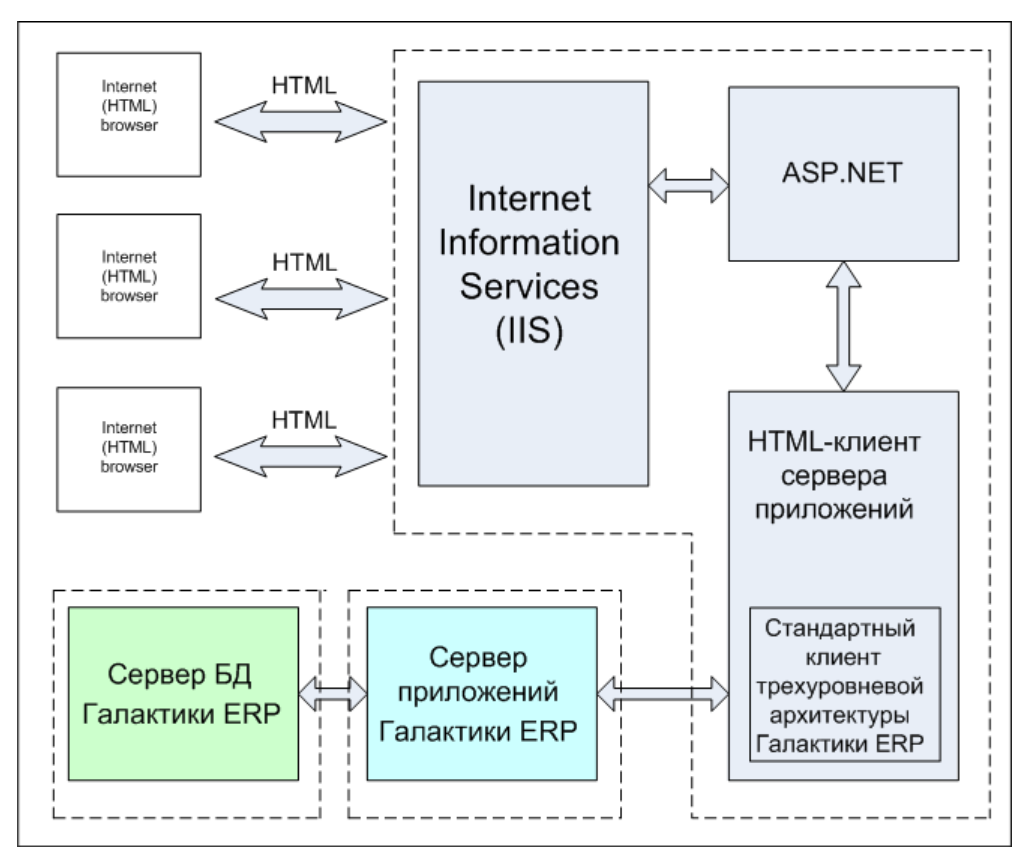

Рис. 63. Архитектура использования HTML-клиента сервера приложений

Непосредственно генерацией HTML-кода занимается программный компонент на ASP.NET с использованием технологии Microsoft AJAX Control Toolkit. Посредством IIS эти HTML-страницы доставляются потребителям (HTML-браузеры). Компонент на ASP.NET взаимодействует со стандартным клиентом трехуровневой архитектуры системы через специальный переходник - HTML-клиент сервера приложений системы Галактика ERP.CORP.

Для стандартного клиента трехуровневой архитектуры HTML-клиент сервера приложений является еще одним вариантом видимой библиотеки (vision .dll). Эта библиотека с одной стороны транслирует запросы системы **Галактика ERP.CORP** на создание видимых элементов в вызовы C# для создания управляющих элементов ASP.NET, а с другой стороны переводит команды ASP.NET в команды системы **Галактика ERP.CORP.** 

Лля успешного функционирования HTML-клиента сервера приложений системы Галактика ERP.CORP необходимо на компьютере, на котором будет установлен HTML-клиент сервера приложений, обеспечить выполнение следующих условий:

- В операционной системе **MS Windows** должен быть установлен компонент Internet Information Services (IIS), входящий в состав установочного диска. Служба ASP.NET должна работать;
- В операционной системе должен быть установлен компонент **Microsoft** .NET версии 2.0.50727;
- Должна быть установлена и настроена для обычной работы с сервером приложений системы *Галактика ERP.CORP* (по одному из доступных протоколов: Win

Socket, HTTP) клиентская часть трехуровневой архитектуры системы Галактика **ERP.CORP** (см. Установка клиентской части для трехуровневой архитектуры 69);

- На компьютерах под управлением Windows Server 2008 R2 и Windows Server 2012  $\bullet$ для роли сервера "Веб-сервер (IIS)"(Web Server (IIS)) должна быть установлена служба "Совместимость управления IIS6" (IIS 6 Management Compatibility) со всеми подчиненными службами;
- В 64-разрядных версиях ОС Windows ASP.NET должен быть стартован в 32-разрядном режиме:
- Имя компьютера не должно содержать запрещённых в доменных именах (DNS) символов (в частности, символ подчёркивания " " является одним из них). В случае несоблюдения данного требования доступ к системе Галактика ERP.CORP с рабочей станции через интернет-браузер MS Internet Explorer станет невозможным (см. https://support.microsoft.com/ru-ru/kb/909264).

### 2.3.4.2. Порядок установки и настройки

В процессе установки серверной части трехуровневой архитектуры в домашнем каталоге системы формируются каталоги \EXE\HTML\WebGal и \EXE\HTML\EXE.

Каталог \EXE\HTML\WebGal содержит программные компоненты на ASP.NET.

Каталог \EXE\HTML\EXE содержит библиотеку vision .dll, которая является собственно HTML-клиентом сервера приложений.

Настройка системы для использования HTML-клиента сервера приложений заключается в выполнении следующих действий:

1) Выполнение настройки **IIS** на программные компоненты на ASP.NET. Для этого необходимо выполнить следующие действия:

2) Создание файла WEBGAL\web.config и выполнение настройки его параметров

3) Копирование содержимого каталога \EXE\HTML\EXE в каталог с исполняемыми файлами клиентской части трехуровневой архитектуры системы Галактика **ERP.CORP**, установленной на сервере.

Все эти действия выполняются с помощью утилиты конфигурации интернет-сервисов lisAsil.exe, в которой необходимо выбрать режим установки и настройки сервиса  $[$ **Html** клиент $]$ .

#### 2.3.4.3. Запуск системы

Запуск системы с использование HTML-клиента сервера приложений выполняется путем открытия в Интернет-браузере страницы:

http://<Имя интернет-сервера>/<Имя виртуального каталоra>/webapp.aspx

например,

http://galtest.galaktika.ru/WebGal/webapp.aspx

В результате открывается страница идентификации, в которой в поле Пользователь: необходимо ввести имя пользователя системы Галактика ERP.CORP.

Если система разграничения прав доступа (модуль Права доступа) включена, то в поле Пароль: вводится пароль, введенный в модуле Права доступа.

Если система разграничения прав доступа выключена, то необходимо ввести любой символ (пароль не может быть пустым).

При запуске HTML-клиента сервера приложений с помощью Internet Explorer на компьютере с включенной функцией Internet Explorer Enhanced Security Configuration (например, Windows Server 2003) необходимо предварительно добавить в список надежных узлов Internet Explorer (trusted sites) следующие адреса:

About: blank http://<Имя интернет-сервера>

Это необходимо для предотвращения блокировки системой безопасности ОС главного меню системы Галактика ERP.CORP

В настройках интернет-браузера, используемого для запуска HTML-клиента сервера приложений, должно быть разрешено выполнение јаva-скриптов и приём и сохранение сеансовых cookies

# 2.4. Операции с базой данных системы Галактика **FRP CORP**

### 2.4.1. Установка новой базы данных

В процессе эксплуатации системы может возникнуть необходимость в установке дополнительной базы данных из числа данных, поставляемых вместе с системой.

Для установки нового экземпляра базы данных запустите программу установки базы данных pg9inst.exe, которая находится в каталоге \DB INST файл-сервера двухуровневой архитектуры или сервера приложений трехуровневой архитектуры.

Программа установки базы данных должна быть запушена с параметром, представляющим собой полный путь на каталог, в котором находится каталог \DB\_INST, содержащий специальные подкаталоги (например, \Russia, \Test) с файлами наборов данных main.dbi. Например, если установка серверной части производилась в каталог "С: \Program Files\Galaktika Corp\GAL91", то командная строка для запуска программы установки базы данных должна иметь вид:

pq9inst.exe "C:\Program Files\Galaktika Corp\GAL91"

При запуске программы без параметров она запускается в режиме установки БД, при этом установочным путем является надкаталог запуска.

Порядок работы с программой установки базы данных рассмотрен в п. Установка базы данных  $35$ 

### 2.4.2. Переустановка существующей базы данных

При необходимости переустановки существующей базы данных выполните следуюшие лействия:

- Удалите экземпляр БД и все роли входа и групповые роли со значением имени схемы создаваемой базы данных, выполнив выполнив это по аналогии с п. Установка базы данных 35
- Запустите программу установки базы данных pg9inst.exe, которая находится в каталоге DB INST сервера базы данных. Программа установки базы данных должна быть запущена с параметром, представляющим собой полный путь на каталог. в котором находится каталог \DB INST, содержащий специальные подкаталоги (например, \Russia, \Test) с файлами наборов данных main.dbi. Например, если установка серверной части производилась в каталог "C:\Program Files\Galaktika Corp\GAL91", то командная строка для запуска программы установки базы данных должна иметь вид:

pq9inst.exe "C:\Program Files\Galaktika Corp\GAL91"

При запуске программы без параметров она запускается в режиме установки БД, при этом установочным путем является надкаталог запуска.

Порядок установки базы данных рассмотрен в п. Установка базы данных 35.

### 2.4.3. Проверка корректности dbi-файла

Программы установки базы данных могут быть запущены в режиме проверки кор**ректности** файла с наборами данных main.dbi (без подключения к серверу PostgreSQL).

Для этого используются следующие параметры запуска:

- с — включает режим проверки main.dbi:

-d:<Iпуть\]имя файла> — залает имя файла main.dbi с наборами ланных, подлежащего проверке. Если имя файла задано без полного пути, то он ищется в текущей директории.

-t — включает трассировку процесса проверки файла с наборами данных. Результат трассировки записывается в текущую директорию в файл checkDBI.trc.

Если в результате проверки выявлены ошибки, то программа выдает соответствующие сообщения на экран или в файл pg9inst.log.

Примеры командной строки для запуска программы установки базы данных в режиме проверки dbi-файла:

```
pq9inst.exe -d:main.dbi -c -t
pg9inst.exe -d:\\TEST ALL\galsrv\db inst\main.dbi -c -t
```
### <span id="page-77-0"></span>2.5. Установка и удаление службы сервера приложений Галактики ERP.CORP

Установка службы сервера приложений выполняется в процессе установки серверной части системы для трехуровневой архитектуры (см. п. Установка серверной части для трехуровневой архитектуры  $\vert$ 31).

При необходимости установки на сервере дополнительной службы сервера приложений, например, для настройки на работу с другой базой данных, необходимо в каталоге \EXE домашней директории серверной части системы выполнить одну из следующих команд:

galsrv.exe -install ["имя экземпляра сервера приложений"]

или для установки службы с режимом автозапуска:

galsry.exe -installauto ["имя экземпляра сервера приложений"]

В результате будет создана служба Windows с именем GalServer<имя экземпляра сервера приложений>. Если "имя экземпляра сервера приложений" в командной строке отсутствует, то будет создана служба с именем по умолчанию GalServer.

Старт/Останов службы из командной строки возможен с помощью команд:

galsry.exe -start ["имя экземпляра сервера приложений"] galsrv.exe -stop ["имя экземпляра сервера приложений"]

Лля удаления службы необходимо выполнить команду:

```
galsrv.exe -remove ["имя экземпляра сервера приложений"]
```
Примеры:

galsrv.exe -install "Gal RUSSIA" galsrv.exe -remove "Gal RUSSIA"

# 2.6. Установка системы в терминал-серверной конфигурации

Возможно функционирование системы **Галактика ERP.CORP** в терминал-серверной конфигурации. Данный режим рекомендуется использовать, если количество одновременно работающих пользователей не более 10-15 (в зависимости от мощности терминал-сервера), в случае если:

- Рабочие станции не соответствуют рекомендуемой конфигурации. Имеется много устаревших компьютеров, замена которых требует больших капвложений.
- Конфигурация сети не соответствует рекомендуемой.  $\bullet$
- Имеются удалённые рабочие места, к которым невозможно проложить локальную **CATL**

При использовании системы Галактика ERP.CORP в терминал-серверной конфигурации может использоваться следующее программное окружение:

#### $\bullet$ Для терминал-сервера:

Windows Server 2008 R2 (Enterpise или Standard Edition);

Windows Server 2012 Standard Edition:

Windows Server 2012 R2 Standard.

Компонент Terminal Services должен устанавливаться в режиме Application mode.

По желанию установка тонкого клиента Citrix Metaframe 1.8 Service Pack 3.

#### • Для рабочей станции:

ОС рабочей станции определяется требованиями используемого терминал-сервера.

Для установки системы Галактика ERP.CORP в терминал-серверной конфигурации в обшем случае необходимо выполнить следующие действия:

1) Выполнить установку ПО терминал-сервера на специально выделенный компьютер.

Если на этом компьютере были установлены какие-либо приложения, то их необходимо переустановить, для чего необходимо:

- запустить командную строку Run>Cmd

- в командной строке набрать CHANGE USER /INSTALL
- выполнить инсталляцию приложений в обычном режиме.
- 2) Выполнить установку клиентской части терминал-сервера на рабочих станциях.

3) Выполнить установку компонентов СУБД на сервер базы данных (см. п. Установка сервера БД).

Терминал-сервер и сервер БД рекомендуется размещать на разных компьютерах.

4) Выполнить установку клиентской части СУБД на компьютер терминал-сервера.

5) Выполнить установку серверной части Галактики ЕRP на файл-сервер (см. п. Установка серверной части для двухуровневой архитектуры  $\frac{27}{7}$ )

6) Выполнить установку клиентской части Галактики ERP на компьютер терминалсервера (см. п. Установка клиентской части для двухуровневой архитектуры 66).

7) Для каждого пользователя на терминал-сервере создать каталоги запуска системы Галактика ERP.CORP.

Если в конфигурационном файле **galnet.cfg** указать разделение каталогов **\TMP** и **\OUT** для каждого пользователя, то все пользователи могут работать из одного каталога запуска, что упростит администрирование. Кроме этого дополнительно можно указать разделение по пользователям каталога сохранения лог-файлов. Например:

```
[Files]
  OutputFilesDirectory=Out\%USER%
   TmpFilesDirectory=Tmp\%user%
   LogFilesDirectory=Logs\%user%
[DeskTop]
  DeskTopFileName=DSK\%user%.dsk
```
При высоком уровне загрузки процессоров аппаратного средства (более 80%), на котором развернуто терминал-серверное ПО, установка в операционной системе Windows Server 2008R2/2012 функции предотвращения исполнения данных (DEP data execution prevention) в положение "Включить DEP только для основных программ и служб Windows" (Turn on DEP for essential Windows programs and services only) может дать прирост производительности до 10%.

Кроме этого, рекомендуется установить DEP в положение "Включить DEP только для основных программ и служб Windows" (Turn on DEP for essential Windows programs and services only) в том случае, если терминал-серверное ПО развернуто в ОС Windows Server 2008 R2. Это необходимо для повышения устойчивости работы системы.

Увеличение числа процессоров, устанавливаемых в аппаратное средство, при достаточном размере оперативной памяти и производительности дисковой подсистемы, позволяет пропорционально увеличить число обслуживаемых терминальных сессий при том же общем уровне производительности.

## **2.7. Состав каталогов системы Галактика ERP.CORP**

Состав подкаталогов, формируемых в процессе установки серверной части в домашнем каталоге системы *Галактика ERP.CORP* на сервере приложений или файл-сервере двухуровневой архитектуры, зависит от состава компонентов, выбранных для уста-новки (см. рис. <u>[Окно =](#page-25-0) <sup>26</sup> *[Архитектура](#page-25-0)*  $^{26}$  [=](#page-25-0) <sup>26</sup>)</u>.

В общем случае формируются следующие подкаталоги:

**DB\_Inst** — содержит программу установки базы данных и ряд служебных программ;

**DOC** — содержит файлы документов по установке и начальной настройке системы;

**EXE** — содержит исполняемые файлы и ресурсы системы;

**FRF** — содержит исходные формы налоговой отчетности, реализованные на базе Fast Report;

**FRP** — каталог предназначен для хранения отчетов, реализованных на базе Fast Report;

**FRM** — содержит исходные тексты отчетов, не входящих в стандартную поставку системы, которые, при необходимости, могут быть подключены к системе в процессе работы;

**IAPP**, **IAPPBIN** — каталоги содержат файлы Интернет-сервера приложений *Галактики ERP* (только для трехуровневой архитектуры);

**PAT** — содержит бланки отчетности, принятые в Российской Федерации;

**Setup** — содержит служебные файлы, используемые для настройки на базу данных при установке серверной и клиентских частей системы, а также инсталлятор дополнительных настроек и инсталляторы клиентских частей системы;

**Start** — содержит конфигурационные файлы системы, формируемые в процессе установки и настройки системы;

**Uninstall** — содержит информацию для удаления системы *Галактика ERP.CORP* с Вашего компьютера.

На домашний каталог системы и входящие в него подкаталоги выдаются следующие разрешения:

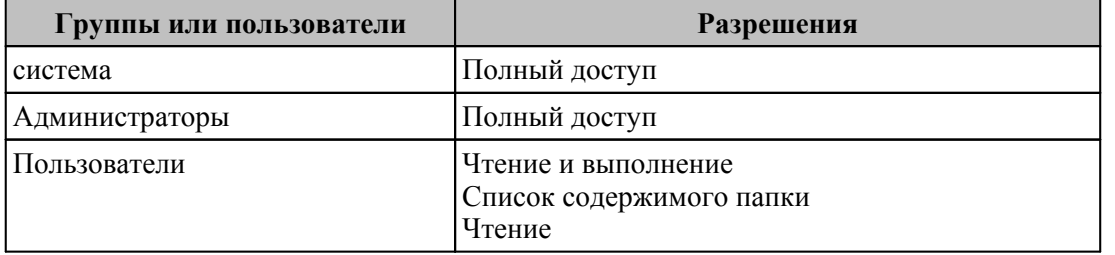

При использовании двухуровневой архитектуры на разделяемый ресурс домашнего каталога системы выдаются следующие разрешения:

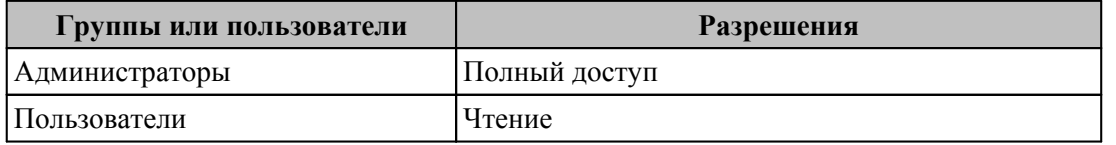

В процессе работы в трехуровневой архитектуре в подкаталоге **\EXE** серверной части системы по умолчанию формируются подкаталоги **\DSK и \%user%**.

Каталог **\DSK** содержит личные dsk-файлы пользователей трехуровневой архитектуры.

Каталог **\%user%** содержит временные, рабочие файлы, файлы отчетов и личный конфигурационный файл пользователя трехуровневой архитектуры.

Кроме этого, в процессе работы в трехуровневой архитектуре формируется служебный каталог

**C:\ProgramData\GalaktikaCorp\GalaktikaERP\9.1\GalSrv**

На рабочей станции в результате установки клиентских частей формируются следующие каталоги, в которые в процессе работы помещаются временные, рабочие файлы, файлы отчетов, log-файлы, личный конфигурационный и dsk-файл пользователя:

На рабочих станциях с ОС Windows семейства Windows NT 6.0 и выше (Windows 7/Windows 8.1/Windows 10):

Рабочая папка клиента двухуровневой архитектуры:

**C:\ProgramData\GalaktikaCorp\GalaktikaERP\9.1\Client2**

Рабочая папка клиента трехуровневой архитектуры:

**C:\ProgramData\GalaktikaCorp\GalaktikaERP\9.1\Client3**

Рабочая папка однопользовательского варианта:

**C:\ProgramData\GalaktikaCorp\GalaktikaERP\9.1\Client**

На рабочие папки и служебный каталог трехуровневой архитектуры, а также вложенные в них подпапки и файлы выдаются следующие разрешения:

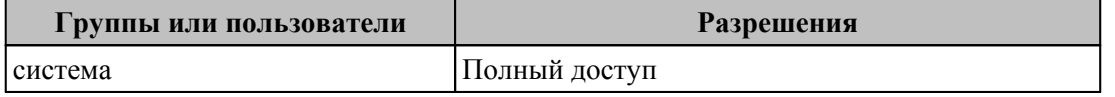

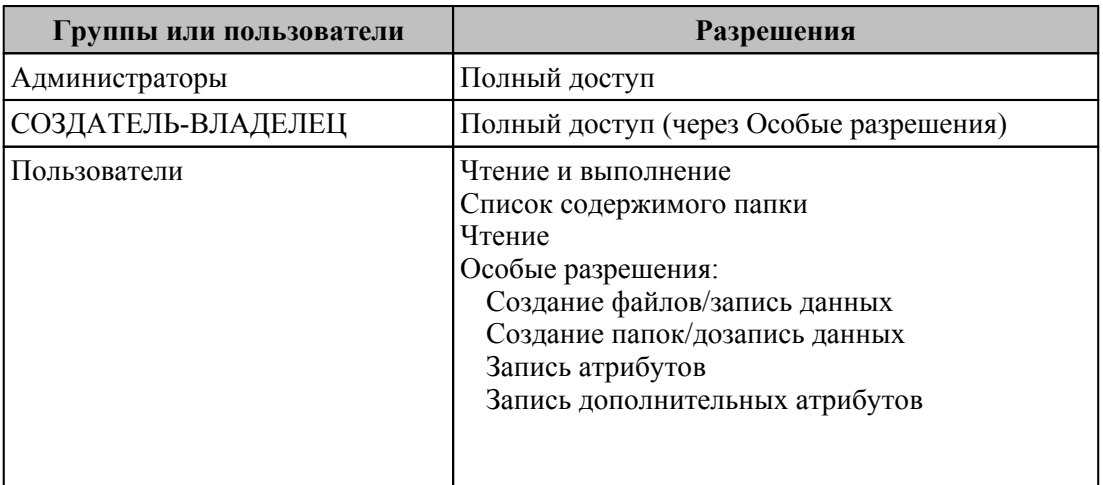

Изменить расположение рабочего каталога можно в поле Рабочая папка: свойств ярлыка запуска приложения.

Изменение расположения отдельных групп рабочих данных (подкаталоги \OUT, \DSK, DATA\TMP\%user%) может быть выполнено с помощью соответствующих параметров секций Desktop и Files конфигурационного файла.

### 2.8. Переустановка и удаление системы

Переустановка серверной и клиентских частей системы выполняется путем повторного запуска соответствующей программы установки.

По умолчанию в поля мастера установки при повторном запуске выводятся значения. соответствующие параметрам текущей инсталляции. Изменяя их, вы изменяете отдельные свойства установки.

Удаление серверной и клиентских частей системы выполняется путем запуска из папки Корпорация Галактика > Галактика ERP 9.1 раздела Программы главного меню Windows соответствующего ярлыка, например, Удалить Галактика ERP 9.1, Удалить Галактика ERP 9.1 (Двухуровневый клиент) и т.п.

В результате на экран выдается сообщение для подтверждения операции.

Для продолжения процесса удаления системы нажмите экранную кнопку [Да].

Кроме этого удаление серверной и клиентских частей системы может быть выполнено с помощью функции Установка и удаление программ Панели управления Windows.

Ниже рассматриваются особенности выполнения переустановки и удаления отдельных компонентов системы.

### 2.8.1. Серверная часть

Переустановка серверной части системы выполняется путем повторного запуска программы установки двухуровневого клиента системы Galaktika CORP.exe.

Следует иметь в виду, что перед переустановкой серверной части, необходимо предварительно закрыть все запущенные сессии клиентских частей и, при использовании трехуровневой архитектуры, остановить службу сервера приложений **Галактики ERP.** 

Если в момент выполнения переустановки серверной части окажется, что на этом компьютере запушена одна или несколько служб сервера приложений, то на экран будет выдано окно =*Подготовка к установке*= (см. рис. 64) с соответствующим сообщением.

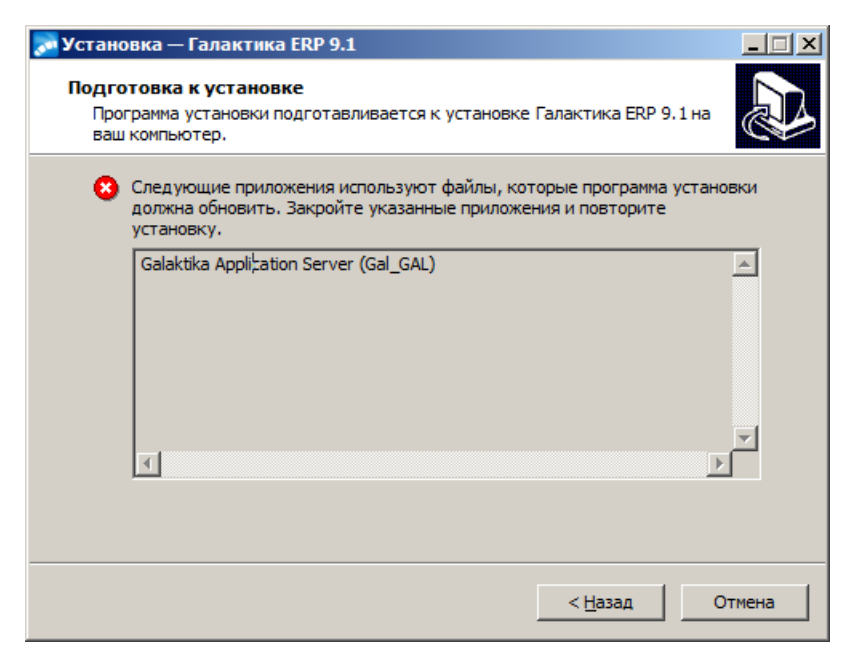

*Рис. 64. Окно =Подготовка к установке=. Серверная часть*

Нажмите кнопку [Назад], остановите службу и продолжите установку повторным нажатием кнопки [Установить].

Если в момент выполнения переустановки серверной части окажется, что на какой-то из рабочих станций запущена клиентская часть системы, то на экран будет выдано окно с сообщением об ошибке (см. рис. 65).

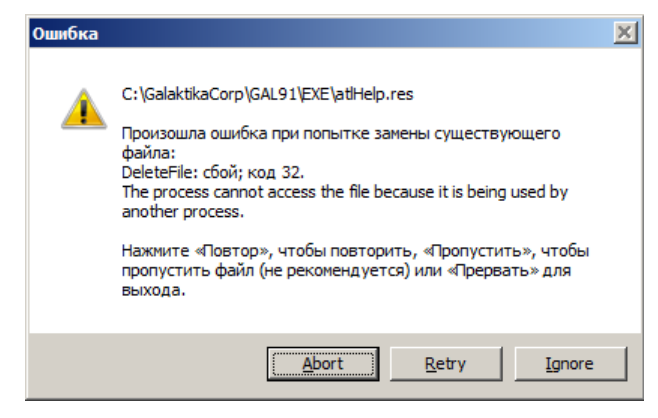

*Рис. 65. Сообщение об ошибке замены файла*

В этом случае закройте на рабочих станциях все запущенные клиентские части. Затем закройте с помощью оснастки Windows *Computer Management* на компьютере серверной части пользовательские сессии, соответствующие завершенным сеансам клиентских частей системы (см. рис. 66). Затем нажмите кнопку [Retry] ([Повтор]) для продолжения процесса переустановки или кнопку [Abort] ([Прервать]) для выхода из программы установки.

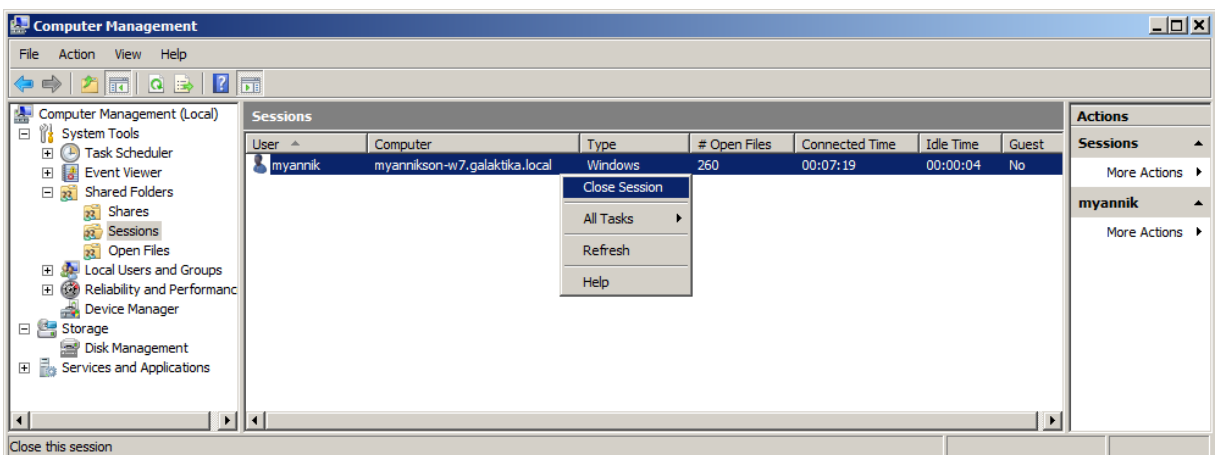

*Рис. 66. Закрытие клиентских сессий*

**Удаление** серверной части системы выполняется путем запуска из папки *Корпорация Галактика* > *Галактика ERP 9.1* раздела *Программы* главного меню Windows ярлыка *Удалить Галактика ERP 9.1*. В результате на экран выдается сообщение:

*Вы действительно хотите удалить Галактика ERP 9.1 и все компоненты программы?*

*Yes No* 

Для продолжения процесса удаления комплекса нажмите экранную кнопку [Да]. По завершении на экран выдается сообщение:

*Программа Галактика ERP 9.1 была полностью удалена с вашего компьютера. OK* 

Нажмите кнопку [ОК] для завершения.

*Следует иметь в виду, что перед удалением системы при использовании трехуровневой архитектуры, необходимо предварительно удалить службу сервера приложений Галактики ERP.CORP (см. п. [Установка и удаление службы сервера прило](#page-77-0)[жений Галактики ERP](#page-77-0) .CORP). А если использовалась работа по протоколу HTTP,* 78 то дополнительно необходимо выгр<u>узи</u>ть виртуальный каталог IIS (см. п. <u>Настрой-</u> *[ка интернет-сервера приложений](#page-61-0) ), используя оснастку Windows Computer* 62*Management.*

Базы данных, установленные в процессе эксплуатации системы при её деинсталляции не удаляются. При необходимости их нужно удалить самостоятельно.

Кроме этого удаление серверной части системы *Галактика ERP.CORP* может быть выполнено с помощью функции *Установка и удаление программ* Панели управления Windows.

### **2.8.2. Клиентская часть двухуровневой архитектуры**

**Переустановка** клиентской части двухуровневой архитектуры системы выполняется путем повторного запуска из каталога **\Setup** серверной части системы программы установки двухуровневого клиента системы **Галактика ERP.CORP\_Client2.exe**.

С помощью процедуры переустановки клиентской части двухуровневой архитектуры возможна её настройка на новую БД, в результате которой будет создан соответствующий конфигурационный файл и ярлык запуска. Параметры этой новой БД должны содержаться в файле **csetup.ini** серверной части системы.

**Удаление** клиентской части двухуровневой архитектуры системы выполняется путем запуска из папки *Корпорация Галактика* > *Галактика ERP 9.1* раздела *Программы* главного меню Windows ярлыка *Удалить Галактика ERP 9.1 (Двухуровневый клиент)*. В результате на экран выдается сообщение:

*Вы действительно хотите удалить Галактика ERP 9.1 (Двухуровневый клиент) и все компоненты программы? Да Нет* 

Для продолжения процесса удаления клиентской части нажмите экранную кнопку [Да].

Кроме этого удаление клиентской части системы *Галактика ERP.CORP* может быть выполнено с помощью функции *Установка и удаление программ* Панели управления Windows.

### **2.8.3. Клиентская часть трехуровневой архитектуры**

**Переустановка** клиентской части трехуровневой архитектуры системы выполняется путем повторного запуска из каталога **\Setup** серверной части системы программы установки трехуровневого клиента системы **Галактика ERP.CORP\_Client3.exe**.

С помощью процедуры переустановки клиентской части трехуровневой архитектуры выполняется восстановление исходной файловой конфигурации клиента.

*Следует иметь в виду, что перед переустановкой клиентской части трехуровневой архитектуры, необходимо предварительно остановить службу Atlantis 3x client update service*, *обеспечивающую автоматическое обновление клиентской части, и закрыть все запущенные сессии клиентской части.*

Если в момент выполнения переустановки клиентской части трехуровневой архитектуры окажется, что на этом компьютере запущена служба *Atlantis 3x client update service* или/и сама клиентская часть, то на экран будет выдано окно =*Подготовка к установке*= (см. рис. 67) с соответствующим сообщением.

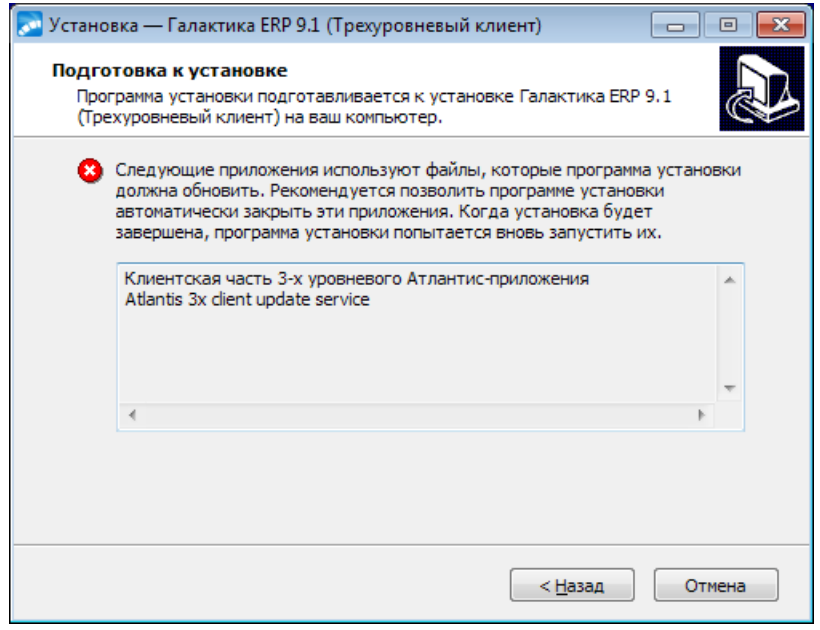

*Рис. 67. Окно =Подготовка к установке=. Клиентская часть*

Нажмите кнопку [Назад], остановите службу и/или закройте клиентское приложение и продолжите установку нажатием кнопки [Установить].

**Удаление** клиентской части трехуровневой архитектуры системы выполняется путем запуска из папки *Корпорация Галактика* > *Галактика ERP 9.1* раздела *Программы* главного меню Windows ярлыка Удалить Галактика ERP 9.1 (Трехуровневый клиент). В результате на экран выдается сообщение:

Вы действительно хотите удалить Галактика ERP 9.1 (Трехуровневый клиент) и все компоненты программы?  $\pi$  Hem

Для продолжения процесса удаления клиентской части нажмите экранную кнопку  $[ $\overline{a}$ ].$ 

<sup>•</sup> Следует иметь в виду, что перед удалением клиентской части трехуровневой архитектуры, необходимо предварительно удалить службу Atlantis 3x client update **service**, обеспечивающую автоматическое обновление клиентской части.

Кроме этого удаление клиентской части системы Галактика ERP.CORP может быть выполнено с помощью функции Установка и удаление программ Панели управления Windows.

# 2.9. Настройка взаимодействия системы с антивирусным ПО

Специальных настроек антивирусного ПО на файловых серверах, терминальных серверах и клиентских рабочих станций, как правило, не требуется.

При использовании СУБД **PostgreSQL** на компьютере с установленным антивирусным ПО, производитель СУБД рекомендует исключать из проверки каталоги данных, процессы postgres.exe и pg ctl.exe. Исключение каталогов данных СУБД, как правило, не только повышает производительность системы но и исключает возможность блокировки и повреждения файлов данных. Однако, при этом необходимо понимать, что в случае заражения указанных файлов, антивирусная программа не сможет обнаружить вирус.

Пример для 64-разрядной редакции СУБД **PostgreSQL** версии 9.6, установленной с путями по умолчанию:

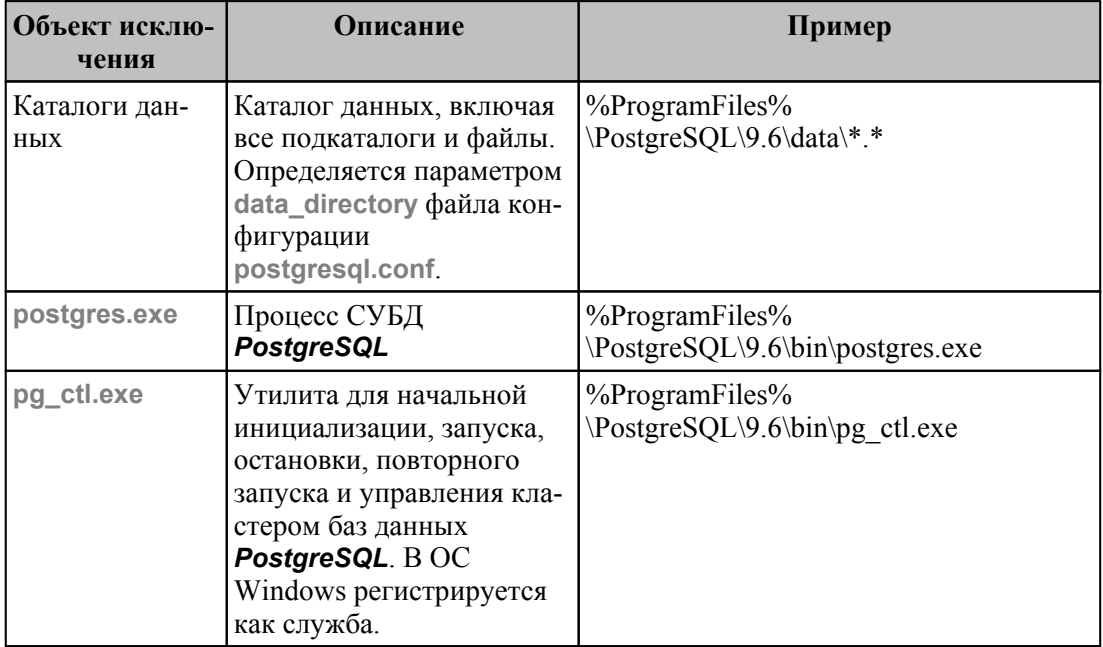

Кроме этого рекомендуется обратиться в службу технической поддержки поставщика используемого антивирусного ПО, для ознакомления с особенностями взаимодействия этого антивирусного ПО с данной СУБД.

# 3. Запуск системы

Для обеспечения нормальной работы системы пользователь должен иметь для домашнего каталога клиентской части и его подкаталогов и файлов разрешение на чтение/запись/изменение/выполнение.

# 3.1. Настройка файла конфигурации

Файл конфигурации системы **Галактика ERP.CORP** должен содержать следующие обязательные параметры:

- Секция [DataBase]
	- DataBaseDriver=pg90drv.dll  $\bullet$
	- DataBaseName= <значение>

где <значение> совпадает со значением поля Имя схемы БД экранной формы настройки конфигурации базы данных <sup>37</sup> программы установки БД pg9inst.exe.

InstanceName=  $\leq u\delta$ ентификатор экземпляра базы данных>

Указание параметра является необязательным, если значение имени экземпляра базы данных совпадает с именем схемы базы данных (параметр DataBaseName).

- **Секция [SQLDriver]** 
	- SQLServer = < $Hacmpo\tilde{u}$ ка на экземпляр базы данных>

где <Настройка на экземпляр базы данных> совпадает с именем **Data Source**, введенным при настройке ОDBC-клиента СУБД **PostgreSQL** (см. п. Настройка ODBC-клиента PostgreSQL<sup>[21]</sup>) или созданном при автоматическом формировании источника данных в процессе установки клиентской части системы.

Параметры настройки на аппаратный ключ

Секция [HardwareKey]

Параметр TransportType определяет способ обмена информацией между сервером аппаратного ключа и Галактикой ERP.

Возможные значения:

0 - обмен файлами через каталог обмена:

1 - обмен пакетами ТСР.

Значение по умолчанию: 0. В зависимости от выбранного значения параметра TransportType параметр HardwareKey.SharedPath принимает значение соответствующего вида. Сервер аппаратного ключа и система **Галактика ERP.CORP** должны быть настроены на один и тот же способ обмена.

Параметр SharedPath может принимать следующие значения:

1) При использовании способа обмена данными с сервером аппаратного ключа Файлами через каталог обмена (HardwareKey.TransportType=0) параметр содержит путь на каталог для связи с сервером аппаратного ключа, например:

HardwareKey.SharedPath=\\TEST-2K12R2\GalHwKey\.

Каталог должен быть доступен со всех рабочих станций, на которых работает Галактика ERP.CORP с правами на изменение, чтение, запись, создание и удаление файлов. Сервер аппаратного ключа должен быть тоже настроен на этот каталог.

2) При использовании способа обмена данными с сервером аппаратного ключа Паке**тами TCP** (HardwareKey.TransportType=1) параметр должен иметь значение вида:

HardwareKey.SharedPath =  $\leq$ имя сервера> [ $\leq$ номер порта> ].

где

<имя сервера> - имя компьютера сервера аппаратного ключа;

<номер порта> - номер порта, заланный при настройке ланного способа обмена ланными в сервере аппаратного ключа. По умолчанию номер порта принимает значение 55555.

В процессе установки серверной части системы в каталоге Start автоматически формируются следующие конфигурационные файлы:

- StartUp.inc содержит параметры общесистемной настройки со значениями по умолчанию;
- HWKey.inc содержит настройку на сервер аппаратного ключа (параметры настройки на аппаратный ключ).

Эти файлы с помощью конструкции #include включаются программой установки в конфигурационный файл <имя БД>.cfq клиентской части системы двухуровневой конфигурации или серверной части системы для трехуровневой конфигурации. Кроме этого в данном конфигурационном файле формируется параметр DataBaseName с настройкой на базу данных.

Остальные параметры файла конфигурации вводятся при необходимости в процессе настройки и эксплуатации системы.

# 3.2. Порядок запуска системы

Запуск системы осуществляется с клиентской рабочей станции с помощью соответствующего ярлыка папки Корпорация Галактика > Галактика ERP 9.1 раздела Программы главного меню Windows, которое вызывается по кнопке [Пуск].

При запуске системы по умолчанию выполняется проверка соответствия текущих версий компонентов системы версиям, зарегистрированным в репозитарии рабочей базы данных. Если находятся расхождения, то на экран выдается предупреждение

#### Регистрация компонентов не совпадает с инсталляцией!

#### Продолжить выполнение приложения?

При ответе [Нет] будет выполнено завершение работы системы, а при ответе [Да] работа будет продолжена. При появлении данного сообщения необходимо выяснить причины несоответствия системы репозитарию и выполнить операцию синхронизации. Синхронизация репозитария базы данных и системы выполняется с помощью программы Менеджер обновлений.

Отключить данный контроль можно с помощью параметра конфигурационного файла DataBase.CheckRepository, установив ему значение Off.

На старте приложения выполняется контроль повторного запуска. В случае запуска приложения двухуровневой архитектуры анализируется параметр System.DuplicateStartMessage. Если значение параметра равно True, то выдается запрос на подтверждение:

Данное приложение уже запушено.

#### Выполнить запуск еше одного экземпляра?

При значении параметра System.DuplicateStartMessage =  $False$  повторный запуск блокируется без выдачи каких-либо сообщений. Уникальность приложения определя-

ется по следующим параметрам: стартованный **exe**-файл (при этом atlexec=galnet), каталог запуска, конфигурационный файл, имя пользователя, настройка на БД.

При запуске приложений трехуровневой архитектуры выдается сообщение:

*Данное приложение уже запущено. Повторный запуск блокируется.*

Уникальность приложения определяется по следующим параметрам: имя сервера, имя пользователя, имя приложения. Следует иметь в виду, что приложение трехуровневой архитектуры считается запущенным после загрузки клиентской библиотеки **atldll.dll**. Другими словами, если повторный старт приложения трехуровневой архитектуры вы-

полнен до завершения загрузки клиентской библиотеки первого приложения, то система выдает не приведенное выше сообщение, а стандартные сообщения о занятых ресурсах.

### 4.1. Как разрешить возникшие проблемы

В случае возникновения проблем с установкой системы Галактика ERP.CORP рекомендуется следующая последовательность действий:

- $\bullet$ проанализировать диагностические сообщения, выдаваемые программой на экран и в log-файл. Некоторые способы решения проблем, связанных с несовместимостью с другими программными продуктами, приведены ниже;
- еще раз детально ознакомиться с инструкцией по инсталляции программы для Вашей конфигурации сети;
- попытаться устранить максимум возможных причин, мешающих нормальному  $\bullet$ функционированию программы:
	- проверить наличие всех сетевых прав на каталог с системой Галактика **ERP.CORP:**
	- не использовать псевдокорневой каталог для инсталляции;
- связаться по ГОРЯЧЕЙ ЛИНИИ КОНСУЛЬТАЦИЙ с фирмой-поставщиком про- $\bullet$ граммного продукта или фирмой-разработчиком и сообщить следующую информацию:
	- версию продукта и версию последнего установленного обновления компонентов Атлантиса;
	- тип ЛВС, название и версию сетевой операционной системы;
	- спецификацию компьютера, используемого в качестве сервера базы данных:
	- название и версию операционной системы, установленной на рабочей станции;
	- спецификацию компьютера, используемого в качестве рабочей станции;
	- тип сетевого протокола;
	- диагностические сообщения, выдаваемые программой, а также место ошибочной ситуации, в которой это сообщение выдается;
	- log-файлы.  $\bullet$

Если Вы консультируетесь по телефону, то желательно, чтобы Вы находились рядом с компьютером. После того, как Вы сообщите перечисленные выше данные, Вам будет дан ответ сразу же или после консультации с другими специалистами и разработчиками программы.

# 4.2. Возможные проблемы в процессе эксплуатации

В процессе эксплуатации системы Галактика ERP.CORP могут возникнуть проблемы, сообщения о которых выводятся на экран компьютера. В ряде сообщений может присутствовать код ошибки PostgreSQL.

Подробное описание причины подобных ошибок приведено в документации PostareSQL.

• Сообщения системы электронной защиты приведены в документе «Система Галактика ERP.CORP . Защита системы с использованием аппаратных ключей. Руководство администратора системы».

В процессе установки и эксплуатации сервер приложений системы Галактика **ERP.CORP** может выдавать сообщения журнал событий Windows (Event Viewer).

При работе с DSK-файлами выполняется некоторый контроль корректности выполняемых операций. При обнаружении определенных ситуаций в специальный лог-файл выдаются соответствующие сообщения. Лог-файл формируется в каталоге расположения DSK-файла, имеет имя, равное имени самого DSK-файла, к которому добавляется префикс DSKLog, и расширение log. Например, DSKLog supervisor.log. В лог-файл могут выводится следующие сообщения:

[x]: Несовпадение контрольных сумм объекта  $(\frac{9}{0}x)$  и его описания  $(\frac{9}{0}x)$ 

[x]: Несовпадение типов считываемого объекта (<mun>) и сохраненного (<mun>)

[!]: Объект считывается не из того интерфейса, в котором был записан.

Символами [х] в сообщениях обозначены ошибки, а символами [!] - предупреждение, которое не всегда свидетельствует о программной ошибке - некоторые алгоритмы могут использовать DSK-файл для передачи данных в другие интерфейсы.

В системе применяется "ротация" информации в лог-файле DSK, т.е. удаление самых старых записей при достижении лог-файлом размера 4 Мб.

Пример лог-файла DSK:

```
24.09.2014 17:08:14, Oбъект: "LastGetKatOrgImp nRec"
   [x]: Несовпадение типов считываемого объекта (Comp) и сохраненно-
ro (String)
   [!]: Объект считывается не из того интерфейса, в котором был за-
писан
       Считан : GETKATOR
       Записан: SAVEDSK2
```
В случае некорректной работы какого-либо интерфейса и наличия записей в логфайле, соответствующих по времени, лог-файл следует передать разработчикам в качестве дополнительной диагностики.

### 4.2.1. Сообшения об ошибках системы Галактика ERP.CORP

Ниже приведены некоторые сообщения, которые могут выдаваться в процессе эксплуатации системы Галактика ERP.CORP.

Регистрация компонентов не совпадает с инсталляцией!

Продолжить выполнение приложения?

Сообщение при запуске программы.

#### Способ решения

При ответе [Нет] будет выполнено завершение работы системы, а при ответе [Да] работа будет продолжена. При появлении данного сообщения необходимо выяснить причины несоответствия системы репозитарию и выполнить операцию синхронизации. Синхронизация репозитария базы данных и системы выполняется с помощью программы Менеджер обновлений.

Отключить данный контроль на старте приложения можно с помощью параметра кон- $\phi$ игурационного файла DataBase.CheckRepository, установив ему значение *Off.* 

Невозможно присоединиться к серверу БД. Подробности в PG90DRV.LOG!

Ошибка соединения с БД!

Ошибка открытия словаря базы данных. [345]

Сообщения при запуске программы.

#### Способ решения

Устранить следующие возможные причины выдачи сообщений:

 $1)$ Неправильно залано значение параметра файла конфигурации DataBase DataBasename

 $(2)$ Неправильно задано значение параметра файла конфигурации SQLDriver.SQLServer

#### Данное приложение уже запущено.

Выполнить запуск еше одного экземпляра?

Сообщение при запуске программы. Сообщение выдается в том случае, если выполняется повторный запуск системы в двухуровневой архитектуре с параметром System.DuplicateStartMessage =  $True$ ). Уникальность приложения определяется по следующим параметрам: стартованный exe-файл (при этом atlexec=galnet), каталог запуска, конфигурационный файл, имя пользователя, настройка на БД.

Если на сообщение следует ответ [Да], то последовательно будут выданы следующие сообщения:

Ошибка открытия (создания) компонента <nvmb>\Atlantis <имя пользователя>.res

Процесс не может получить доступ к файлу, так как этот файл занят другим проиессом

Ошибка открытия (создания) компонента <nymb>\<имя пользователя>.crf

Процесс не может получить доступ к файлу, так как этот файл занят другим процессом

Ошибка создания файла настройки на конкретного пользователя

Ouunбка в файле <nymb>\galnet.dsk (Процесс не может получить доступ к файлу, так как этот файл занят другим процессом)

#### Способ решения

При повторном запуске функциональность системы будет несколько ограничена. Например, не будет сохраняться результат конфигурации, не будут считываться настройки из dsk-файла и т.д.

Рекомендуется отменять повторный запуск.

Вы не обладаете правами для работы с выбранной базой данных.

Сообщение при запуске программы.

#### Способ решения

Устраните ошибки регистрации пользователя в модуле Права доступа. Для выяснения причин возникновения ошибки можно воспользоваться следующими запросами:

- включите аудит для попыток доступа к базе данных (от имени пользователя, имеюшего, привилегию "AUDIT SYSTEM"):

audit create session whenever not successful:

- выполните попытку входа в систему и, если попытка окажется неудачной, выполните запрос:

select OS USERNAME, USERNAME, USERHOST, "TIMESTAMP" from DBA AUDIT TRAIL where ACTION NAME ='LOGON';

В результате запроса колонка OS USERNAME будет содержать доменное имя пользователя

а колонка **USERNAME** - имя пользователя в БД.

# 5. Замена версий системы **Галактика ERP.CORP**

Постоянное развитие и совершенствование системы **Галактика ERP.CORP** делает необходимым замену версий. Полную информацию об условиях замены версий Вы можете получить в любом филиале корпорации ГАЛАКТИКА или у ее дилеров.

При замене версии системы нужно выяснить у службы технической поддержки пользователей, фирмы-продавца программы, необходимость конвертации Ваших данных в формат новой версии. Как правило, замена версии системы требует выполнения операции докомпиляции словаря или конвертации данных предыдущей версии.

В общем случае процесс замены версии системы состоит из следующих этапов:

- Создание экземпляра базы данных **PostgreSQL** для установки данных новой версии системы Галактика ERP.CORP (см. п. Создание экземпляра базы данных PostgreSQL <sup>13</sup>), если переход на новую версию требует конвертации данных.
- Установка новой версии системы (см. п. Установка серверной части Галактики  $ERP^{\frac{23}{2}}$

Если переход на новую версию требует докомпиляции словаря, то в процессе установки серверной части системы следует отказаться от установки базы данных.

9 Устанавливать новую версию системы Галактика ERP.CORP следует в другой каталог, а не в тот, в котором располагается предыдущая версия.

- Создание средствами СУБД PostgreSQL резервной копии базы данных предыдущей версии для защиты от потери информации в результате возможного сбоя на этапе контроля ссылочной целостности.
- Контроль ссылочной целостности БД предыдущей версии (функция системы Галактика ERP.CORP Настройка > Администратор > Проверка целостности таблиц);
- Создание средствами СУБД **PostgreSQL** резервной копии базы данных предыдущей версии для защиты от потери информации в результате возможного сбоя на этапе выполнения докомпиляции словаря или конвертации данных
- Выполнение операции докомпиляции словаря или конвертации данных предыдущей версии.
- Перекомпиляция пользовательских отчетов с формами-прототипами новой версии системы и внедрение измененных отчетов каталога \PAT.
- Перекомпиляция других пользовательских ресурсов новой версией (ресурсы vip, конфигуратора, локализатора), если таковые были. Подключение необходимых пользовательских ресурсов в репозитарии системы с помощью модуля Консоль **иправления** комплекса **Support** или с помощью импорта из xml-файла.

Подробнее о подключении ресурсов системы в репозитарии см. документ «Система Галактика ERP.CORP. Основы использования» (раздел «Репозитарий»).

- Настройка клиентских частей системы.
- Тестирование корректности функционирования новой версии.
- Удаление предыдущей версии.

 *Подробные методические рекомендации по замене версии системы с учетом конкретных условий эксплуатации можно получить в службе технической поддержки фирмы-продавца системы или корпорации ГАЛАКТИКА.*

# **6. Установка обновлений системы Галактика ERP.CORP**

# **6.1. Общие сведения**

Механизм обновления системы основан на компонентной структуре системы и обеспечивает выполнение следующих задач:

- · Анализ актуальности компонентного состава системы на текущий момент времени;
- · Анализ целостности компонентного состава системы при установке конкретного обновления. Анализ целостности заключается в контроле условий взаимозависимостей компонентов системы;
- · Установка выбранных обновлений с учетом условий взаимозависимостей компонентов;
- · Откат обновлений, в результате которого восстанавливаются компоненты, имеющие предыдущую версию по сравнению с версией компонента данного обновления.

Задачи анализа актуальности и целостности системы решаются путем сравнения версий компонентов.

При подготовке (разработке) обновлений учитываются следующие требования:

- · Все решения, реализованные в текущей версии компонента, должны быть включены во все последующие обновления (версии) данного компонента.
- · В составе обновления компонента должен быть только один файл с информацией о версии компонента. Остальные файлы обновления, которые могут включаться в состав обновления компонента при необходимости, будут считаться его частью.
- · Файловый состав компонента не может быть сокращен. Все файлы, вошедшие в предыдущее обновление, должны войти в состав следующего. При этом в состав нового обновления могут войти файлы, которых не было в составе предыдущих обновлений.
- · Файл, однажды появившись в составе обновления какого-либо компонента, не может в дальнейшем быть включен в состав обновления другого компонента.

По назначению обновления делятся на общие и специальные.

**Обновление общего назначения (базовое общее обновление)** – обновление к коммерческому релизу. Поставляется всем клиентам, использующим данный коммерческий релиз.

**Специальное обновление** – обновление, предназначенное для поставки только конкретному клиенту. Для идентификации используется третья секция номера версии (не равна нулю).

Выделяют также **срочные обновления общего назначения** (далее – *срочное обновление*), которые могут выпускаться с целью оперативного устранения критичных ошибок. Нумерация срочных обновлений выполняется аналогично специальным обновлениям. Решения срочного обновления включаются в очередное общее обновление данного компонента.

# <span id="page-97-0"></span>6.2. Установка обновлений серверной части **СИСТЕМЫ**

### 6.2.1. Установка базовых и срочных обновлений общего назначения

Анализ актуальности состояния системы и работа с обновлениями компонентов (просмотр содержимого обновлений, установка и откат обновлений) выполняется с помощью программы Менеджер обновлений (patchman.exe).

Начальными исходными данными для работы программы являются:

- домашний каталог серверной части, содержащий файлы компонентов системы;
- каталог с архивами обновлений и реестры обновлений;
- информация в репозитарии рабочей БЛ системы о пути на исполняемые файлы (каталог\EXE).

Актуальная версия Менеджера обновлений, архивы и реестры обновлений, как правило, размещаются на FTP-сервере подразделения технической поддержки фирмыпродавца или фирмы-разработчика.

Например, подразделение технической поддержки ЗАО "Галактика Центр" размещает лля зарегистрированных пользователей:

обновления по ftp-адресу

ftp://ftp.galaktika.ru/pub/support/galaktika/bug fix/GAL910/UPDATES

актуальную версию Менеджера обновлений по ftp-адресу

ftp://ftp.galaktika.ru/pub/support/galaktika/bug fix/GAL910/PATCHMANAGER

Архив обновления может содержать обновление только одного компонента и представляет собой файл с именем

<GUID архива>.acd

или

<имя файла компонента> <расширение файла компонента> <версия файла>.acd

Файл-реестр обновлений может содержать информацию о составе одного или нескольких архивов обновлений и представляет собой файл с расширением .acc.

Реестр обновлений имеет значительно меньший размер, чем архив обновления и поэтому скачивание его с FTP-сервера обновлений происходит гораздо быстрее. По этой причине реестры обновлений могут использоваться для предварительного ознакомления с составом архивов обновлений с целью принятия решения о необходимости установки данного обновления и скачивания с FTP-сервера его архива.

Кроме этого с помошью файла-реестра обновления компонентов (архивы) могут объединяться в некие логические группы. Система обеспечивает выполнение комплексного отката обновлений всех компонентов, входящих в выбранный реестр.

Установка обновления в серверную часть системы в общем случае заключается в выполнении следующих действий:

- Сравнение текущего состояния системы с имеющимися на FTP-сервере обновле- $\bullet$ ниями компонентов и определение обновлений отсутствующих в системе с учетом взаимозависимостей компонентов:
- Анализ содержания обновлений с целью выбора обновлений, которые необходимо установить в систему (меню Просмотр > Реестр компонентов или меню Просмотр > Архивы компонентов);
- · Копирование обновлений, выбранных для установки, с FTP-сервера в каталог-источник инсталляции локального диска (задается параметром конфигурационного файла **Patchmanager.PrepareDir**);
- · Установка обновления (меню *Операции > Установка компонентов*), в результате которой в систему устанавливается новая версия компонента.

В процессе подготовки к установке обновления выполняется повторный анализ возможности установки выбранного обновления с точки зрения сохранения целостности системы.

Загрузка и установка обновлений возможна как в автоматическом, так и в выборочном режиме. Кроме этого возможно использование программы *Менеджер обновлений* в пакетном режиме (BatchMode).

С целью обеспечения возможности отката данного обновления в каталоге отката (задается параметром конфигурационного файла **Patchmanager.BackupDir**) сохраняются архив (архивы) и реестр этого обновления. Кроме этого после установки обновления контролируется наличие в каталоге отката архива компонента, имеющего замещаемую версию и, если такой архив не находится, то он создается программой автоматически.

*Перед установкой обновления все пользователи должны прекратить работу с системой. Для успешного проведения установки обновления необходимо обладать правами администратора на компьютере, на который устанавливается обновление.*

Перед установкой обновления в серверную часть трехуровневой архитектуры дополнительно необходимо остановить службу (службы) сервера приложений.

Откат установленных обновлений может быть выполнен двумя способами:

- · По компонентам. В данном режиме для выбранного компонента восстанавливается ближайшая предыдущая версия данного компонента по сравнению с текущей версией компонента в системе из имеющихся в каталоге отката.
- · По пакетам. В данном режиме для выбранного реестра обновлений выполняется проверка наличия предыдущих версий всех компонентов, входящих в выбранный реестр и, если проверка выполнена успешно, то может быть выполнен откат всех компонентов, входящих в реестр. Если откат хотя бы одного компонента невозможен, то не выполняется и откат всех остальных. Другими словами, этот режим обеспечивает откат только всех компонентов пакета обновлений одновременно.

Просмотр текущего состояния системы выполняется с помощью меню *Просмотр > Компоненты системы*.

### **6.2.2. Установка базовых и срочных обновлений специального назначения**

Для идентификации специального обновления, так же как и для срочных обновлений общего назначения, используется третья секция номера версии (не равна нулю).

Однако, в отличие от срочных обновлений, специальные обновления, как правило, передаются заказчику по требованию одним из доступных способов (размещение в специальной папке FTP-сервера, отправка по электронной почте и т.п.).

Установка специальных обновлений выполняется в следующем порядке:

1) С помощью программы *Менеджер обновлений* загрузить с FTP-сервера в каталогисточник инсталляции локального диска (задается параметром конфигурационного файла **Patchmanager.PrepareDir**) актуальные обновления общего назначения. Рекомендуется выполнять эту операцию в автоматическом режиме (меню *Операции > Загрузка компонентов > Автоматическая*);

2) Скопировать в каталог-источник инсталляции локального диска (задается параметром конфигурационного файла Patchmanager.PrepareDir) acd-файлы полученного спениального обновления

3) С помощью программы Менеджер обновлений выполнить установку компонентов специального обновления в выборочном режиме (Операции > Установка компонентов > Выборочная). В результате установки, при необходимости, будут установлены и обновления общего назначения, требуемые для работы компонентов специального обновления.

# 6.3. Установка обновлений клиентской части трехуровневой архитектуры

Установка обновлений в клиентскую часть трехуровневой архитектуры выполняется при необходимости автоматически на старте клиентской части.

Режим автоматического обновления компонентов клиентской части трехуровневой архитектуры включается при настройке параметров сервера приложений флагом Файл со списком обновляемых файлов клиента: (см. Рис. Окно = Настройка сервера приложений =  $\frac{48}{10}$ ). При этом имя файла со списком задается в поле рядом с флагом, а каталог размещения самих обновляемых файлов - в поле Каталог обновляемых файлов клиента:

При старте клиентской части выполняется сравнение версий файлов клиента с файлами сервера. Если на сервере обнаруживаются более новые версии файлов чем на клиенте, то выполняется копирование новых версий файлов на клиентский компьютер. Старые версии файлов при этом сохраняются в служебной папке Update рабочего каталога клиентской части трехуровневой архитектуры, заданного в ярлыке запуска (по VMOЛЧАНИЮ C:\ProgramData\GalaktikaCorp\GalaktikaERP\9.1\Client3\).

Новые версии компонентов системы появляются в серверной части в результате установки обновлений (см. п. Установка обновлений серверной части системы 98).

Система выполняет три попытки обновления файлов клиента, и если за три попытки по каким-либо причинам скопировать файлы не удается, то выдается соответствующее сообщение.

Список файлов клиентской части, для которых необходимо выполнять контроль актуальности версий (служебный файл ClientFilesList.txt), и новые версии самих файлов по умолчанию находятся в каталоге \EXE серверной части системы.

После установки новых версий файлов клиентской части автоматически выполняется повторное подключение к серверу приложений.

Таким образом, данный механизм обеспечивает постоянное соответствие клиентской части серверной - на сервере может происходить установка и откат обновлений, но при каждом запуске клиентской части будет выполняться контроль ее соответствия серверу и, при необходимости, выполняться обновление.

Аналогичный механизм реализован для обновления компонентов ActiveX, требующих регистрации на клиентской части трехуровневой архитектуры. При вызове в системе функции, использующей ActiveX, выполняется сравнение версии файла данного компонента на сервере и на клиенте и, в случае их различия, выполняется копирование файла компонента ActiveX на клиентскую часть, а в случае отсутствия его регистрации - и регистрация на клиентском компьютере.

Список компонентов ActiveX и правила их регистрации задаются в служебном файле, имя и путь на который залается параметром серверного cfg-файла System.RegComfile (по умолчанию принимает значение **atlcomreg.txt** и размещается в каталоге **\EXE** серверной части системы).

Обновление базовых шаблонов Excel-отчетов на клиенте трехуровневой архитектуры выполняется в окне настройки Excel шаблона. Если шаблон на клиентской части отличается от шаблона, имеющегося на сервере, то в окне выводится соответствующая информация и по кнопке [Обновить] имеется возможность заменить файл шаблона на клиенте файлом сервера (см. рис. 68).

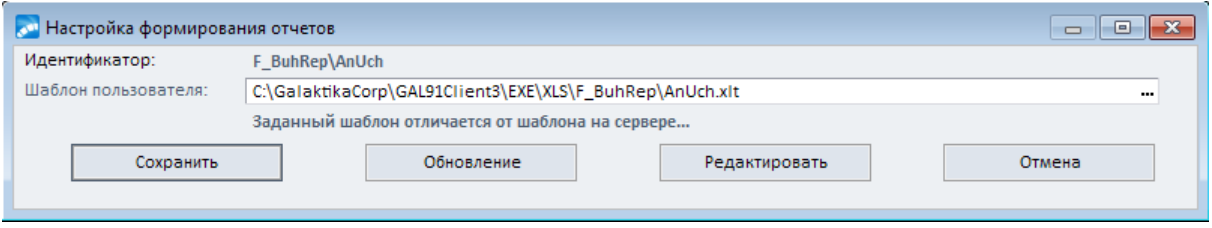

*Рис. 68. Обновление Excel шаблонов отчетов*

Автоматическое обновление данных объектов не используется для того, чтобы пользователь имел возможность работать со своими шаблонами. В противном случае при автоматическом обновлении они подменялись бы на новые версии базовых шаблонов.

Для рабочих станций трехуровневой архитектуры на Windows 7 и выше с включенным контролем учетных записей (UAC) обновление клиентской части выполняется с помощью специальной службы **Atlantis 3x client update service** (исполняемый файл **A3xUpdater.exe**). Установка службы выполняется в процессе установки клиента трехуровневой архитектуры и требует ввода имени и пароля администратора Windows (если вход в систему был выполнен от имени обычного пользователя). В дальнейшем при наличии на станции службы обновления обновление клиентской части выполняется без необходимости привилегий администратора.

При необходимости управление службой обновления может быть выполнено на рабочей станции с помощью следующих команд, выполняемых из каталога **EXE** клиентской части:

установка службы:

A3xUpdater.exe -install установка службы с режимом автозапуска: A3xUpdater.exe -installauto старт службы: A3xUpdater.exe -start останов службы: A3xUpdater.exe -stop удаление службы: A3xUpdater.exe -remove

Служебные папки обновляемых компонентов на рабочих станциях Windows 7 и выше создаются теперь в подкаталоге **Update** рабочего каталога клиентской части **C: \ProgramData\GalaktikaCorp\GalaktikaERP\9.1\Client3\**.